# Kaleido-Solo (KS-900/KS-910) 3G/HD/SD SDI to HDMI **Converter** Guide to Installation and Operation

M865-9900-406 October, 09 2012

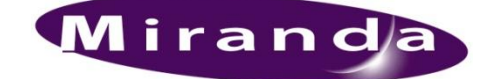

Miranda Technologies Inc. 3499 Douglas-B.-Floreani St-Laurent, Québec, Canada H4S 2C6

Tel. 514-333-1772 Fax. 514-333-9828 www.miranda.com

© 2012 Miranda Technologies Inc.

# **Safety Compliance**

The power supply of this equipment complies with the following standards:

- UL 60950-1, 1st Edition, Safety for information technology equipment.
- CSA C22.2 No. 60950-1-03, 1st Edition, Safety for information technology equipment.

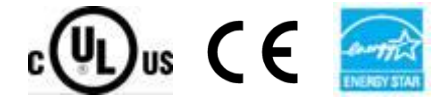

# **Electromagnetic Compatibility**

This equipment has been tested for verification of compliance with FCC Part 15, Subpart B requirements for Class A digital devices.

**NOTE:** This equipment has been tested and found to comply with the limits for a Class A digital device, pursuant to part 15 of the FCC Rules. These limits are designed to provide reasonable protection against harmful interference when the equipment is operated in a commercial environment. This equipment generates, uses, and can radiate radio frequency energy and, if not installed and used in accordance with the instruction manual, may cause harmful interference to radio communications. Operation of this equipment in a residential area is likely to cause harmful interference in which case the user will be required to correct the interference at his own expense.

This equipment has been tested and found to comply with the requirements of the EMC directive 2004/108/CE:

- EN 55022 Class A radiated and conducted emissions
- EN 61000-4-2 Electrostatic discharge immunity
- EN 61000-4-3 Radiated electromagnetic field immunity RF
- EN 61000-4-8 Power frequency magnetic field immunity
- EN 61000-4-11 Voltage dips, short-interruption and voltage variation immunity
	- ENV 50204 Radiated EMF Immunity RF 900 MHz pulsed

#### **How to contact us:**

For technical assistance, please contact the Miranda Technical support centre nearest you:

## **Americas**

*Telephone:*  +1-800-224-7882 *e-mail:* support@miranda.com **Asia** *Telephone:*  +852-2539-6987 *e-mail:* asiatech@miranda.com

**China** *Telephone:*  +86-10-5873-1814 *e-mail:* asiatech@miranda.com **Europe, Middle East, Africa, UK** *Telephone:*  +44 1189 523444 *e-mail:* eurotech@miranda.com

#### **France (only)** *Telephone:*

+33 (0) 1 55 86 87 88 *e-mail:* eurotech@miranda.com

Visit our web site at [www.miranda.com](http://www.miranda.com/)

# **Table of Contents**

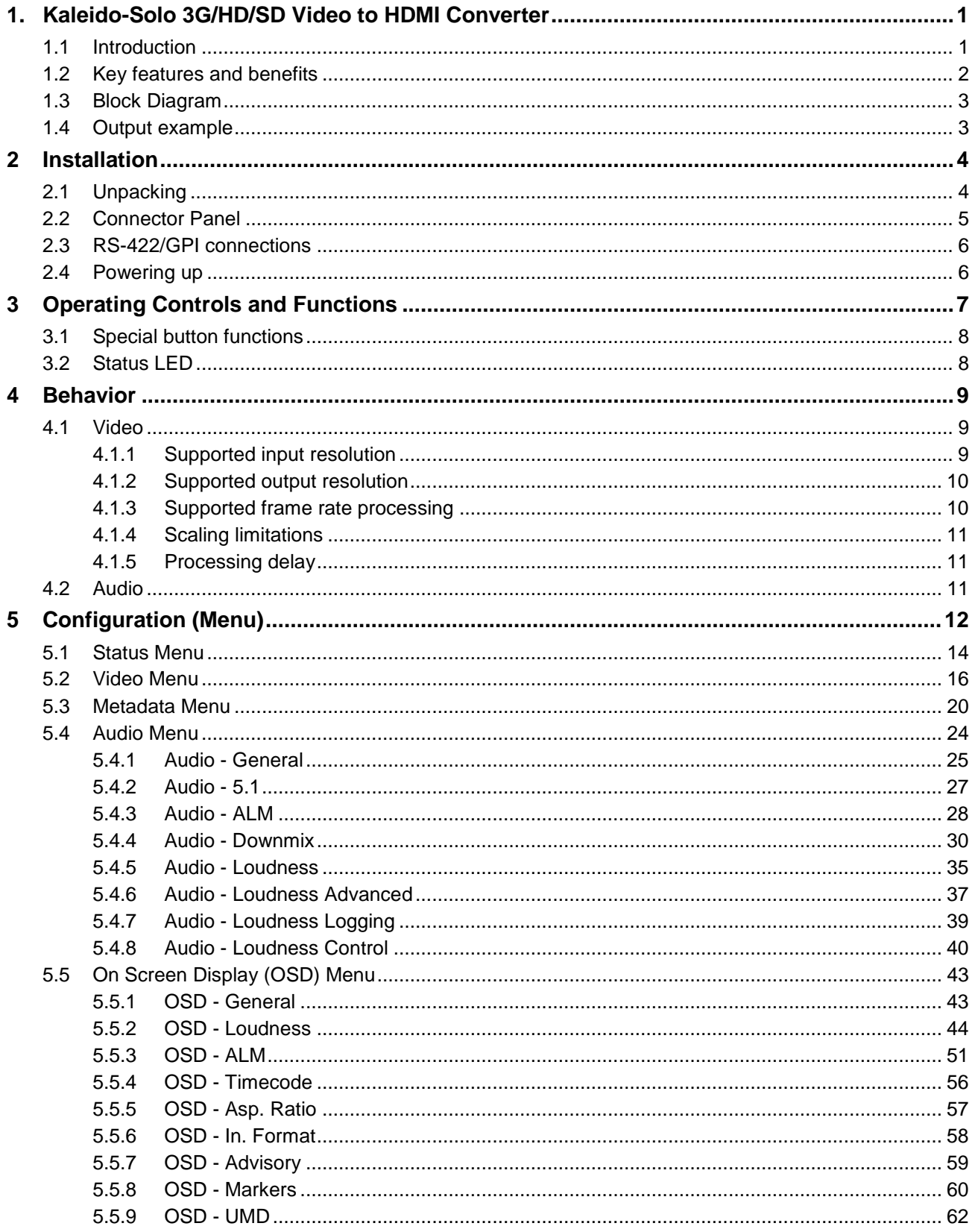

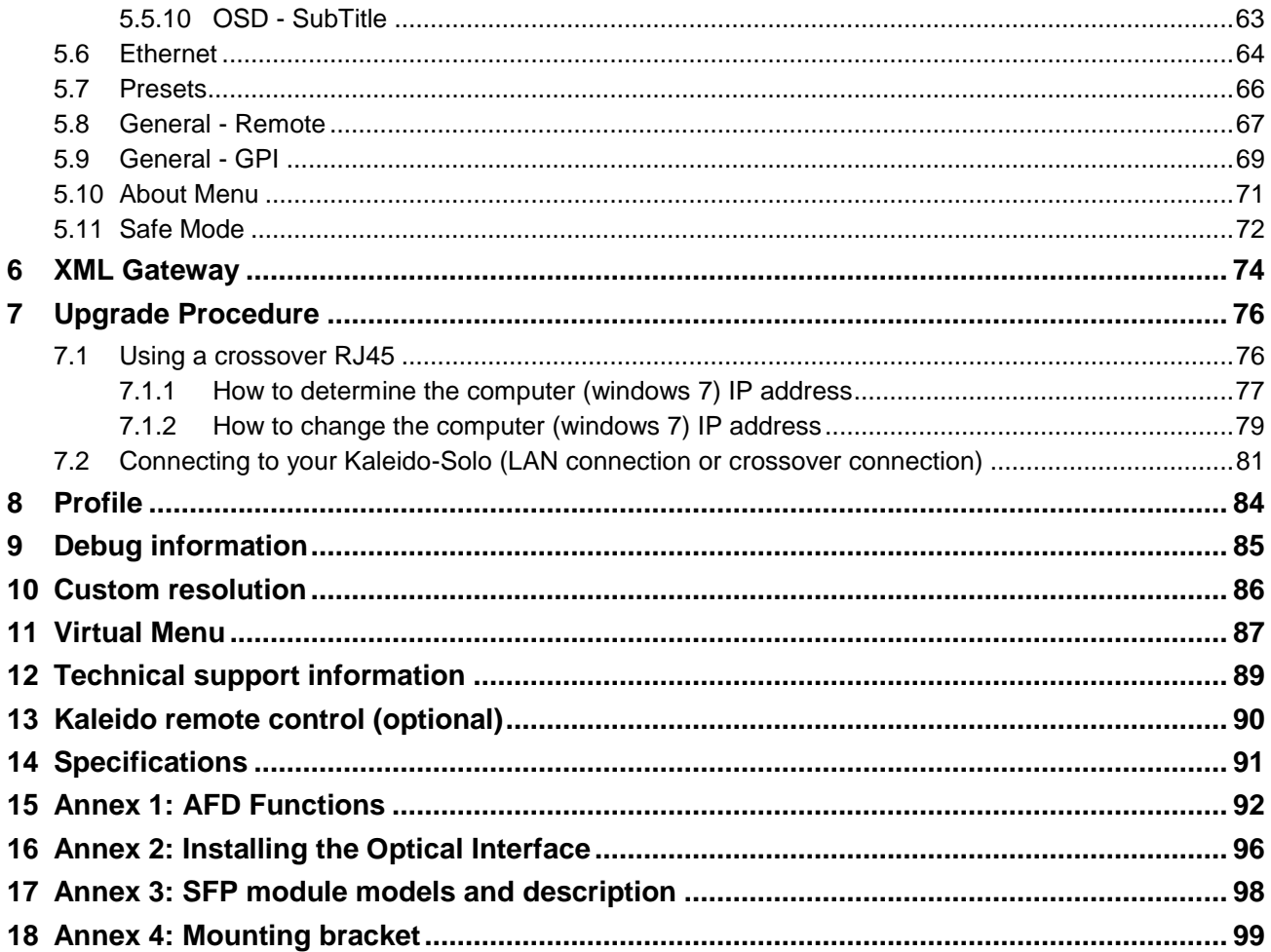

# <span id="page-4-0"></span>**1. Kaleido-Solo 3G/HD/SD Video to HDMI Converter**

# <span id="page-4-1"></span>**1.1 Introduction**

Kaleido-Solo is a compact, standalone 3Gbps/HD/SD video to HDMI converter, which allows low cost LCD displays to be used for video and loudness/dialnorm monitoring. It's ideal for many professional monitoring applications, including production, mobile truck, post-production and broadcast.

The converter allows operators to monitor and log loudness and dialnorm levels accurately over time, using a history graph overlay, without the cost and complexity of a traditional loudness monitoring device. Kaleido-Solo also provides overlays for markers, Time Code, Subtitling, V-Chip, CAD, dynamic UMD (Under Monitor Display), Tallies, GPIO, AFD and ALM (Audio Level Meters). To simplify embedded audio monitoring, it provides two audio connectors to output S/PDIF and analog stereo of a 5.1 downmix, or any audio pair.

Kaleido-Solo provides automatic video input format detection, and supports a wide variety of video resolutions, including 525i, 625i, 720p, 1080i and 1080p.

Kaleido-Solo is available in two versions: KS-900 and KS-910. These two versions are identical except that the KS-900 does not offer loudness and dialnorm monitoring and logging.

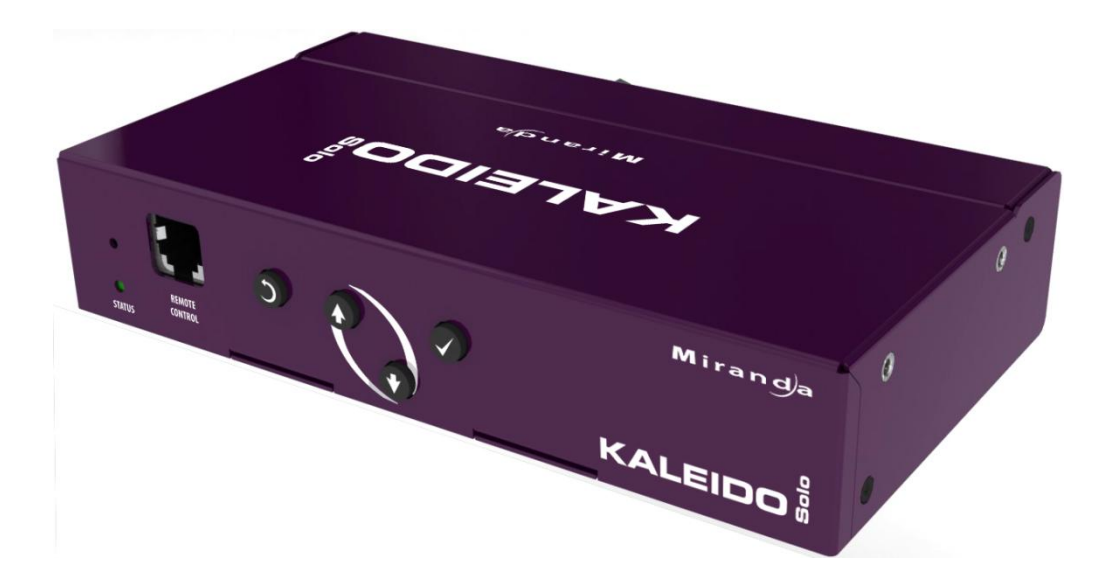

# <span id="page-5-0"></span>**1.2 Key features and benefits**

- 3Gbps/HD/SD to HDMI converter for video and audio monitoring
- Offers high quality and rich monitoring using a low-cost LCD panel
- Dual program loudness and dialnorm monitoring over time (KS-910 only)
	- o Enhanced loudness measurements
	- o EBU R128-2010 (G8)
	- o EBU R128-2011 (G10)
	- o ATSC A/85 ITU BS.1770-1
	- o ATSC A/85 ITU BS.1770-2
	- o ARIB TR-B32
	- o Full-screen layout NEW!
	- NEW! o Loudness configurable alarm threshold
	- NEW! o Offline capture automation (EOM/SOM)
	- o Optional logging capabilities via iControl or iControl Solo
- Automatic input format detection
- Supports 525i, 625i, 720p, 1080i and 1080p video resolutions
- Multi frame rate support including 23.98p/PsF, 24p/PsF, 25p/PsF, 50i, 50p, 59.94i and 59.94p
- Built-in scaler/de-interlacer
- Optical SFP fiber input/output options
- S/PDIF digital audio terminal that can output either:
	- $\circ$  a 5.1 Downmix
	- o any PCM stereo pair
	- o an incoming Dolby Digital stream
- Analog audio terminal that can output either:
	- o a 5.1 Downmix
	- o any PCM stereo pair
- Selectable burn-in and Metadata overlay:
	- o History graph of audio loudness levels and dialnorm
		- o ALM (Audio Level Meters)
			- Configurable ballistics NEW!
		- o Time Code
		- o AFD/WSS/VLI
		- o Aspect ratio markers
		- o Dynamic UMD (Under Monitor Display) and Tallies
	- $\circ$  Subtitling (608, Legacy 608 NEW!, 708, Teletext, OP-47)
	- o V-CHIP/CAD NEW!
- Menu navigation through web browser
- Monitor power saving mode
- Configurable presets
- Configurable general purpose input/output (GPIO)
- Automatic aspect ratio support
- Video scaling and positioning options
- HDMI 5.1 audio support
- Easy configuration using on-screen menus
- Failsafe mechanism for unsupported monitor resolutions
- Convenient mounting bracket included
- Optional remote control for menu navigation and configurable buttons

# <span id="page-6-0"></span>**1.3 Block Diagram**

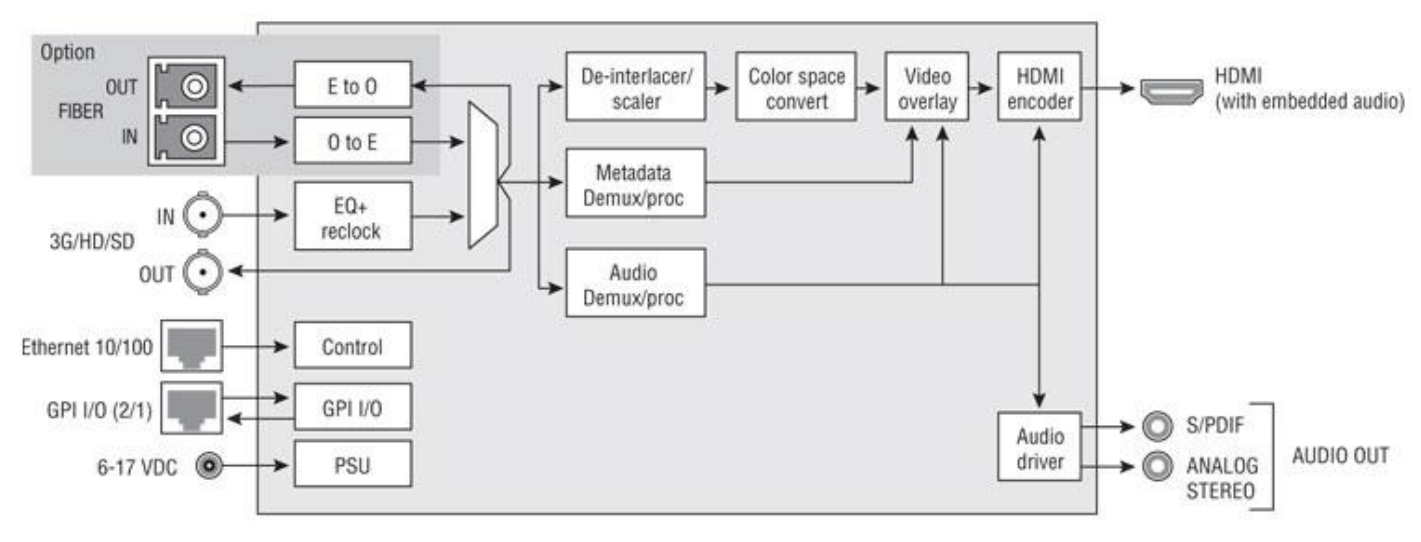

The following block diagram shows the functionality of the Kaleido-Solo.

*Figure 1 - Functional Block Diagram*

# <span id="page-6-1"></span>**1.4 Output example**

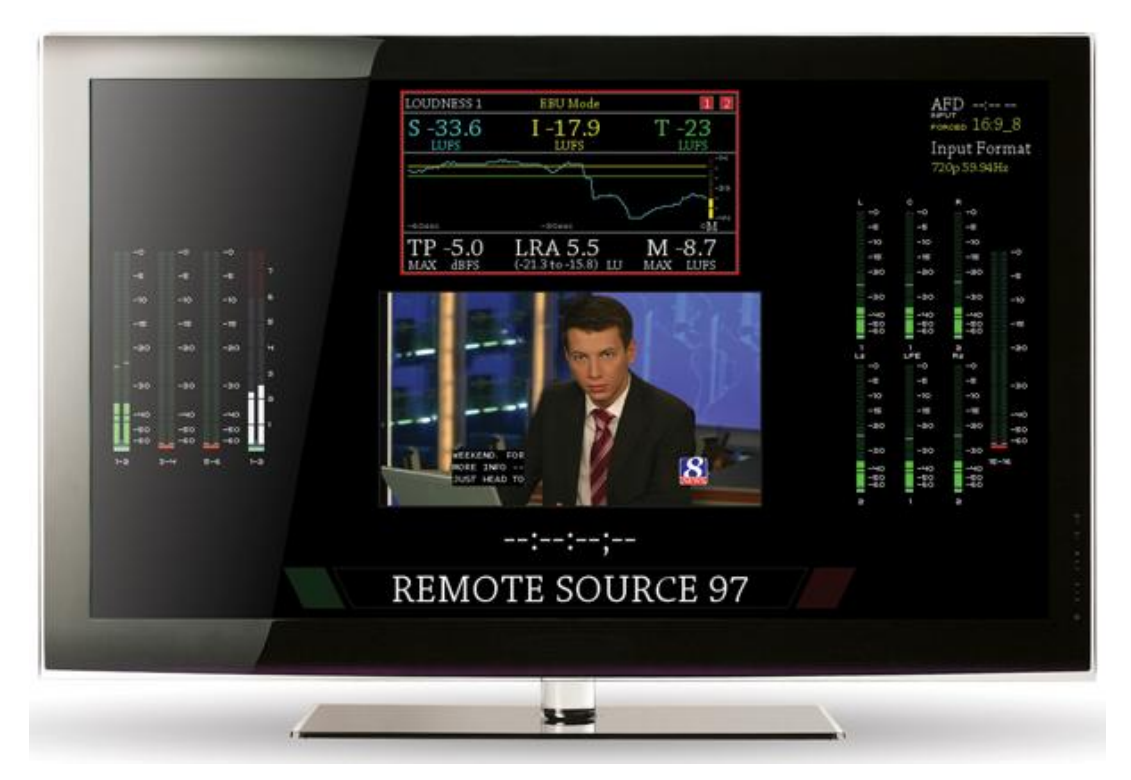

*Figure 2 - Elements of the on-screen display*

# <span id="page-7-0"></span>**2 Installation**

## <span id="page-7-1"></span>**2.1 Unpacking**

Make sure the following items have been shipped with your Kaleido-Solo. If any of the following items are missing, contact your distributor or Miranda Technologies Inc.

- Kaleido-Solo
- Power Supply
- Power cord
- User Manual
- Special mounting adapter with Kaleido-Solo mounting screws (see section [18\)](#page-102-0)
- 4x square Velcro
- Warranty and Support Contact

# <span id="page-8-0"></span>**2.2 Connector Panel**

The rear connector panel incorporates all inputs and outputs associated with the Kaleido-Solo, with the exception of a Remote Control connector (sold separately) on the front panel.

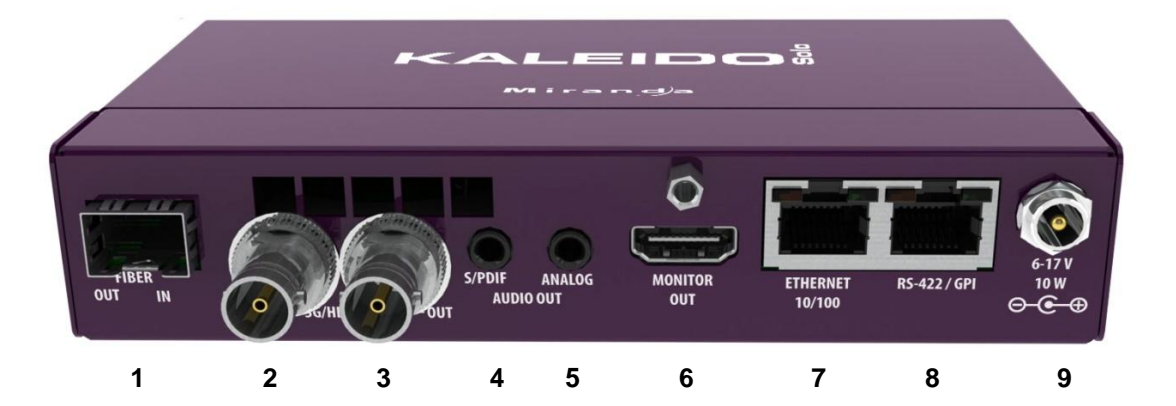

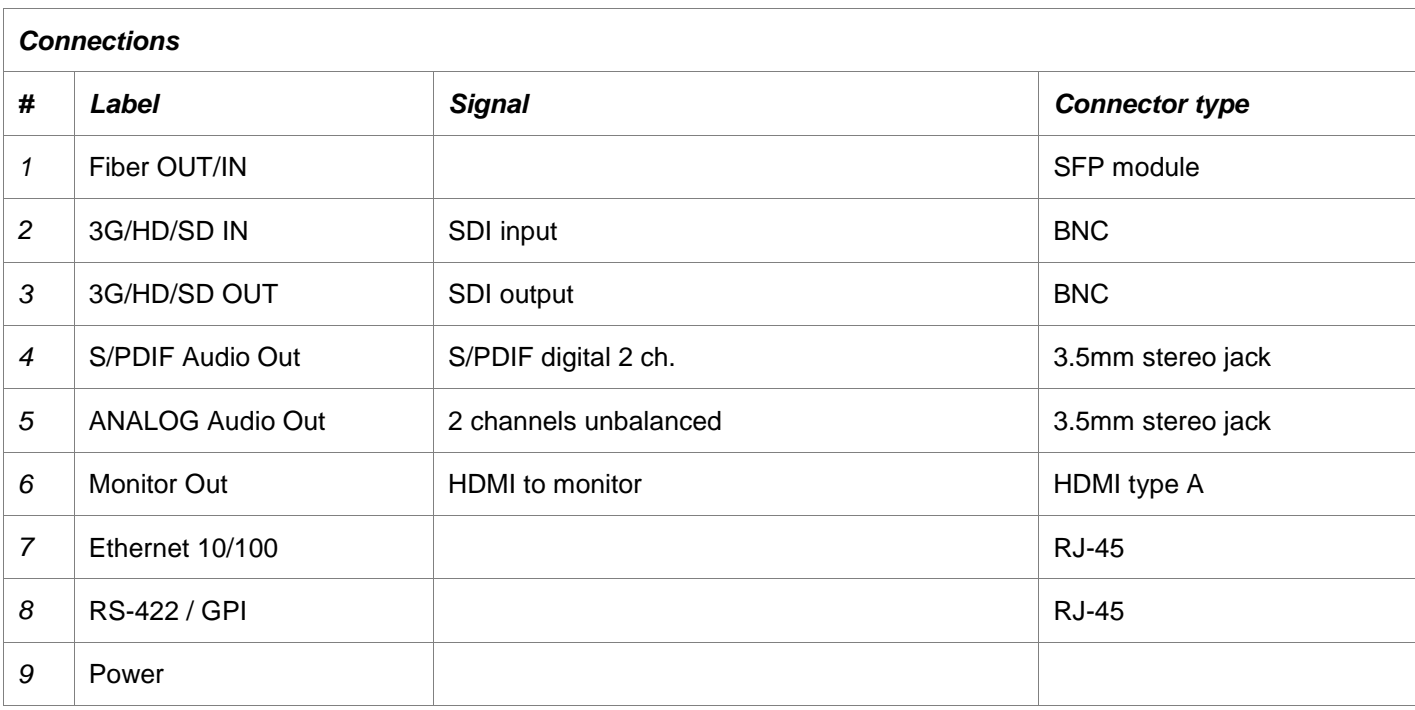

The two video outputs (fiber and electric) are not loop-throughs of their respective inputs. They both carry the video from the selected input of the Kaleido-Solo. In this sense, the Kaleido-Solo functions as an optical/electric or electric/optical converter.

## <span id="page-9-0"></span>**2.3 RS-422/GPI connections**

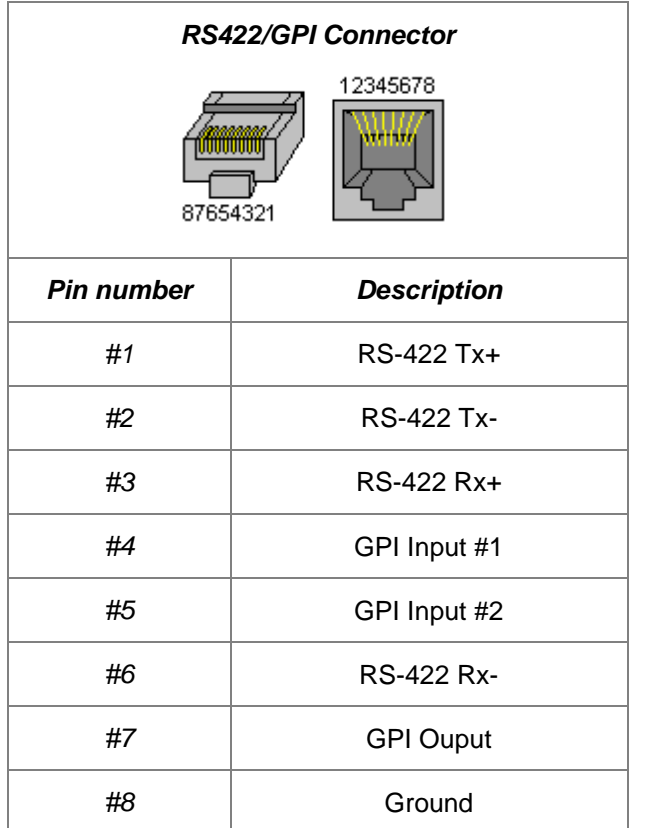

# <span id="page-9-1"></span>**2.4 Powering up**

When powering up the Kaleido-Solo

- The led should turn on red.
- After 5 seconds the led should flash red (no valid SDI input) or green (valid SDI input).
- Your monitor should turn on and you should see the content of the SDI input. If you only use the optional optical input you won"t be able to see any video for 15 approximately seconds. During this step Kaleido-Solo will use all factory default parameters for video and audio. Even if you had muted audio you will hear audio in this boot up step.
- After 15 seconds the led should stop blinking.
- The overlay should appear, and the monitor will turn off and on once.
- You are now ready to use the Kaleido-Solo.

The average total time to power-up a Kaleido-Solo is 20 seconds.

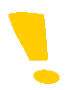

Note that the screen may turn off and on more than once on some monitors. This is a normal behavior.

# <span id="page-10-0"></span>**3 Operating Controls and Functions**

The Kaleido-Solo is configured and operated using the four buttons on the front panel to navigate through on-screen menus displayed on the video monitor. There are also some non-menu functions for these buttons.

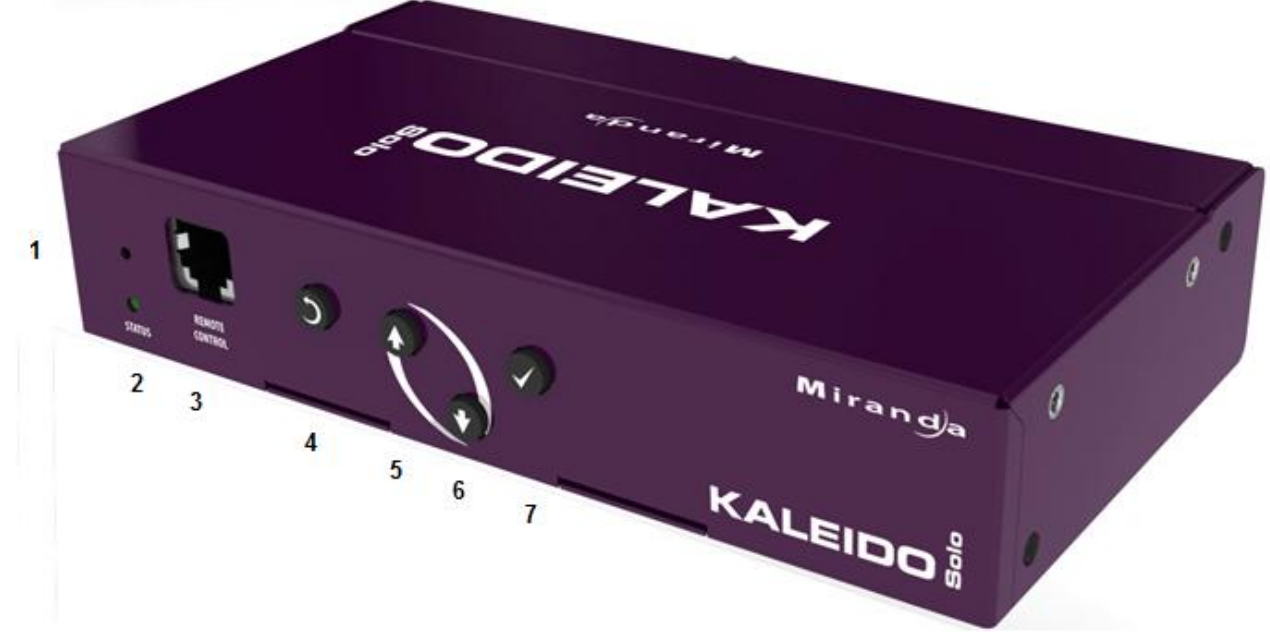

From left to right:

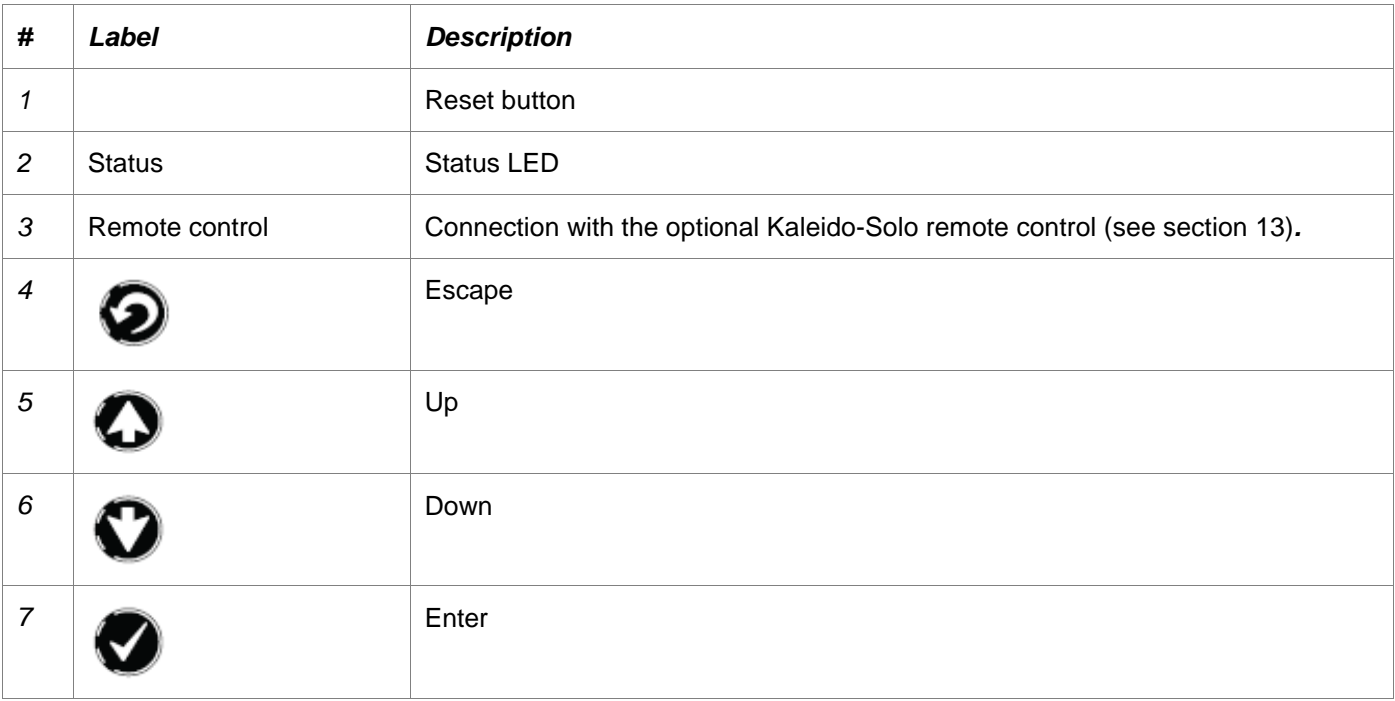

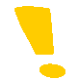

Note that you can see 2 mounting holes on the right side to mount the included metal bracket (see section [18\)](#page-102-0).

# <span id="page-11-0"></span>**3.1 Special button functions**

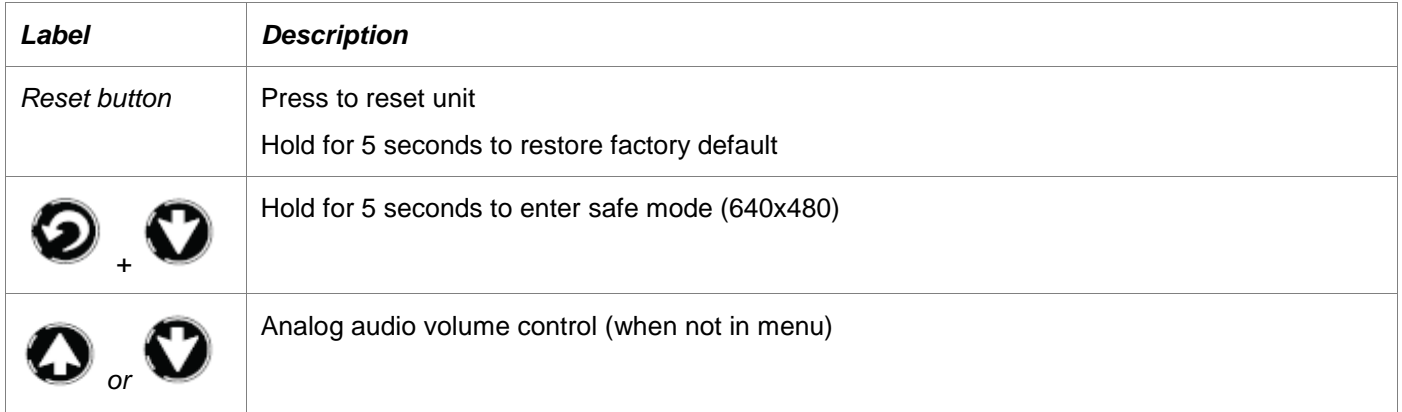

# <span id="page-11-1"></span>**3.2 Status LED**

The status LED in the lower left corner of the front panel displays the current status of the Kaleido-Solo.

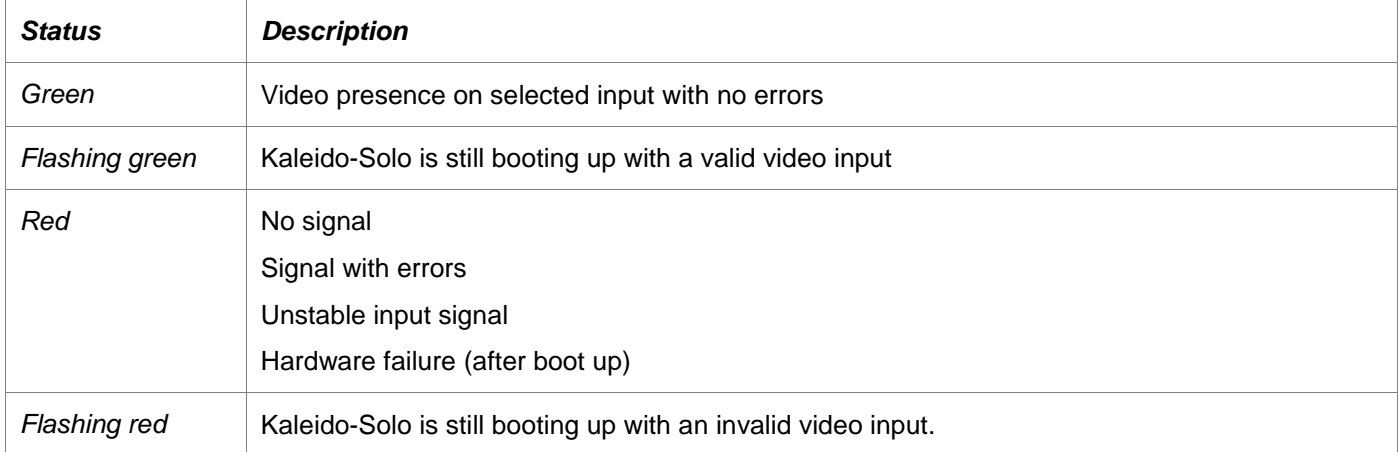

# <span id="page-12-0"></span>**4 Behavior**

# <span id="page-12-1"></span>**4.1 Video**

# <span id="page-12-2"></span>**4.1.1 Supported input resolution**

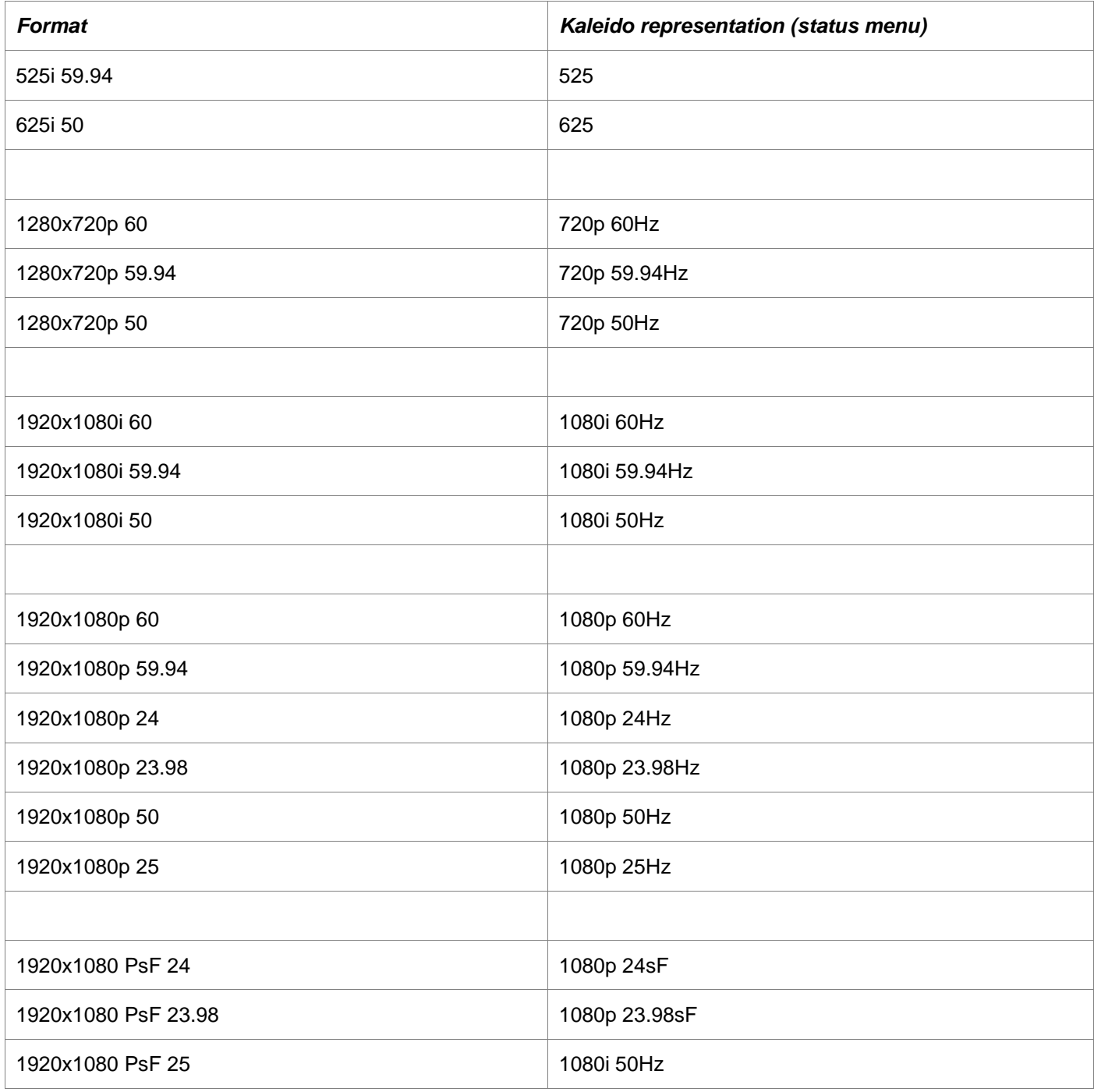

## <span id="page-13-0"></span>**4.1.2 Supported output resolution**

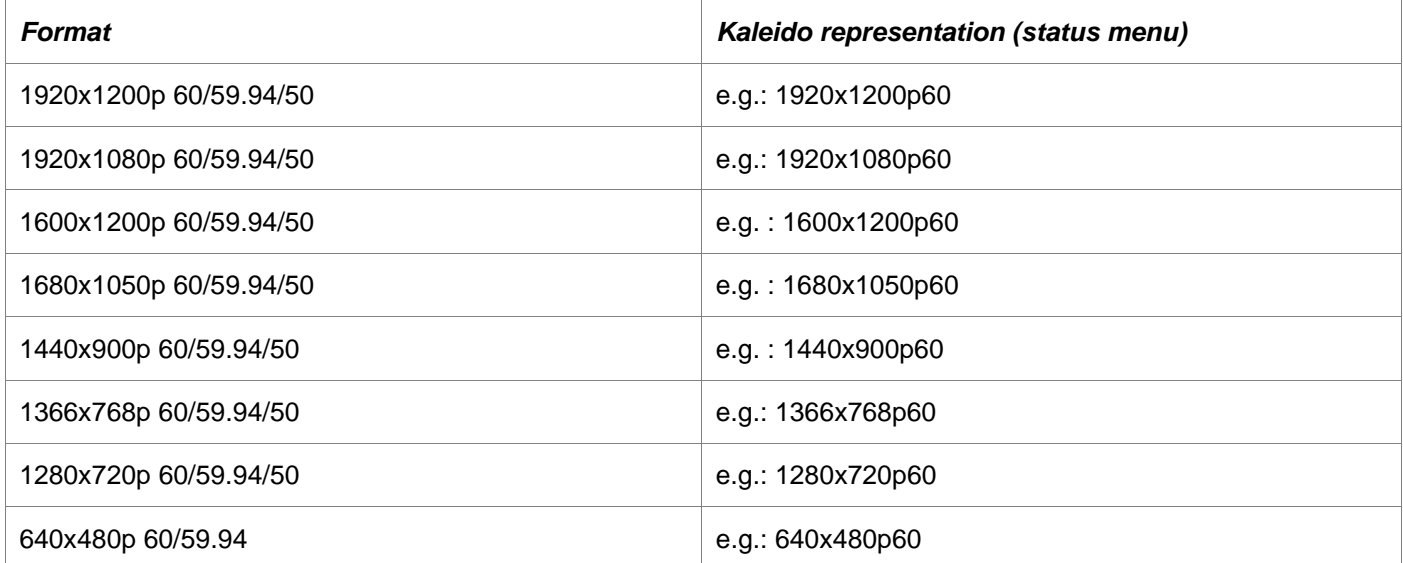

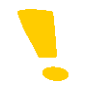

Note that 640x480p 60 is the safe mode resolution.

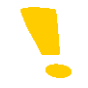

Note that other resolutions can be supported though the safe mode menu – see section [5.11.](#page-75-0)

## <span id="page-13-1"></span>**4.1.3 Supported frame rate processing**

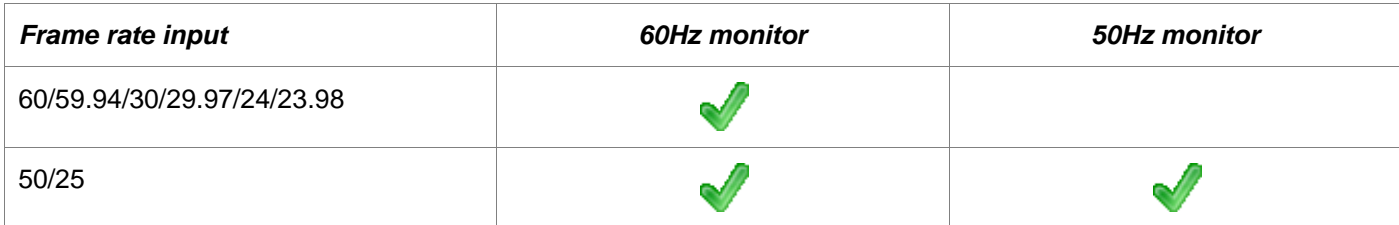

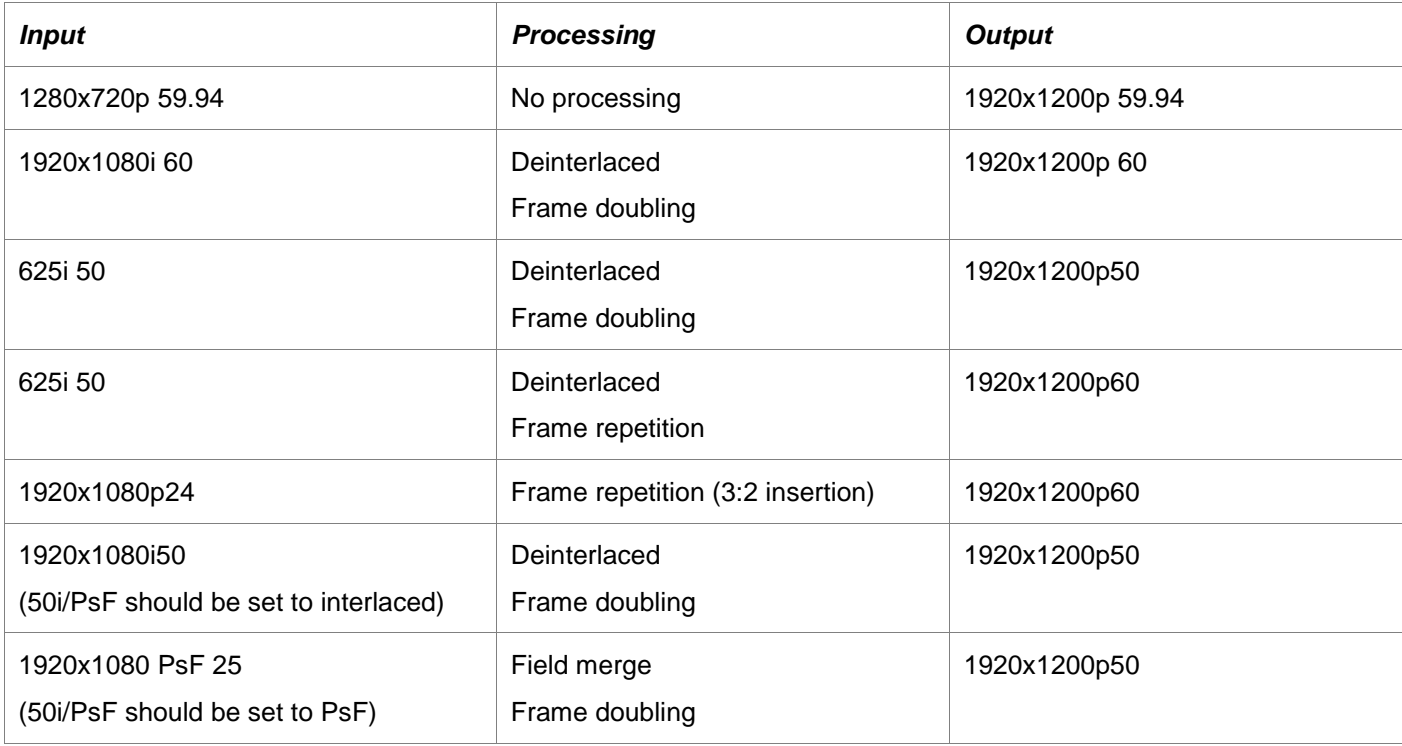

Here are some examples of frame rate conversion (scaling processing has been omitted for brevity):

#### <span id="page-14-0"></span>**4.1.4 Scaling limitations**

When scaling an SD 4:3 input (e.g.: AFD Code: 4:3\_8) to a 1920x1200 monitor the output image will not fill the monitor as it should. The aspect ratio will be maintained.

When scaling an SD letter box input (e.g.: AFD Code: 4:3\_4) into a 1920x1200 or 1920x1080 monitor the output image will not fill the monitor as it should. The aspect ratio will be maintained.

## <span id="page-14-1"></span>**4.1.5 Processing delay**

The Kaleido-Solo"s video processing delay is about 1 frame when the input frame rate is equal to half of the output rate (e.g.: i60 to p60). In all other cases the processing delay is kept to its minimum. Audio delay is adjusted accordingly.

## <span id="page-14-2"></span>**4.2 Audio**

Kaleido-Solo doesn"t decode compressed audio. Selected compressed audio will be passed through HDMI and SPDIF interfaces unprocessed.

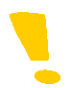

Note that if you pass compressed audio through to the HDMI output, you must use a monitor that supports compressed audio.

# <span id="page-15-0"></span>**5 Configuration (Menu)**

To open the menu system, press **ENTER**.

The menu display will open in the center of the screen.

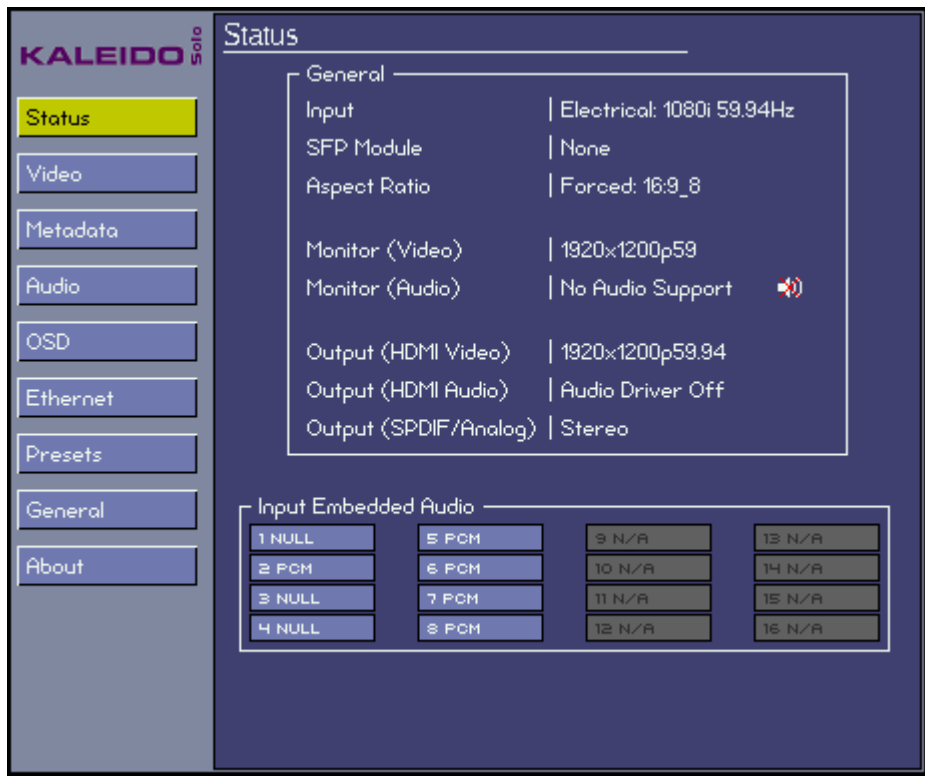

The current position always appears to the right and it is highlighted in yellow along with the path to it.

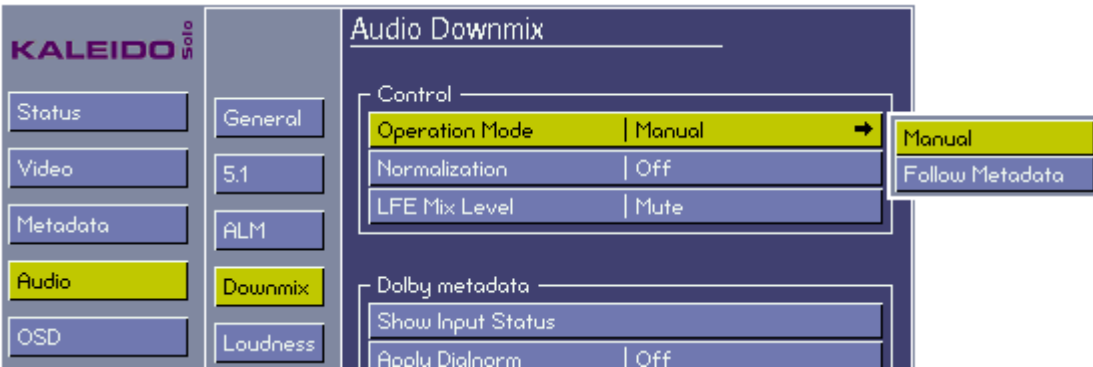

- Move up and down the options in the current level by using the **UP** and **DOWN** buttons
- Move back to the previous level on the left by pushing the **ESCAPE** button
- Move on to the next level, which will appear on the right, by pushing the **ENTER** button.

The right-most level will usually allow a value or option to be selected. It will be a list of choices, or perhaps a sliding scale.

- When you enter that level, the current value will be shown
- Select a different value using the **UP** and **DOWN** buttons, then:

Either...... Push **ENTER** to acknowledge the value and move back to the previous menu level. Or......... Push **ESCAPE** to move back to the previous menu level while restoring the value to its original state.

When you have finished using the menu, push **ESCAPE** until you are in the left-most level, and then once more. The menu will disappear from the screen.

Kaleido-Solo remembers the last path you used, so you can retrace your steps back to the last parameter changed quickly, just by pushing **ENTER** until you arrive at the value list.

All parameters are saved automatically 5 seconds after the last change. Be sure to not unplug the Kaleido-Solo within this 5 seconds or you may lose your modifications.

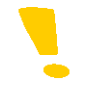

Note that the 5-second rule also applies when you reverse a change using the **ESCAPE** key.

# <span id="page-17-0"></span>**5.1 Status Menu**

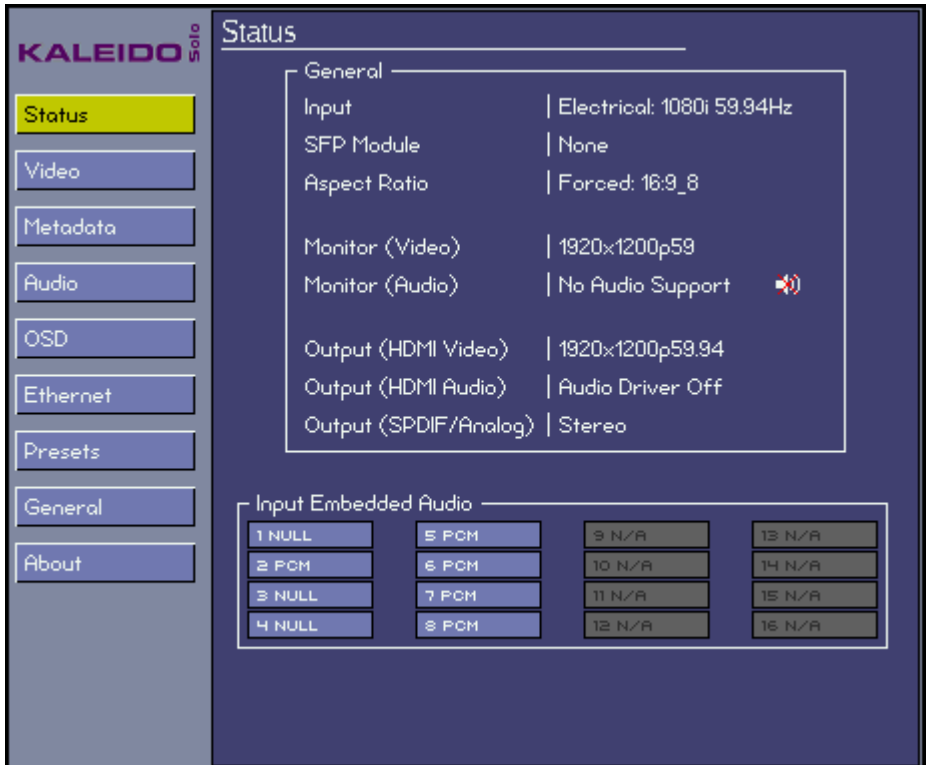

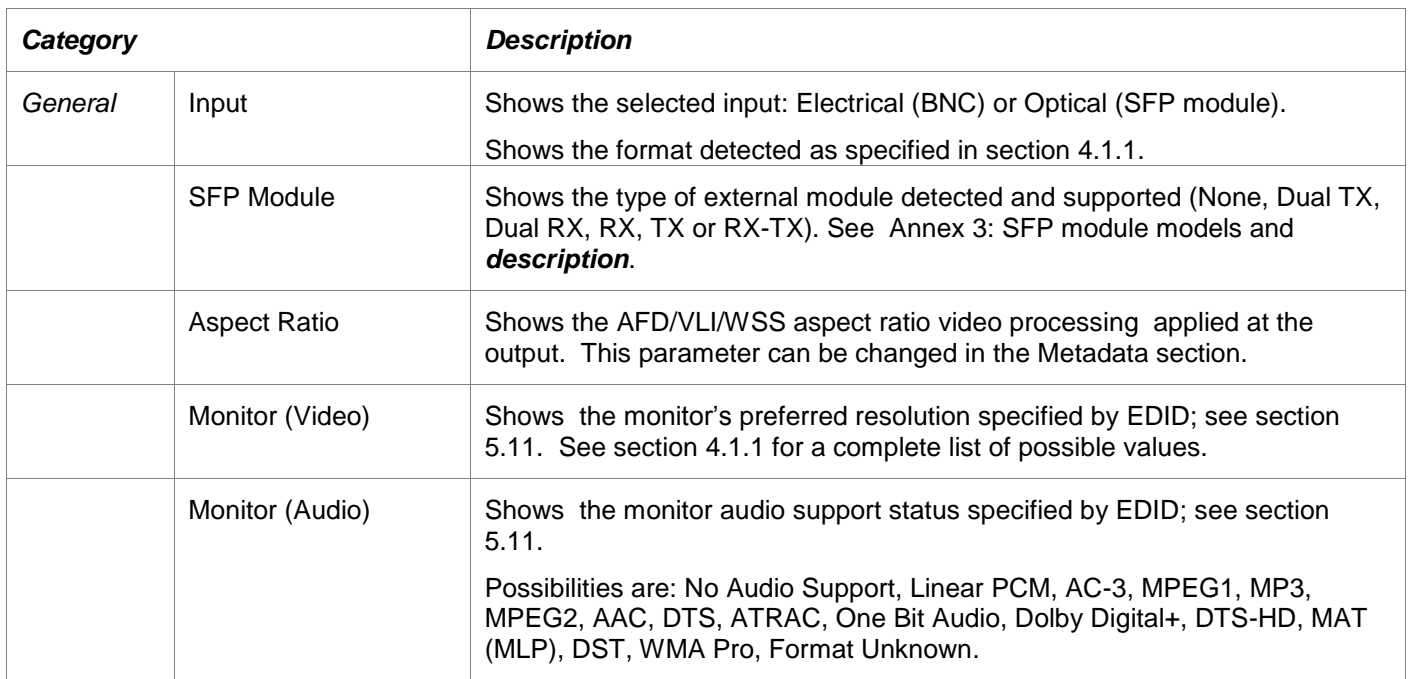

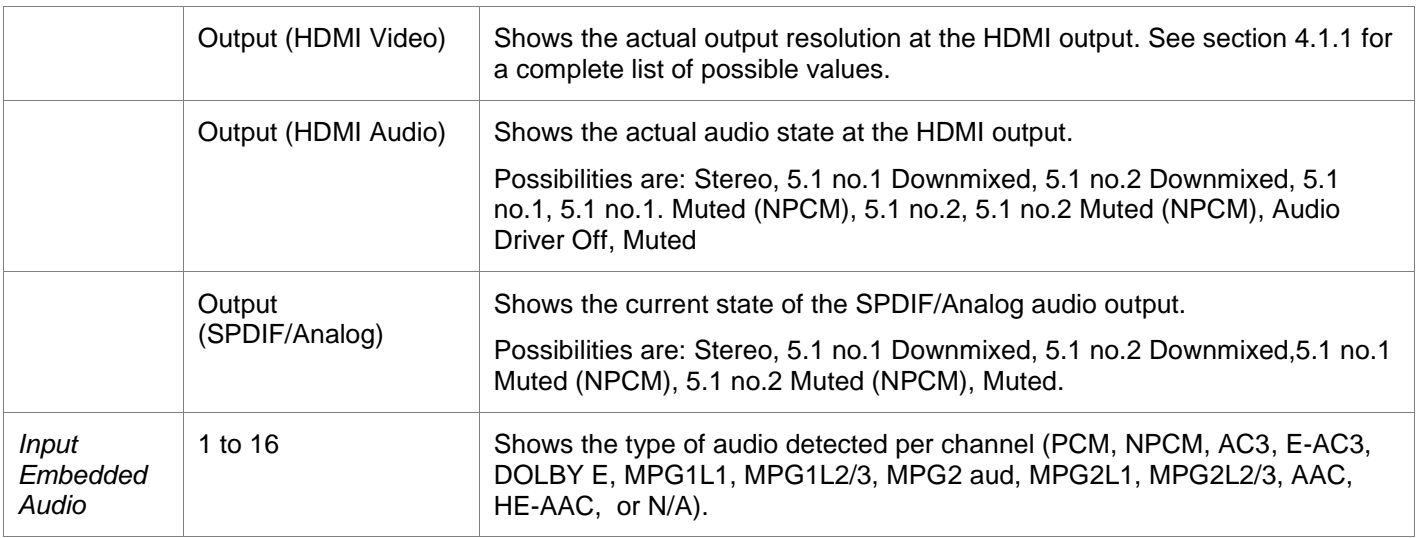

The Monitor resolution can be different than the Output resolution but in most cases both resolutions will be the same.

# <span id="page-19-0"></span>**5.2 Video Menu**

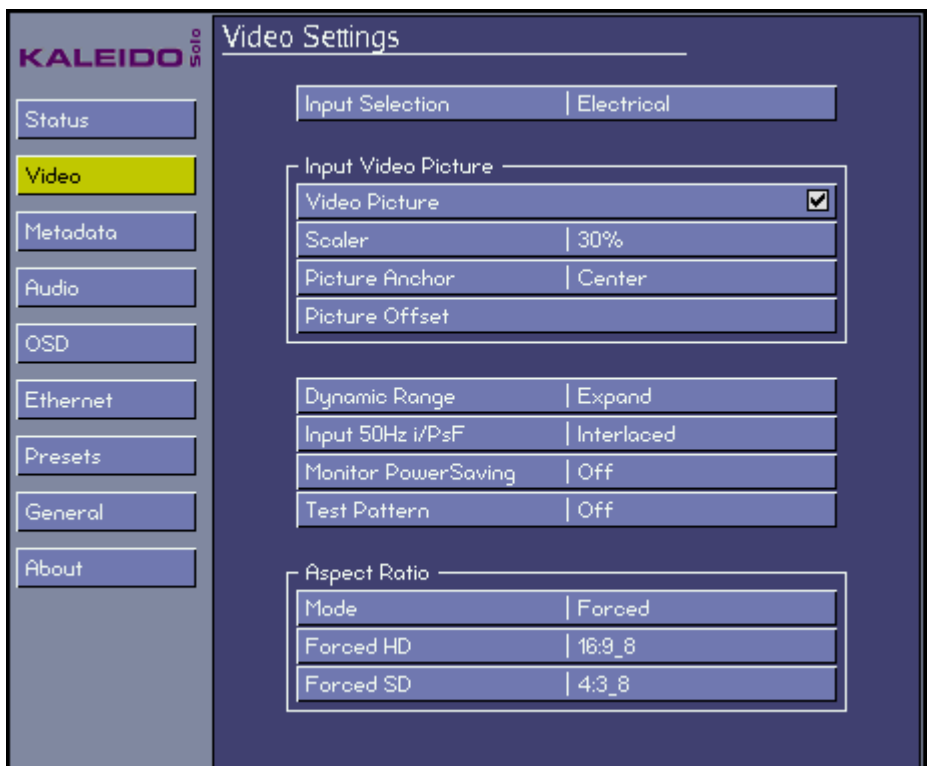

## **Input Selection**

Select the input signal to be used by the Kaleido-Solo. Choose between:

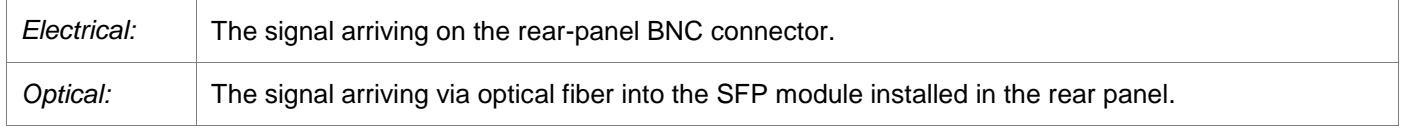

#### **Video Picture**

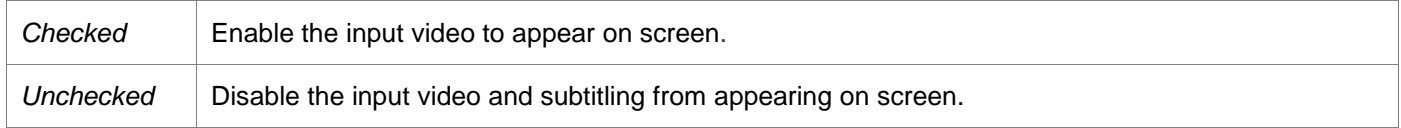

#### **Scaler**

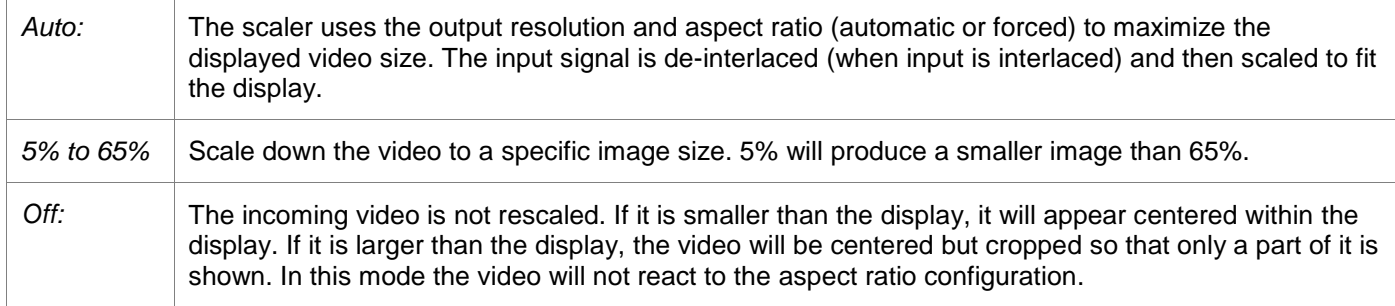

#### **Picture anchor**

When the scaler is not in Auto or Off, you can select up to 9 pre-configured video positions.

#### **Picture offset**

When the scaler is not in Auto or Off, you can fine-tune the video horizontal and vertical positions.

#### **Dynamic Range**

SDI video has a dynamic range from 16 for black to 235 for white. Dynamic range expansion broadens the range to the full gamut of 0 to 255 that is available in an 8-bit system.

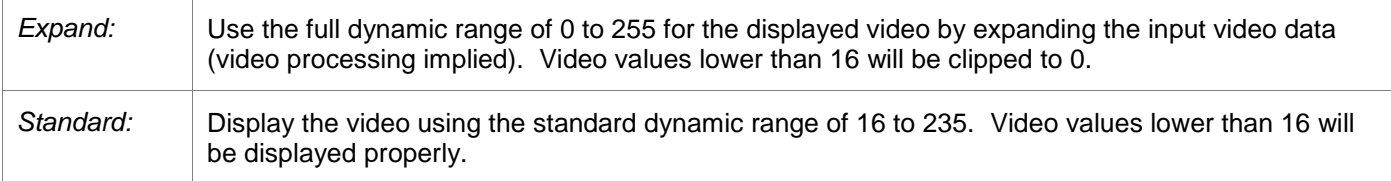

#### **Monitor PowerSaving**

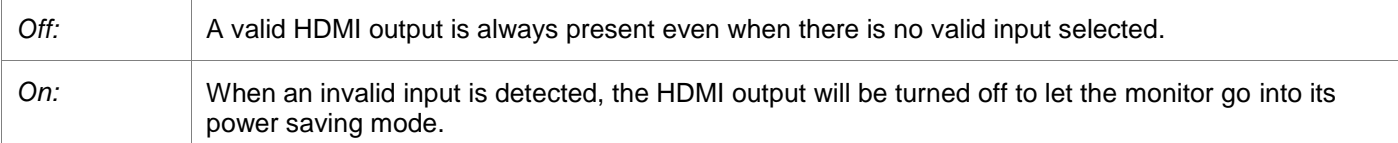

#### **50Hz i/PsF**

When the input signal is 1080i 50 Hz, it is not possible to automatically detect whether the video is 25 Hz PsF video or 50 Hz interlaced. If PsF is known to be present it must be manually selected, so that the Kaleido-Solo can properly process the video image (de-interlacing for interlaced video; field-merging for PsF video).

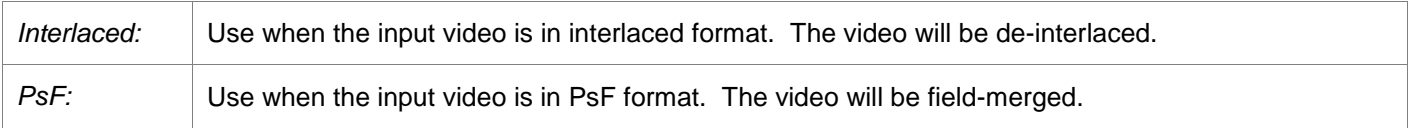

#### **Test Pattern**

The user can replace the displayed video with a test signal.

Select from these choices:

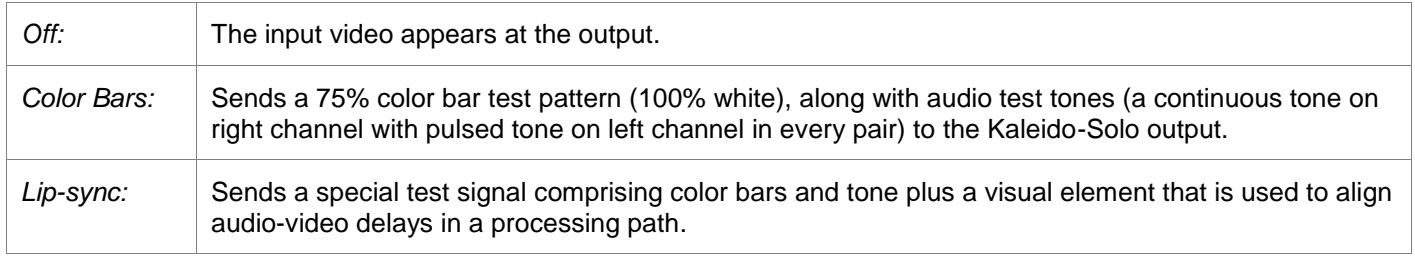

The special test signal consists of 75% color bars within which a white square is inserted every 4 seconds for a duration of 10 frames. Simultaneously with the beginning of the first field of video containing the white square, the audio channels at the output are pulsed with a tone lasting 250 ms.

Viewing the video display and listening to the audio allows the user to time-align the audio and video for correct lipsync. Go to the **Audio** *-* **General** *-* **Delay (SPDIF/Analog)** menu (see section [5.4.1\)](#page-28-0) to make the timing adjustment.

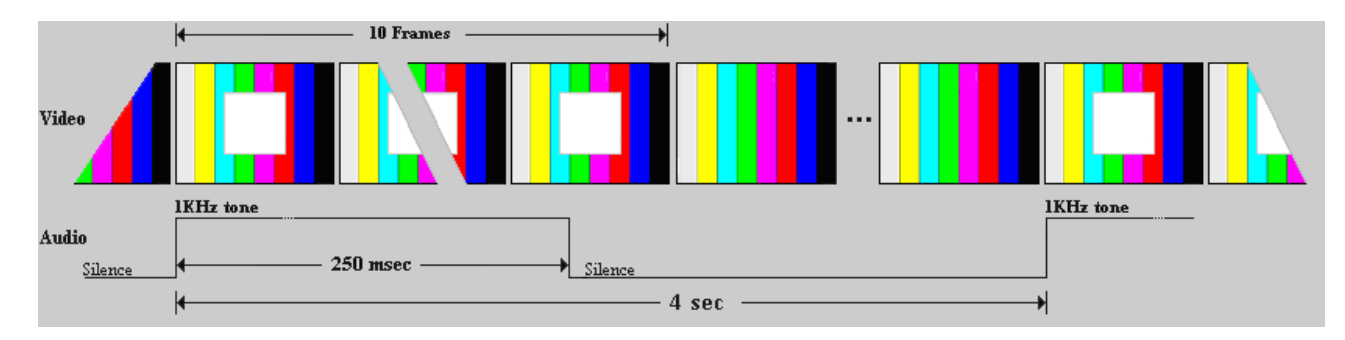

Note that these test signals are available only when there is an input to the Kaleido-Solo, and they only appear on the HDMI and audio outputs; they do not appear on the BNC and optical outputs.

Note that activating the test pattern will override all audio parameters e.g.: output volume and disable some OSD elements e.g.: audio level meters.

#### **Aspect Ratio - Mode**

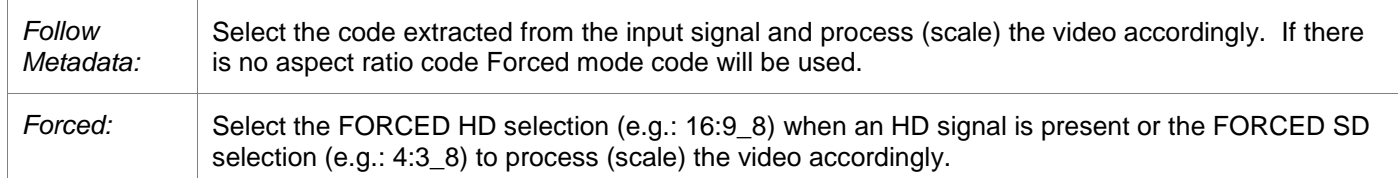

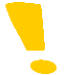

Note that there is a 1 frame response time when there is an aspect code change if Follow Metadata is selected.

#### **Aspect Ratio - Forced HD**

Select the AFD code that will be forced for an HD input video signals when the scaler is set to anything but Off.

Refer to: Annex 1: AFD Functions

*16:9\_2 16:9\_3 ... 16:9\_14 16:9\_15*

#### **Aspect Ratio - Forced SD**

Select the AFD code that will be forced for an SD input video signals when the scaler is set to anything but Off.

Refer to: Annex 1: AFD Functions

*4:3\_2 4:3\_3 .. 4:3\_14 4:3\_15 16:9\_8 (Anamorphic)*

# <span id="page-23-0"></span>**5.3 Metadata Menu**

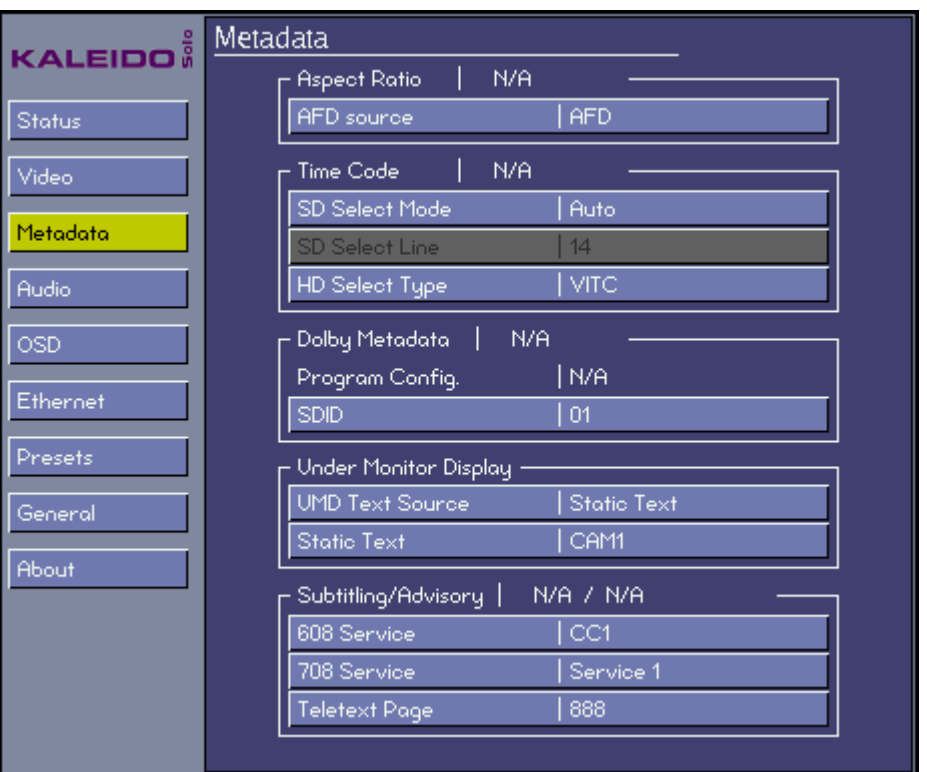

This menu is used to configure the parameters needed to correctly extract different metadata types - for example, the aspect ratio source, time code packet, the Dolby metadata packet, etc.

#### **Status**

Some statuses are reported directly in this menu (beside the section heading) for the ease of configuration.

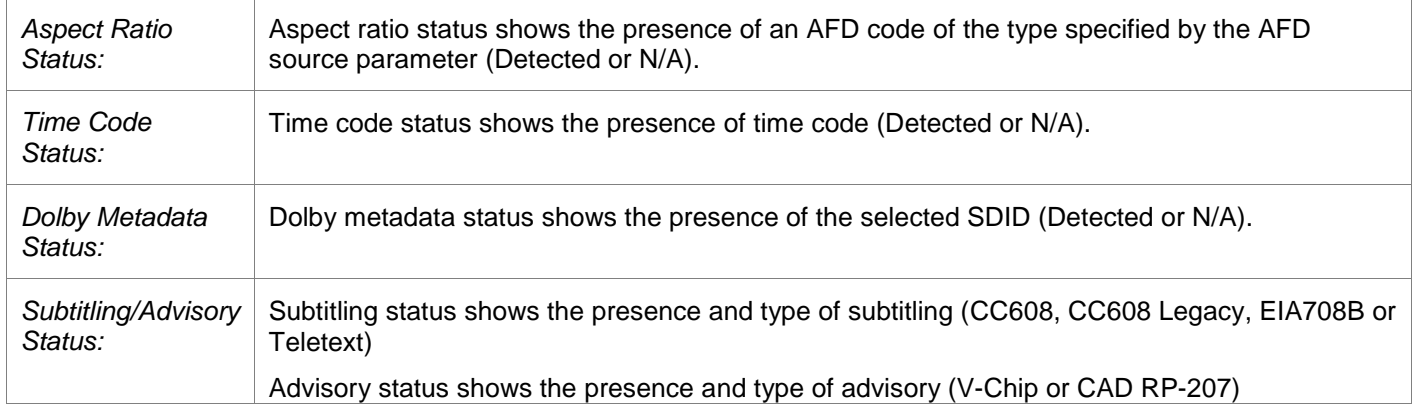

#### **Aspect ratio - AFD source**

Select the source of the metadata that will be used by this Kaleido-Solo for aspect ratio control:

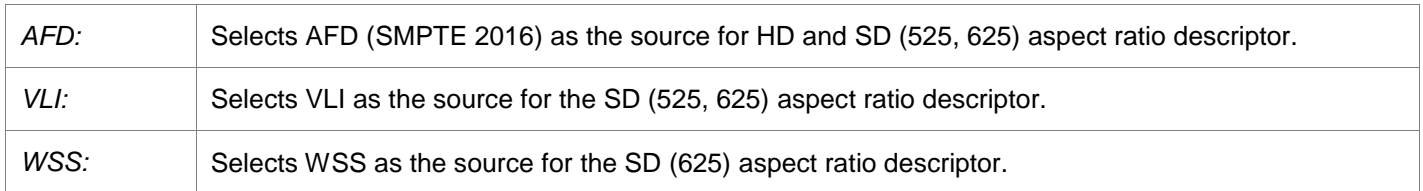

The Active Format Descriptor (AFD) flag is used to identify the aspect ratio and protected areas of a video signal.

The AFD flag is implemented differently in HD and SD:

- In HD, the AFD flag (SMPTE 2016) is sent as an ancillary packet, normally found on line 11 in the vertical ancillary space.
- In SD, the AFD flag is sent as a Video Line Index (VLI) signal (RP 186), as a Wide Screen Signaling (WSS) signal (ITU-R BT.1119-2) for 625 only, or as an AFD packet (SMPTE 2016).

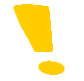

Note that it is not possible to specify different sources for SD and HD, e.g.: VLI for SD and AFD for HD.

#### **Time Code - SD Select Mode**

Select whether time code extraction from SD video inputs will be automatic or manual.

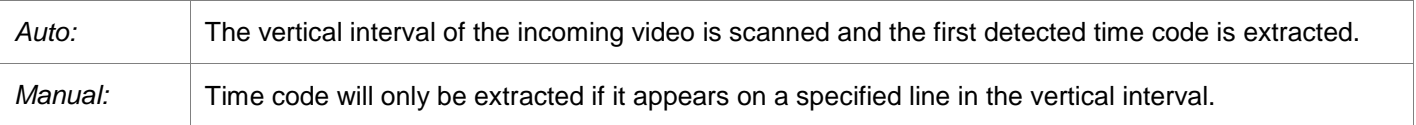

In Manual mode only, the SD Select Line menu item is enabled, allowing the line number for extraction to be specified.

#### **Time Code - HD Select Type**

Select the source of the timecode to be displayed when the input video is HD.

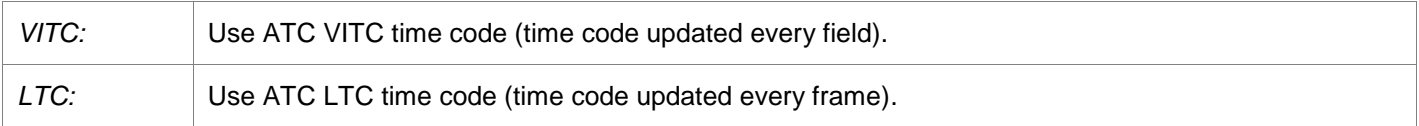

#### **Dolby Metadata - SDID**

Specify which SDID to look at for Dolby Metadata extraction:

*01*

*02*

*...*

*08 09*

An SDI signal could contain up to 9 different Dolby metadata packets. This specifies which one to select. Some of the information contained in the selected packet could affect the behaviour of the loudness (see section [5.4.5\)](#page-38-0) or downmix (see section [0\)](#page-32-0).

#### **Under Monitor Display - UMD Text source**

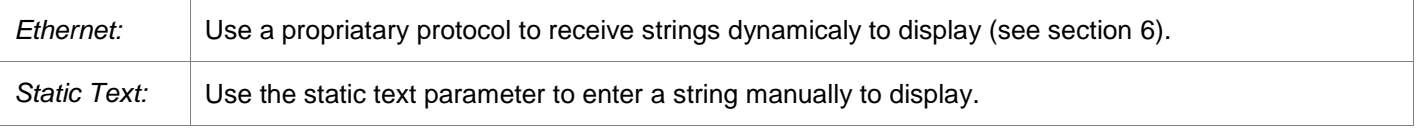

#### **Subtitling/Advisory - 608 Service**

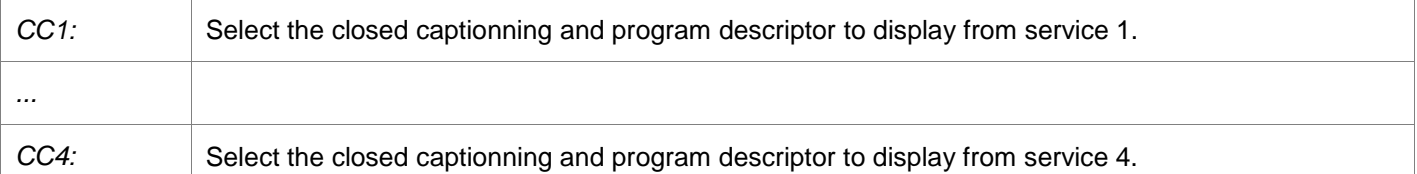

#### **Subtitling/Advisory - 708 Service**

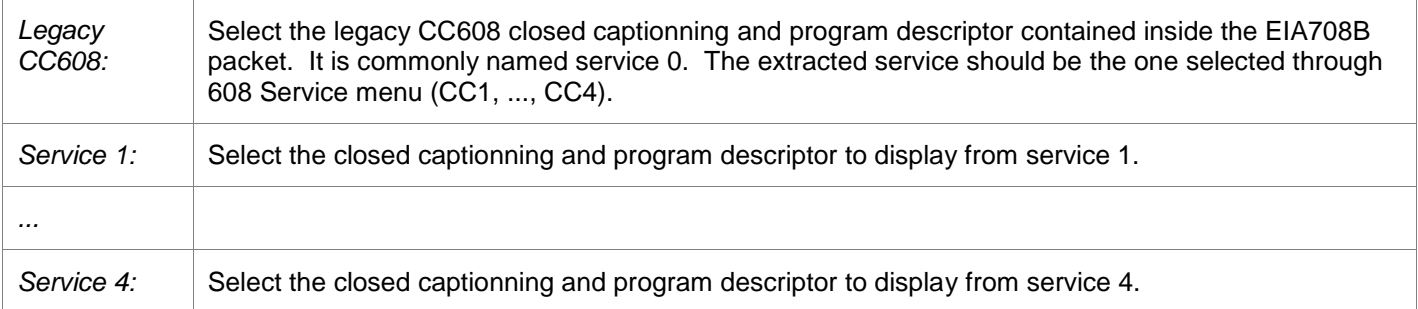

#### **Subtitling/Advisory - Teletext Page**

Use to select the subtitling page to extract.

# **V-Chip / Content advisory descriptor**

Kaleido-Solo can extract and show a program descriptor.

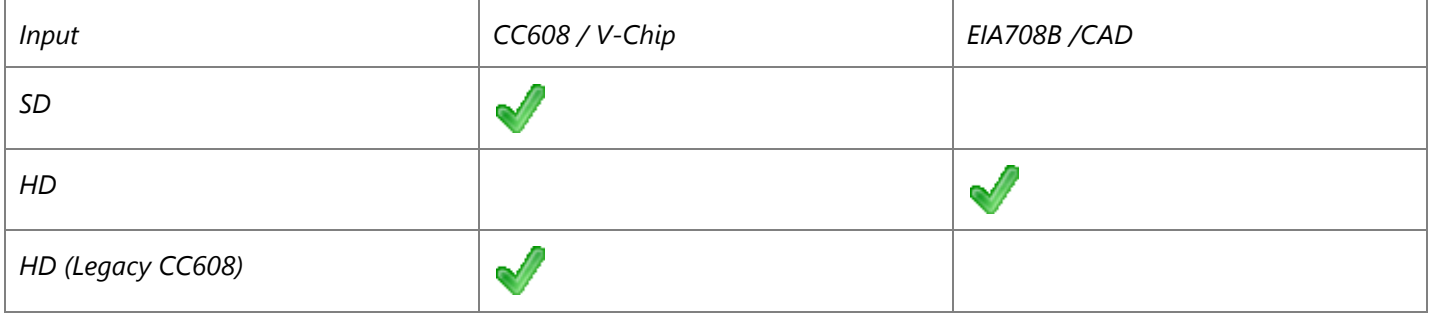

Note that Kaleido-Solo only extracts the first available region inside the content advisory descriptor (CAD).

V-Chip: Refer to standard EIA-CEA-608B

CAD (Content advisory descriptor): Refer to standards SMPTE-334M / RP207, A/65:2009, EIA-CEA-766-A.

# <span id="page-27-0"></span>**5.4 Audio Menu**

#### **Audio output block diagram**

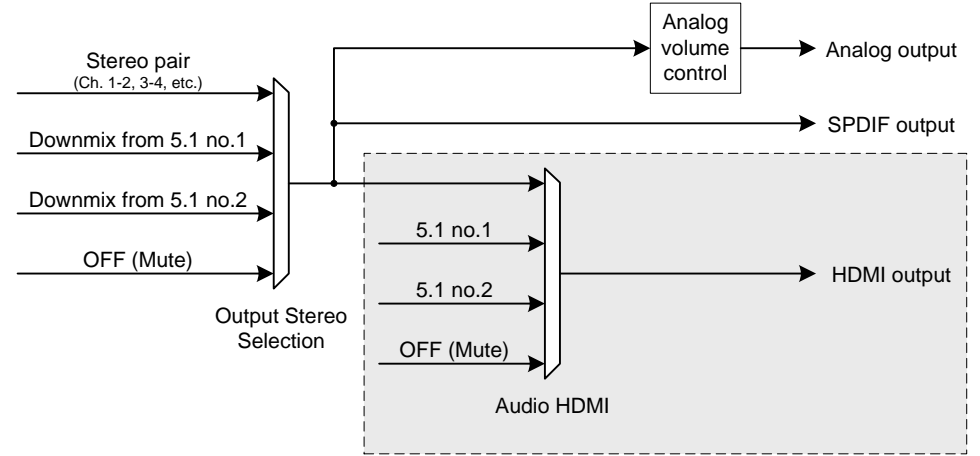

The audio HDMI selection is not available if the monitor does not support audio. The audio capability is reported by the monitor"s EDID or described by configuring the monitor parameter in the safe mode menu or as described in the custom resolution (see section [5.11\)](#page-75-0)

When an NPCM audio is involved in a downmix selection, the output stereo selection will be muted. Downmix channels selection is described in section [5.4.2.](#page-30-0)

When an NPCM audio is involved in an HDMI 5.1, all channels will be muted, even the PCMs. 5.1 Channels selection is described in section [5.4.2.](#page-30-0)

To pass a compressed audio pair to the HDMI output, the audio stereo path must be used with the two channels involved. 5.1 configuration only works for PCM audio.

All audio outputs are configured in section [5.4.1.](#page-28-0)

## <span id="page-28-0"></span>**5.4.1 Audio - General**

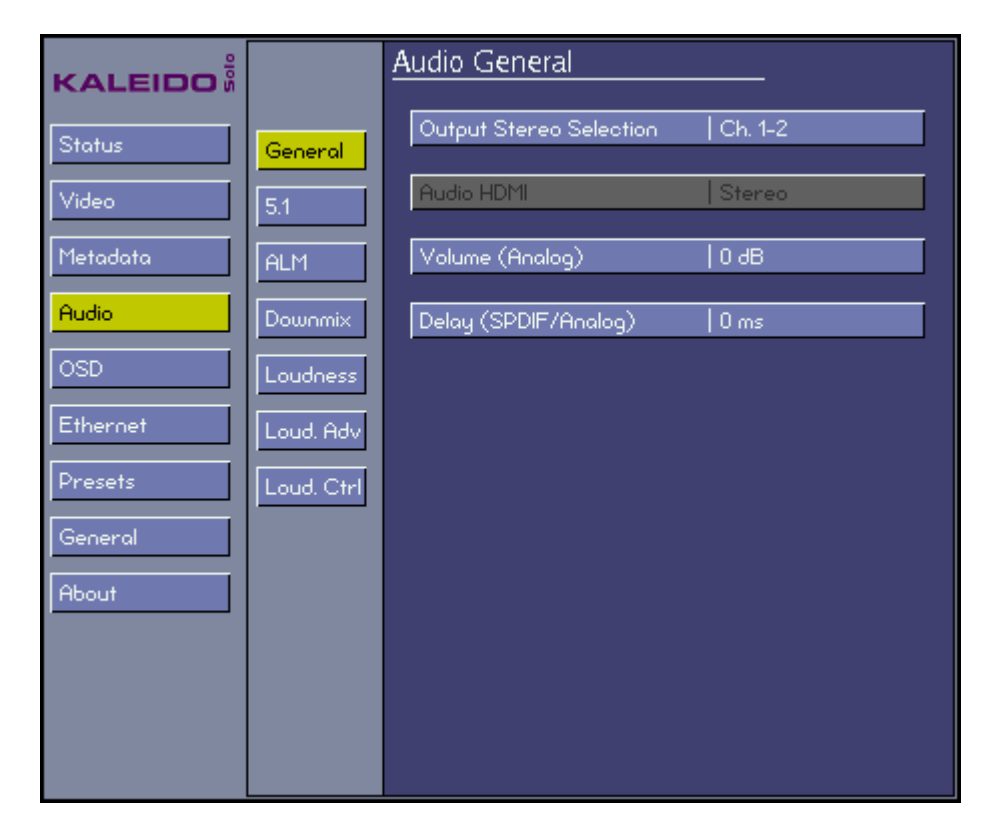

#### **Output Stereo Selection**

Select the audio channel pair that will be sent to the Kaleido-Solo outputs (HDMI, S/PDIF and analog) for monitoring.

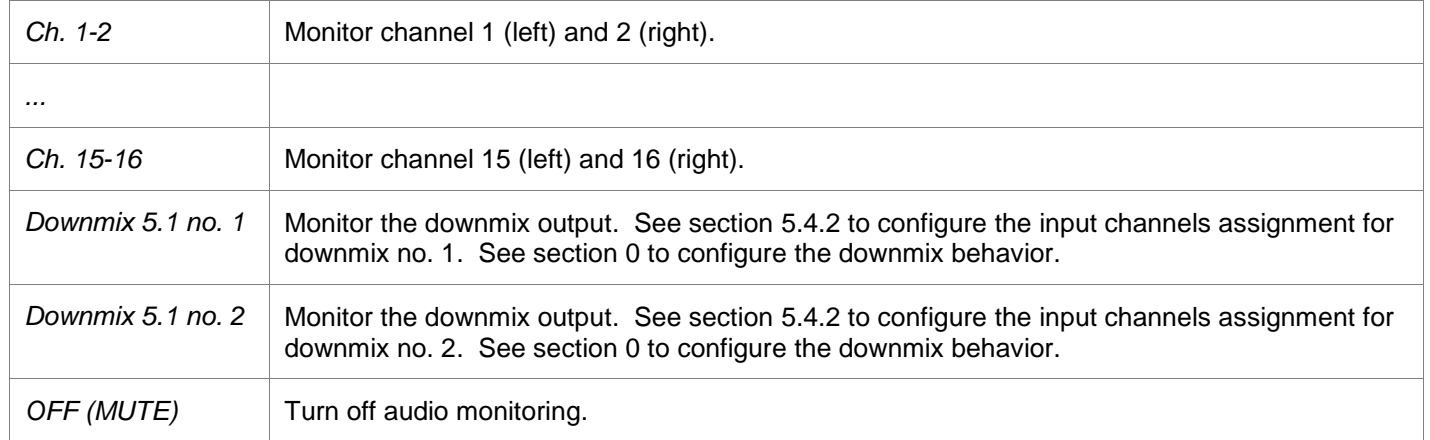

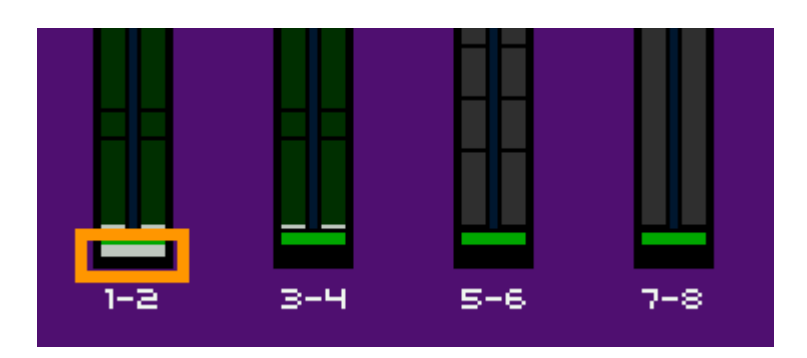

The OSD ALMs indicate which audio pair is being monitored. A grey marker at the bottom of the ALM shows the selected pair. In this example the audio pair 1-2 is selected. If downmix or off is selected no grey marker is present.

#### **Audio HDMI**

Choose whether to send the audio channels selected for monitoring to the HDMI port.

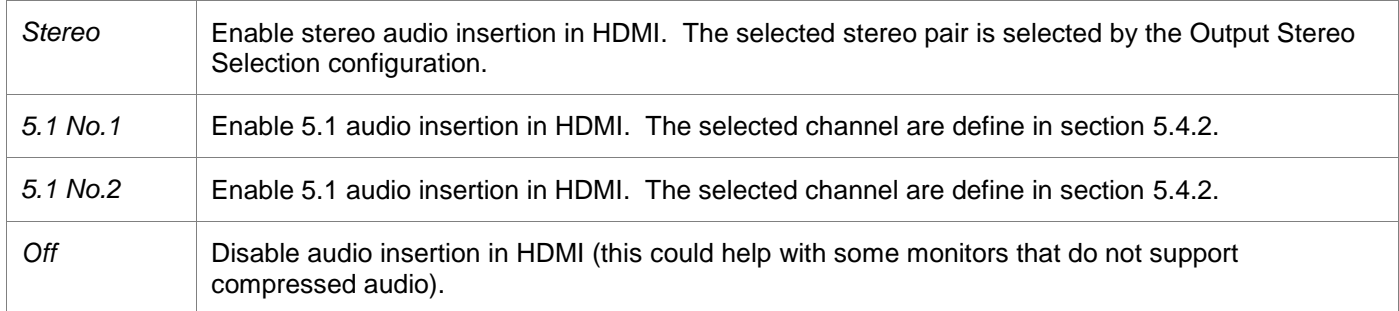

#### **Volume (Analog)**

Adjust the volume of the Kaleido-Solo"s analog audio output.

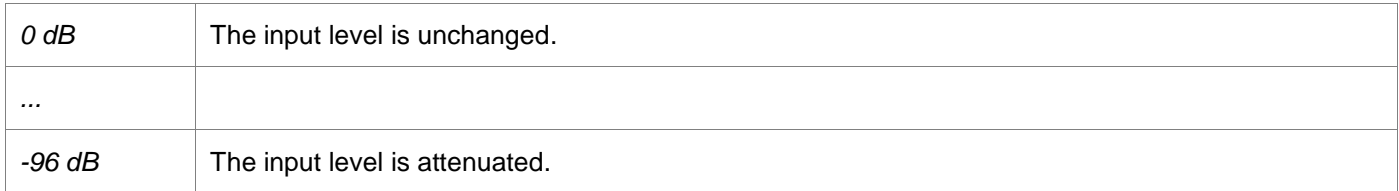

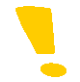

Note that the audio output volume can also be adjusted by pressing the **UP** and **DOWN** keys when you are in normal operation (i.e. menu not displayed).

#### **Delay (SPDIF/Analog)**

Delay can be added to the SPDIF and analog audio outputs, to compensate for a monitor video delay, so that the audio timing can be matched to the video for lip sync. This control does not affect the audio inserted in the HDMI port.

Using the lip sync test signal (see section [5.2\)](#page-19-0) will help when making this adjustment.

From the *Delay (SPDIF/Analog)* menu, press **ENTER.** The main menu disappears and only the adjustment slider remains visible. This ensures that the test signal or video that is being used to adjust the audio delay is not obscured by the menu.

Use the **UP** and **DOWN** buttons to adjust the audio delay until the timing is subjectively correct, then press **ESCAPE** to go back to the Audio General menu.

The available delay range is 0 to 120 ms.

#### <span id="page-30-0"></span>**5.4.2 Audio - 5.1**

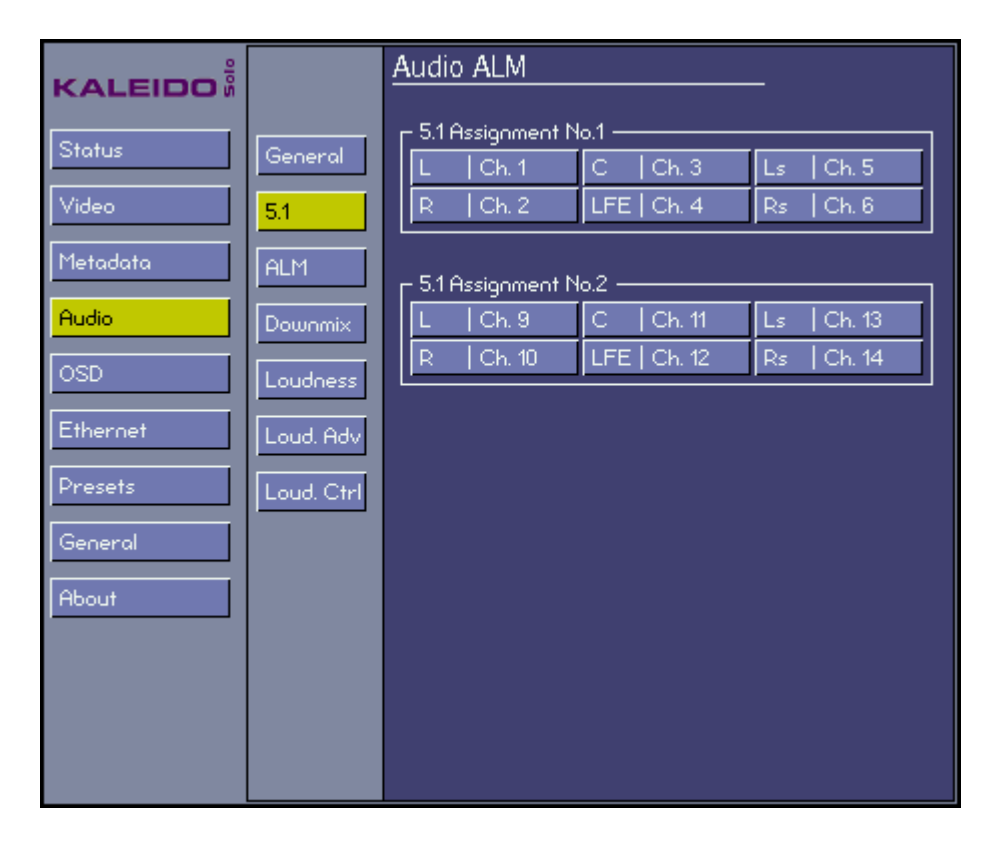

#### **5.1 Assignment No.1**

Select the channels you want to assign to 5.1 No.1. This assignment will be used by ALMs, downmix, HDMI 5.1 No. 1 audio selection, etc.

#### **5.1 Assignation No.2**

Select the channels you want to assign to 5.1 No.2. This assignment will be used by ALMs, downmix, HDMI 5.1 No. 2 audio selection, etc.

#### <span id="page-31-0"></span>**5.4.3 Audio - ALM**

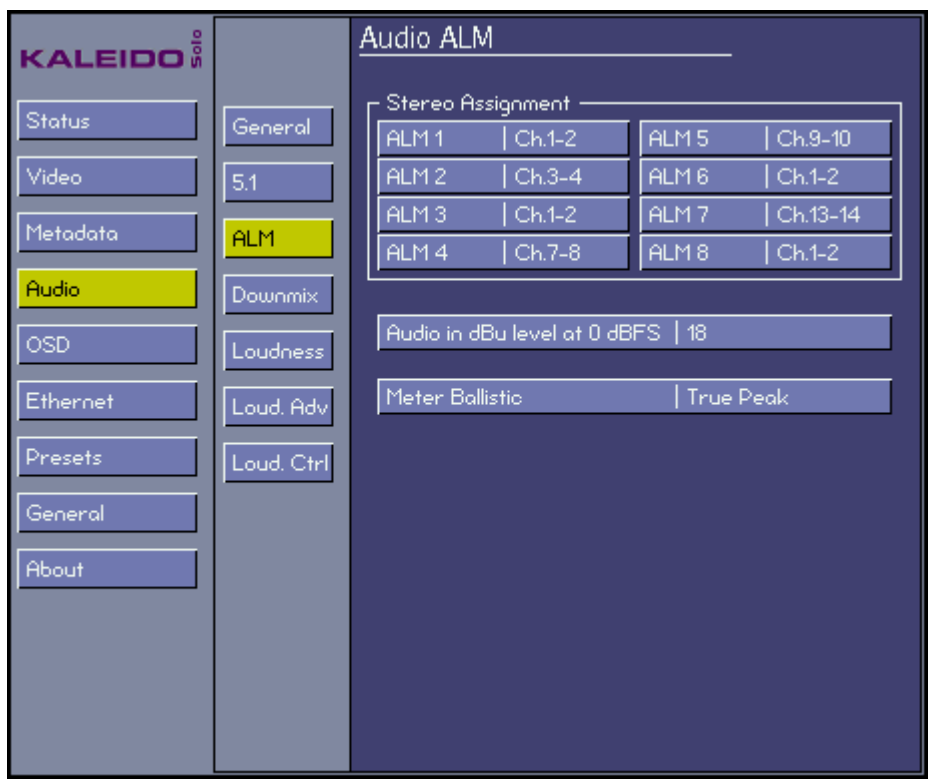

#### **Stereo Assignment**

Select input channels (by pair) for each of the eight available ALMs. To change the appearance of ALMs, see section [5.5.3.](#page-54-0)

#### **Audio in dBU level at 0 dBFS**

This configuration is used to set up analog level meters (listed below). Furthermore, it's the reference level used to convert dBFS to dBU.

Analog level meters affected by this parameter:

VU METER (IEC60268-17) Analog VU UK PPM (IEC60268-10 type IIa) Analog peak EBU PPM (IEC60268-10 type IIb) Analog peak NORDIC PPM (IEC60268-10 type I) Analog peak DIN PPM (IEC60268-10) Analog peak

#### **Meter Ballistic**

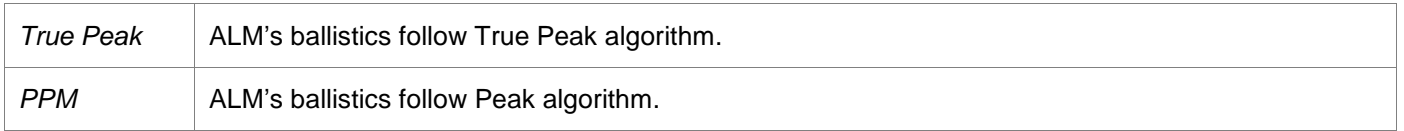

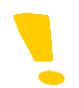

Note that when using PPM the Loudness True Peak Max measurement (TP Max) will not be available. It is replaced by a Peak Max measurement (P Max).

<span id="page-32-0"></span>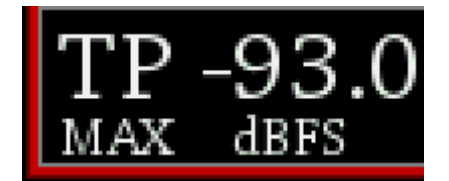

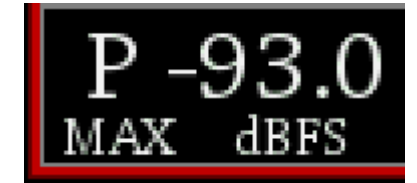

#### <span id="page-33-0"></span>**5.4.4 Audio - Downmix**

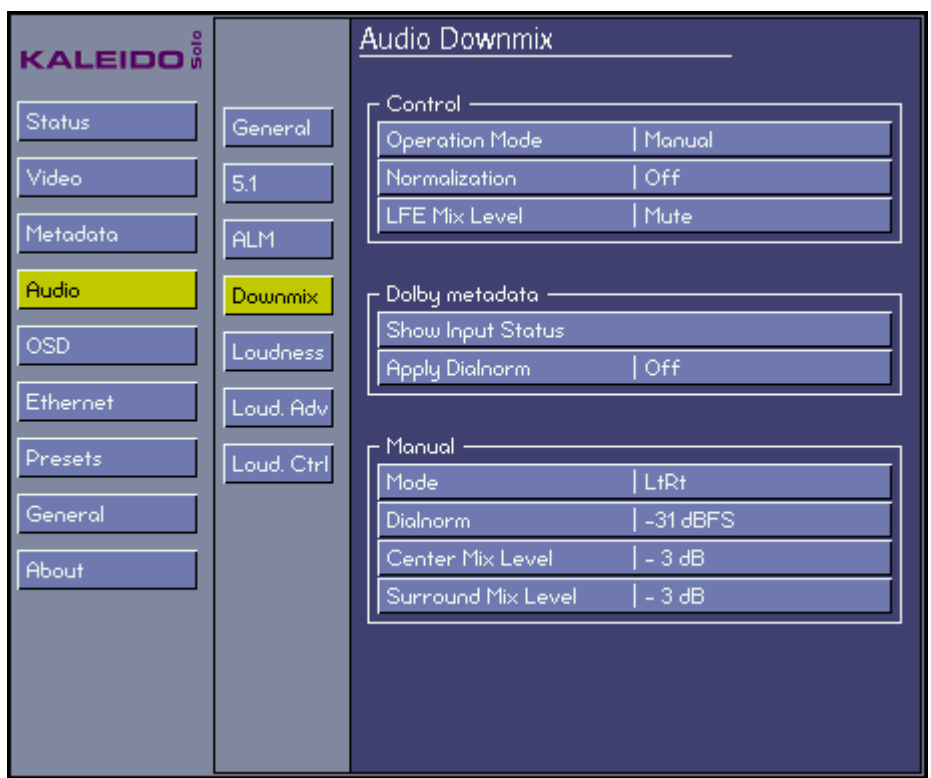

The Kaleido-Solo provides two channels of audio output. If the input audio is a 5.1 surround sound signal, it must be downmixed for monitoring. This menu provides the configuration for the downmix.

#### **Control - Operation Mode**

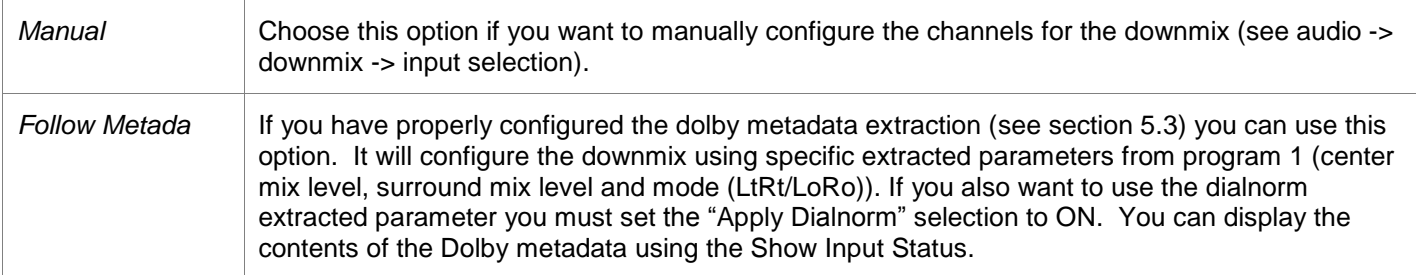

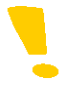

Note that if there is no Dolby metadata and the operation mode is set to "follow metadata" the Kaleido-Solo will switch to manual mode automatically, using entered manual settings for its processing. If Dolby metadata is detected again the Kaleido-Solo will switch back to follow metadata mode.

#### **Control - Normalization**

Select whether level and loudness normalization are applied to the downmix results

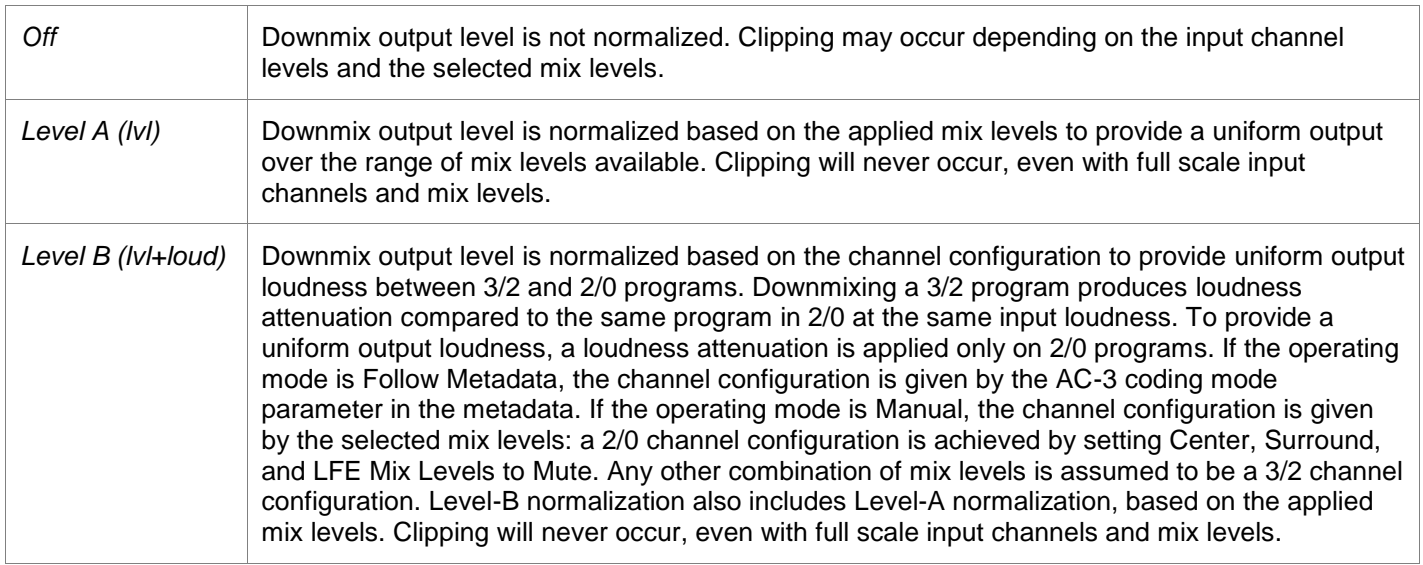

#### **Control - LFE Mix Level**

Set the level of the contribution of the LFE channel to the downmixed signal.

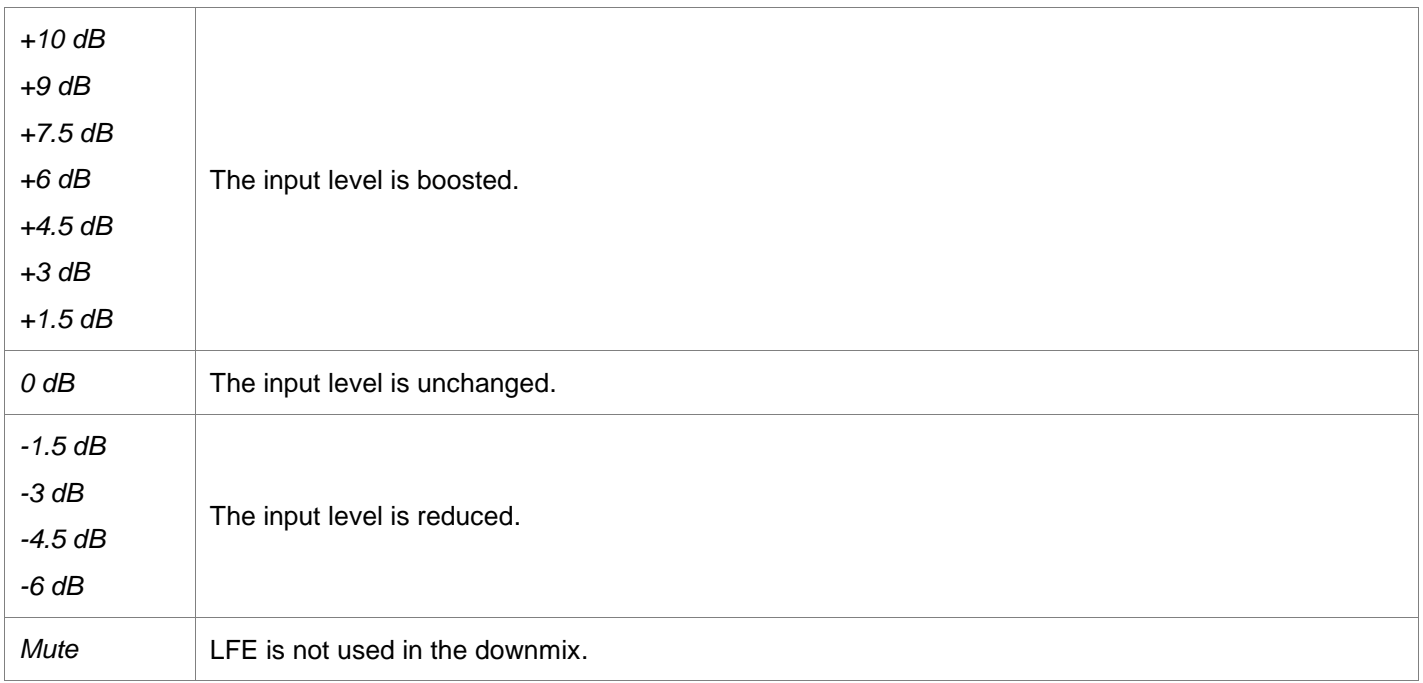

This gain is always applied to LFE even if the operation mode is set to follow metadata because there is no such information in the metadata.

#### **Dolby Metadata - Show Status**

Select Show Status and **ENTER** to see the contents of the Dolby Metadata that will control the downmix process in the *Follow Metadata* operating mode.

The *Dolby Status* information window opens, as shown in this example:

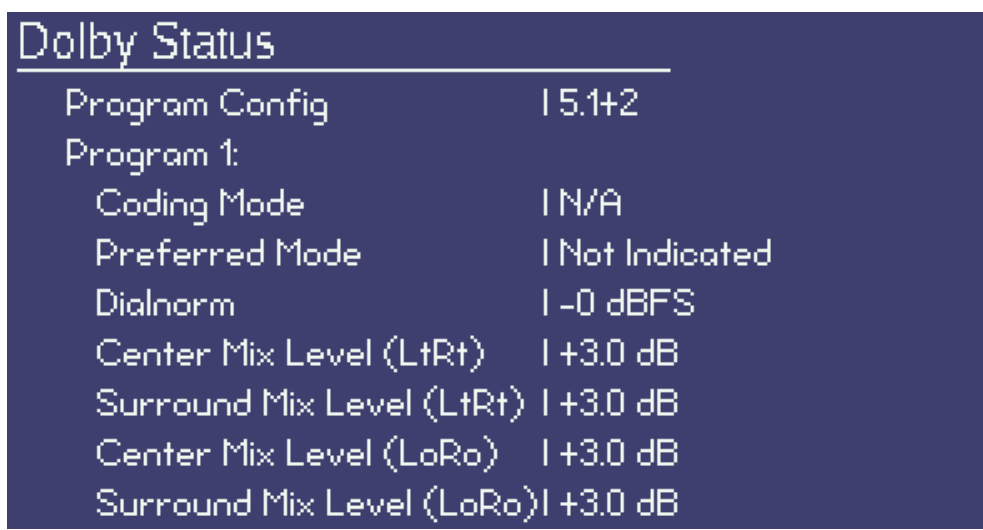

Press **ESCAPE** to close the information window and return to the menu.

#### **Dolby Metadata - Apply Dialnorm**

Choose whether to apply the Dialnorm parameter to the downmixed stereo program.

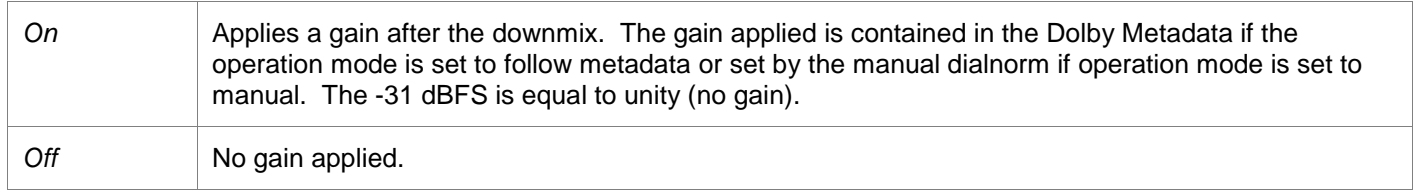

#### **Manual – Mode**

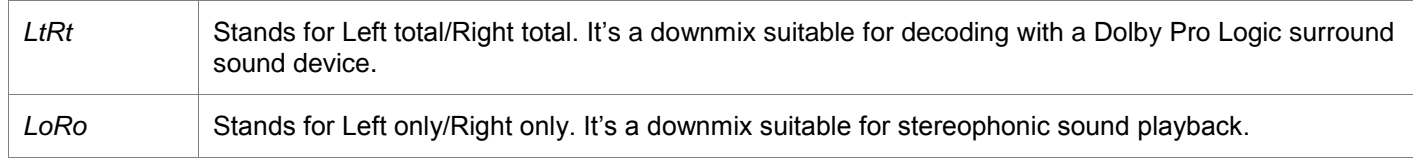
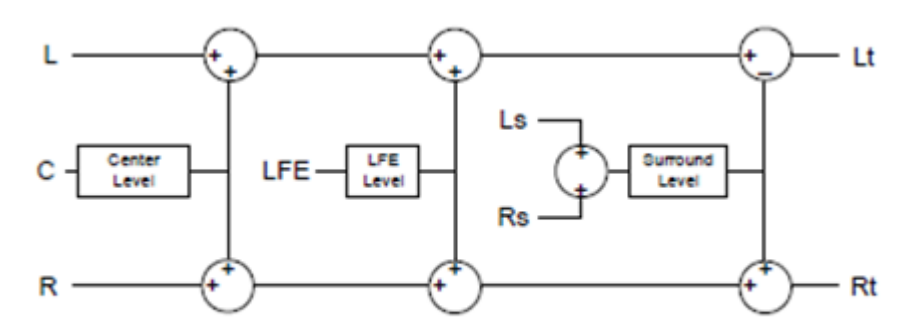

**LtRt Surround Sound downmixer** 

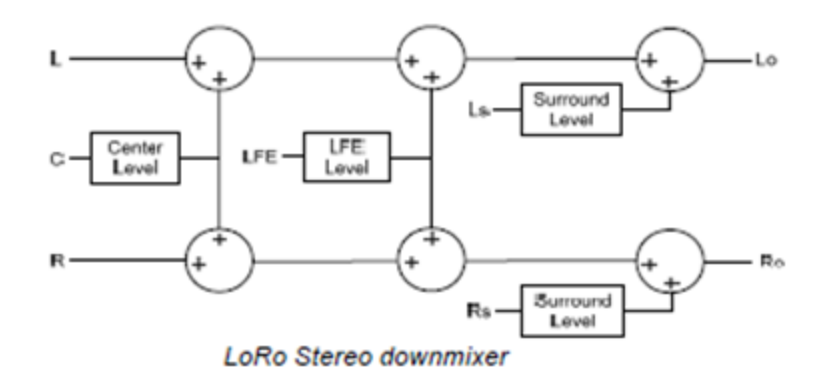

### **Manual - Dialnorm**

Select a dialnorm value to use during the manual downmix. The gain will be applied after the downmix.

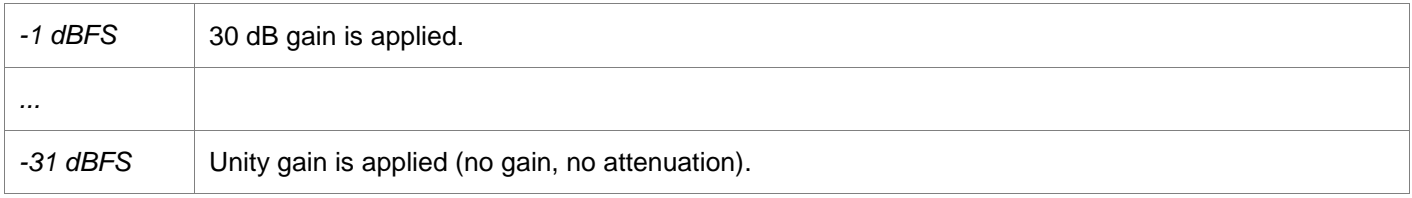

The gain applied (dBFS) is calculated as follows: Gain applied (dBFS) = 31 dBFS + Dialnorm

### **Manual - Center Mix Level**

Select the mix level of the center channel into the stereo downmix.

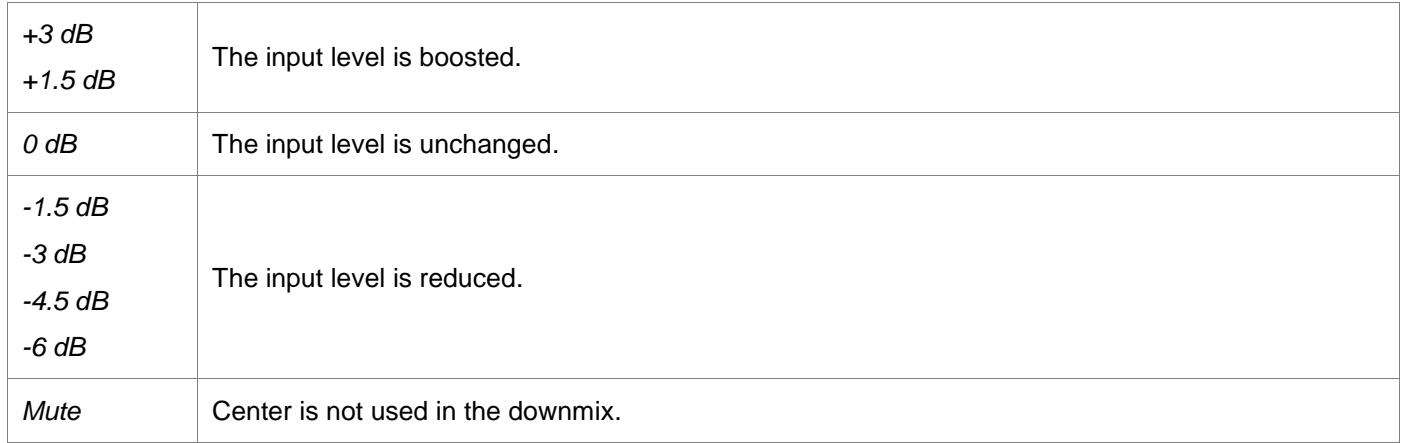

### **Manual - Surround Mix Level**

Select the mix level of the surround channels into the stereo downmix.

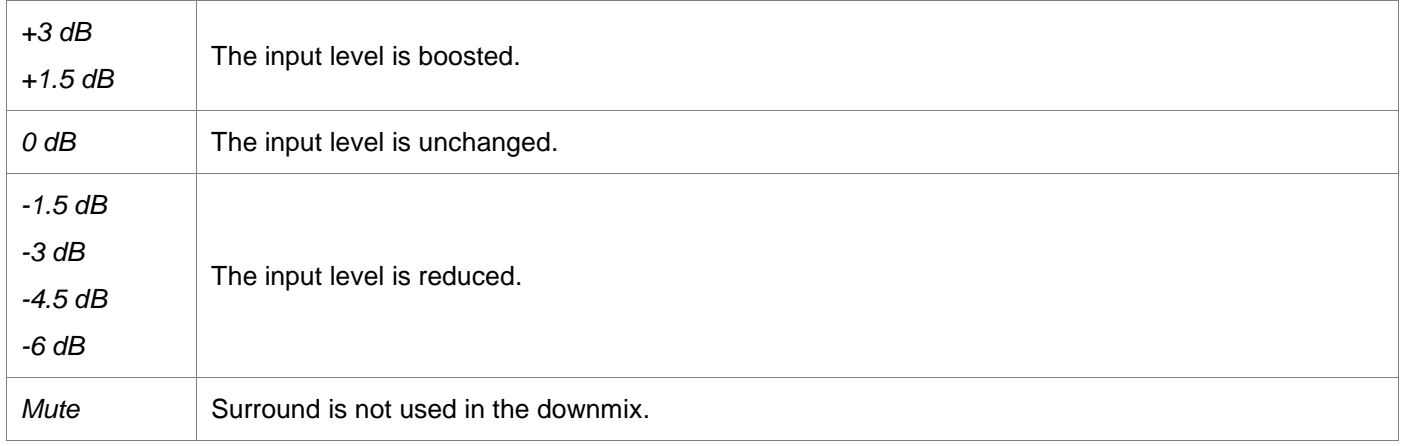

#### **Input Selection**

Assign input channels to the L, R, C, LFE, Ls and Rs downmix inputs.

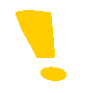

Note that if compressed audio is detected on one or more of the assigned channels, the downmix audio will be muted.

## <span id="page-38-0"></span>**5.4.5 Audio - Loudness**

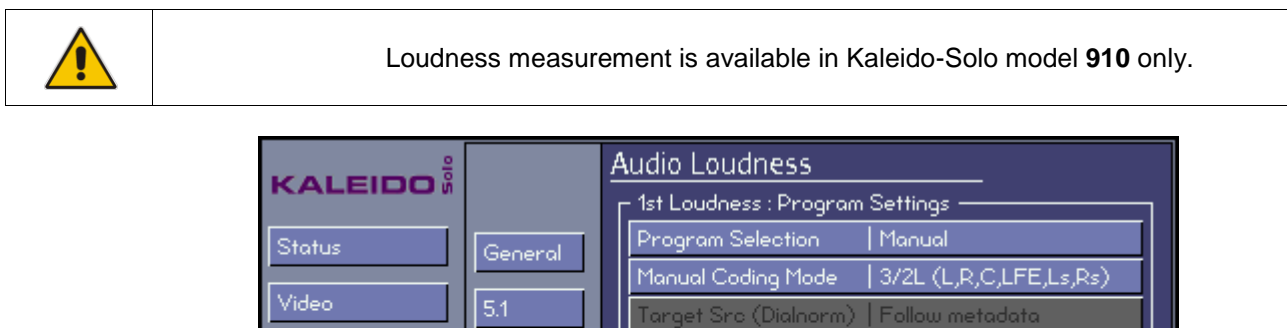

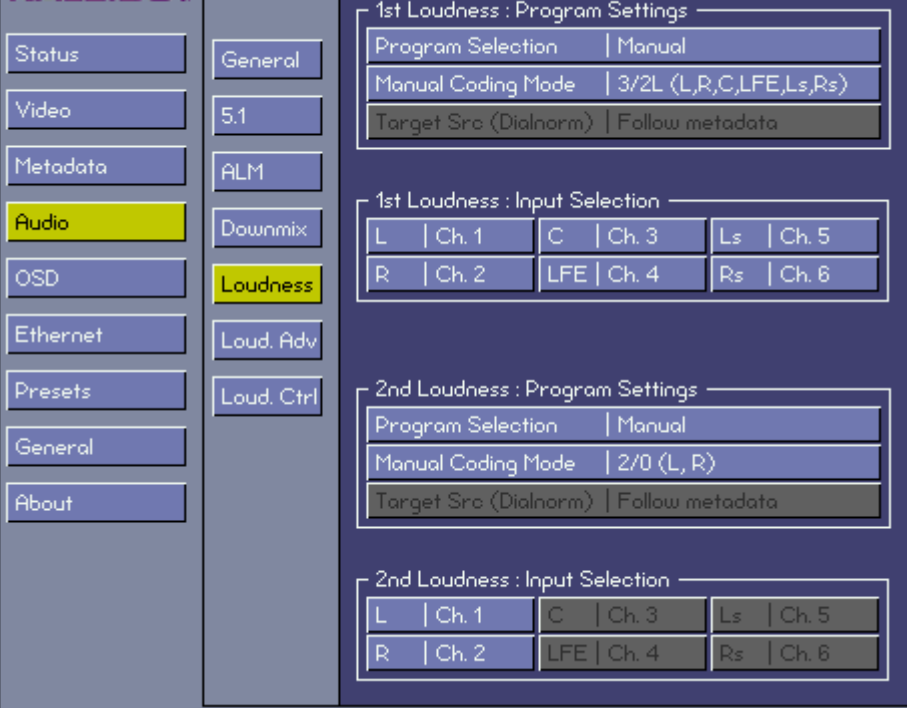

The Kaleido-Solo supports two independent loudness measurements, called "1<sup>st</sup> Loudness" and "2<sup>nd</sup> Loudness". You can configure both in this menu. Having two separate measurements is useful if, for example, you want to measure one 5.1 and one stereo pair simultaneously.

### **1st Loudness/2nd Loudness - Program Selection**

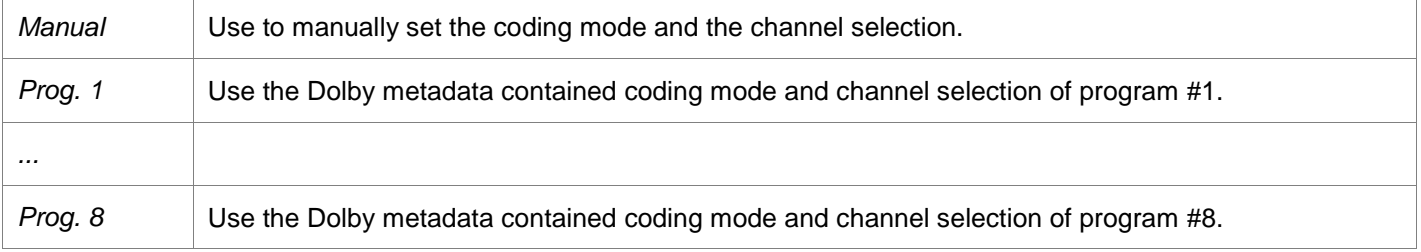

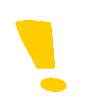

Note that loudness meters can, under some conditions, be unable to display loudness information. For instance, if one of the loudness audio channels involved is not PCM, an error message will be displayed and no loudness data will be shown. The same thing will happen if the audio program selected (and its associated audio coding mode) is extracted from Dolby Metadata and none can be found on input. An error message saying "no Dolby" will show up to explain why no data is being processed.

### **1st Loudness/2nd Loudness - Manual Coding Mode**

The manual coding mode offers a way to manually configure the loudness measurement. Changing the coding mode will enable or disable channel assignments. For example if you select 1/0 (c), only the center channel can be assigned and be considered in the loudness measurement.

Here is a list of available coding modes:

*1/0 (C) 1/0 (C) TO STEREO 2/0 (L, R) 3/0 (L, C, R) 3.0L (L, C, R, LFE) 2/1 (L, R, S) 2/1L (L, R, S, LFE) 3/1 (L, C, R, S) 3/1L (L, C, R, S, LFE) 2/2 (L, R, Ls, Rs) 2/2L (L, R, Ls, Rs, LFE) 3/2 (L, C, R, Ls, Rs) 3/2L (L, C, R, Ls, Rs, LFE)*

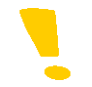

Note that the 1/0(C) TO STEREO selection will copy one channel (selectable) into a stereo pair for proper loudness measurement.

### **1st Loudness/2nd Loudness - Target Src (Dialnorm)**

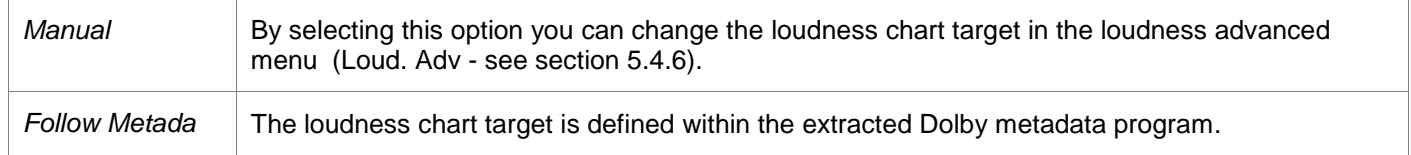

#### **1st Loudness/2nd Loudness - Input Selection**

You can manually assign a physical channel to each available loudness input position, if the program selection is set to manual and the coding mode permits the position assignment.

A coding mode 2/0 (L, R) will only permit channels to be assigned to the L and R positions. A coding mode 1/0 (C) will only permit a channel to be assigned to the C position.

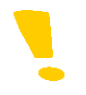

Note that you cannot assign the same channel twice.

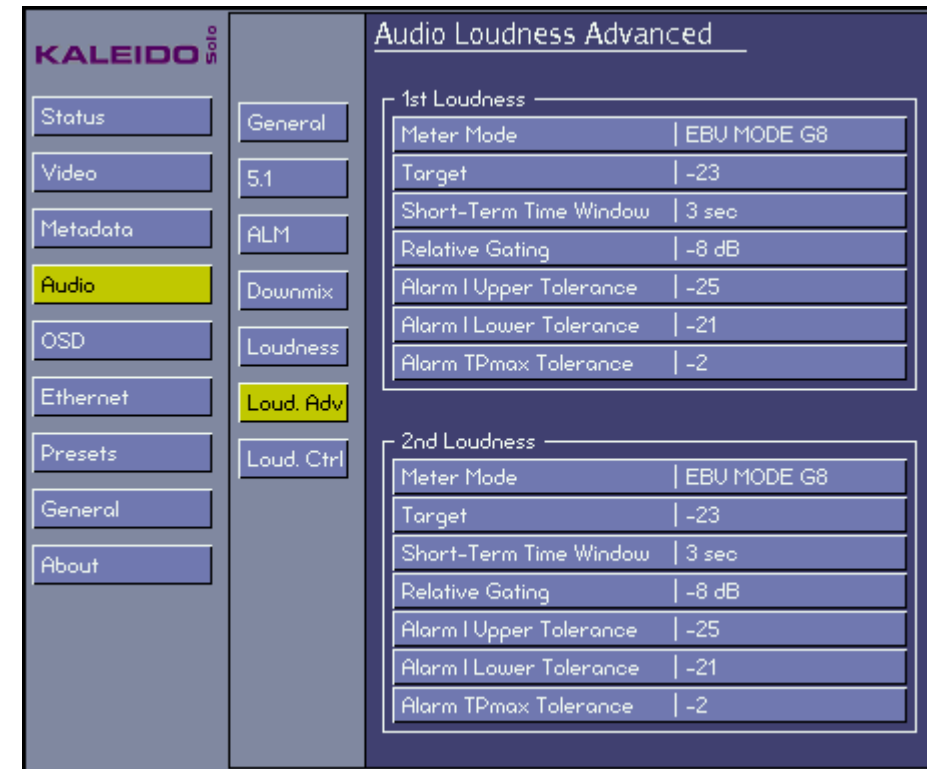

# <span id="page-40-0"></span>**5.4.6 Audio - Loudness Advanced**

#### **1st Loudness/2nd Loudness - Meter Mode**

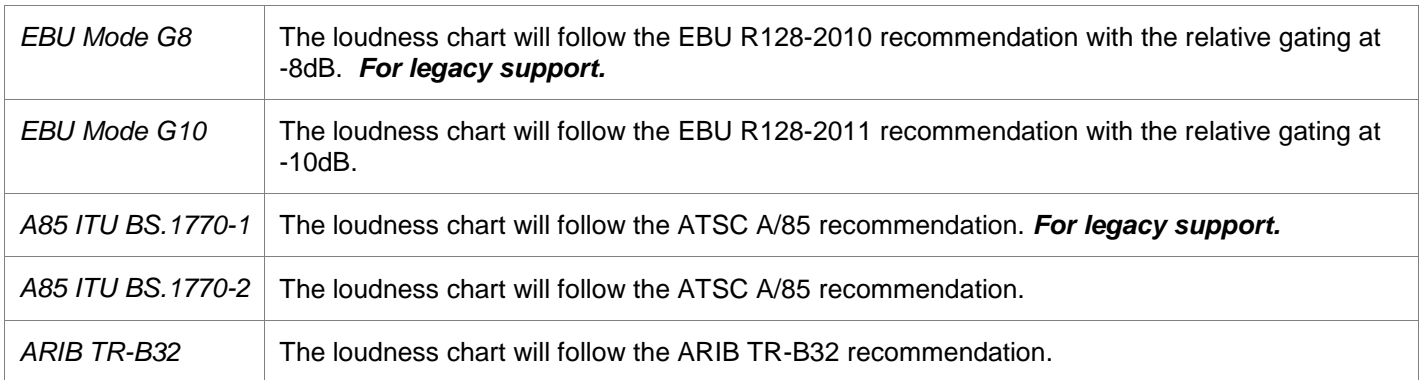

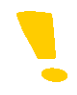

Note that if there is a star in front of a parameter (e.g.: \* Relative Gating) it means that the parameter has been changed from its default value. These changes could affect the measurements.

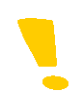

Note that if there are stars in front of the mode name in the loudness chart (e.g.: \* EBU R128-2011) it means that the measurement respects the EBU algorithm except parameters that were manually changed. These changes could affect the measurements.

### **1st Loudness/2nd Loudness - Target**

This parameter will change the target value in loudness chart. Altering this value will uncheck the EBU or A-85 Mode.

#### **1st Loudness/2nd Loudness - Short-Term Time Window**

Changing this parameter affects the short term calculation. Altering this value will uncheck the EBU or A-85 Mode. The choices are:

*1 sec* 

*.. 15 sec*

### **1st Loudness/2nd Loudness - Relative Gating**

Changing this parameter affects the relative gating calculation. Altering this value will uncheck the EBU or A-85 Mode. The choices are:

*-8 dB -10 dB*

### **1st Loudness/2nd Loudness - Alarm | Upper Tolerance**

This parameter sets the maximum allowable value for the integrated (I) measurement without triggering an alarm.

e.g.: Upper Tolerance set to -20. If the integrated measurement is -19, then an alarm is triggered. If the integrated measurement is -20, then no alarm is triggered.

#### **1st Loudness/2nd Loudness - Alarm | Lower Tolerance**

This parameter sets the minimum allowable value for the integrated (I) measurement without triggering an alarm.

e.g.: Lower Tolerance set to -25. If the integrated measurement is -26, then an alarm is triggered. If the integrated measurement is -25, then no alarm is triggered.

#### **1st Loudness/2nd Loudness - Alarm TPmax Tolerance**

This parameter sets the maximum allowable value for the true peak max measurement without triggering an alarm.

e.g.: TPmax set to -5. If the true peak max measurement is -4, then an alarm is triggered. If the true peak max measurement is -5, then no alarm is triggered.

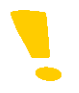

Note that if the TPmax tolerance is set to 0, no alarm will ever be triggered.

#### **Alarm**

An alarm is:

- A red border around the loudness chart.
- A red box around the measurement in error (full screen chart only see section [5.5.2\)](#page-47-0).
- An optional GPI Output activated (see section [5.9\)](#page-72-0).
- Logged by iControl / iControl solo (see section [5.4.7\)](#page-42-0).

# <span id="page-42-0"></span>**5.4.7 Audio - Loudness Logging**

Refer to iControl v4.30 / iControl solo v4.30 documentation.

# <span id="page-43-0"></span>**5.4.8 Audio - Loudness Control**

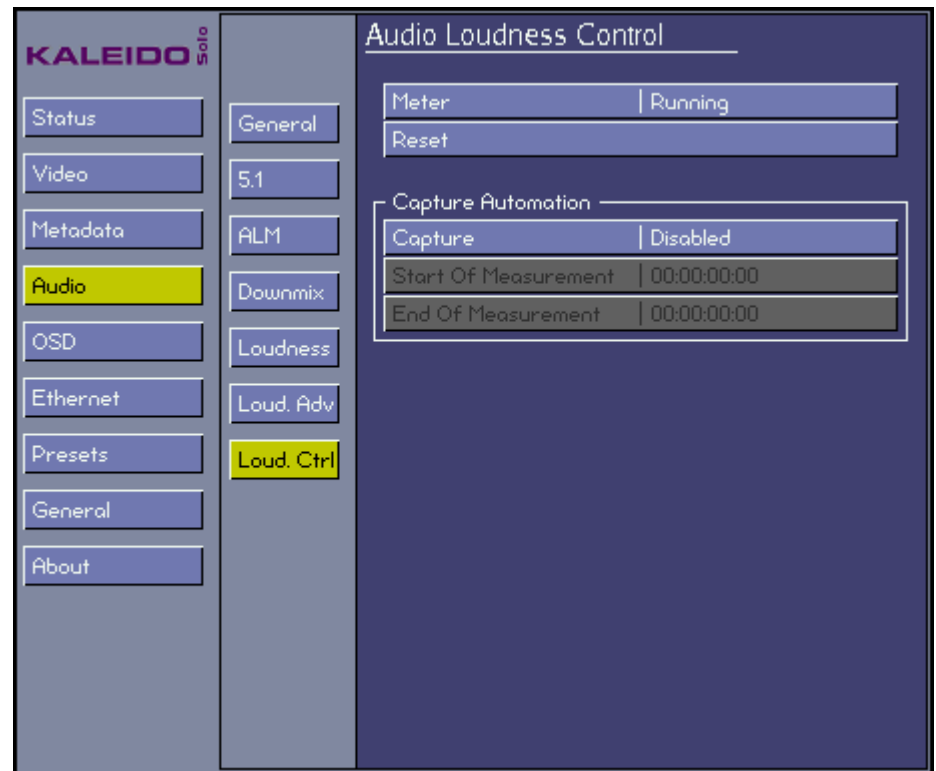

#### **Meter**

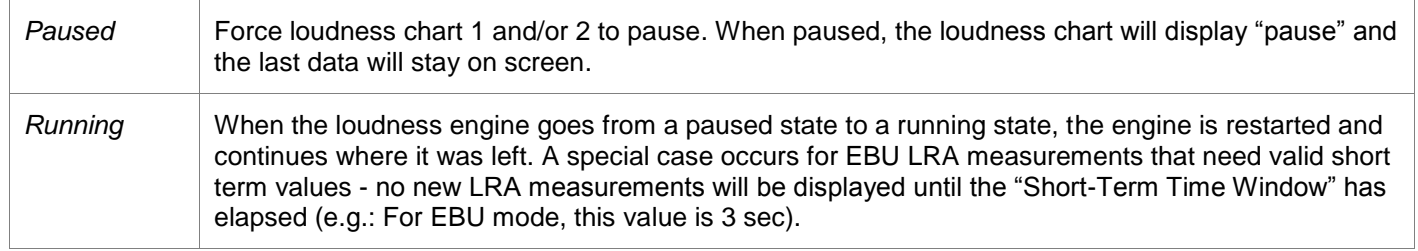

### **Reset**

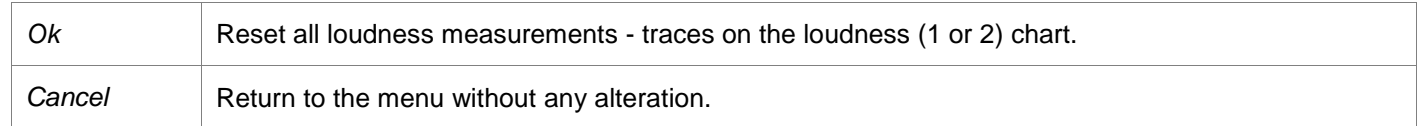

### **Capture Automation - Capture**

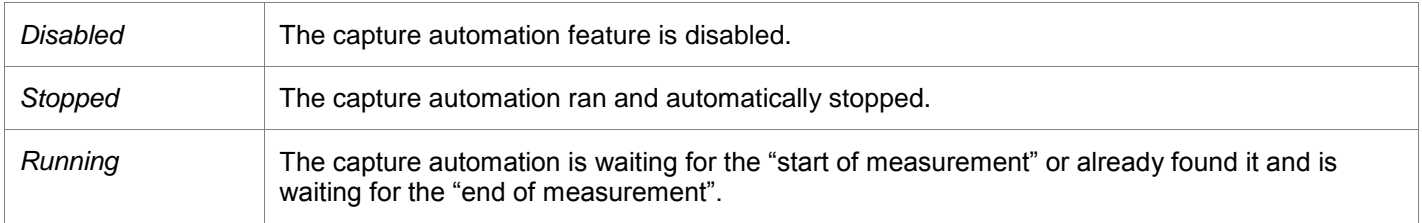

# **Capture Automation - Start of measurement (SOM) / End of measurement (EOM)**

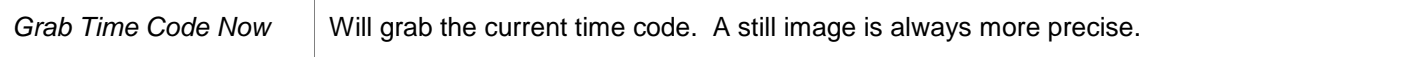

### *GUIDE TO INSTALLATION AND OPERATION*

### **Capture Automation - Step #1**

Turn on one loudness histogram (see section [5.5.2\)](#page-47-0)

#### **Capture Automation - Step #2**

Place the video where you want a loudness measurement to start and grab the time code for "start of measurement". Place the video where you want the loudness measurement to end and grab the time code for "end of measurement".

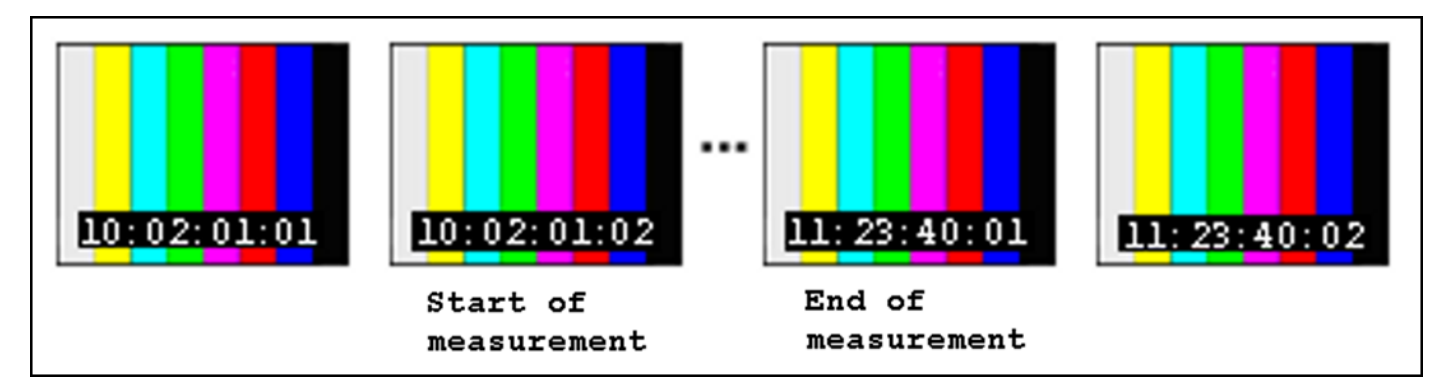

#### **Capture Automation - Step #3**

Rewind the video before the "start of measurement" time code grabbed in the precedent step.

#### **Capture Automation - Step #4**

Change the Capture parameter to "running".

#### **Capture Automation - Step #5**

Run the video. When Kaleido-Solo reaches the "end of measurement" time code the capture parameter will automatically switch to "stopped". The histogram represents the measurement between those two time codes.

# **5.5 On Screen Display (OSD) Menu**

### **5.5.1 OSD - General**

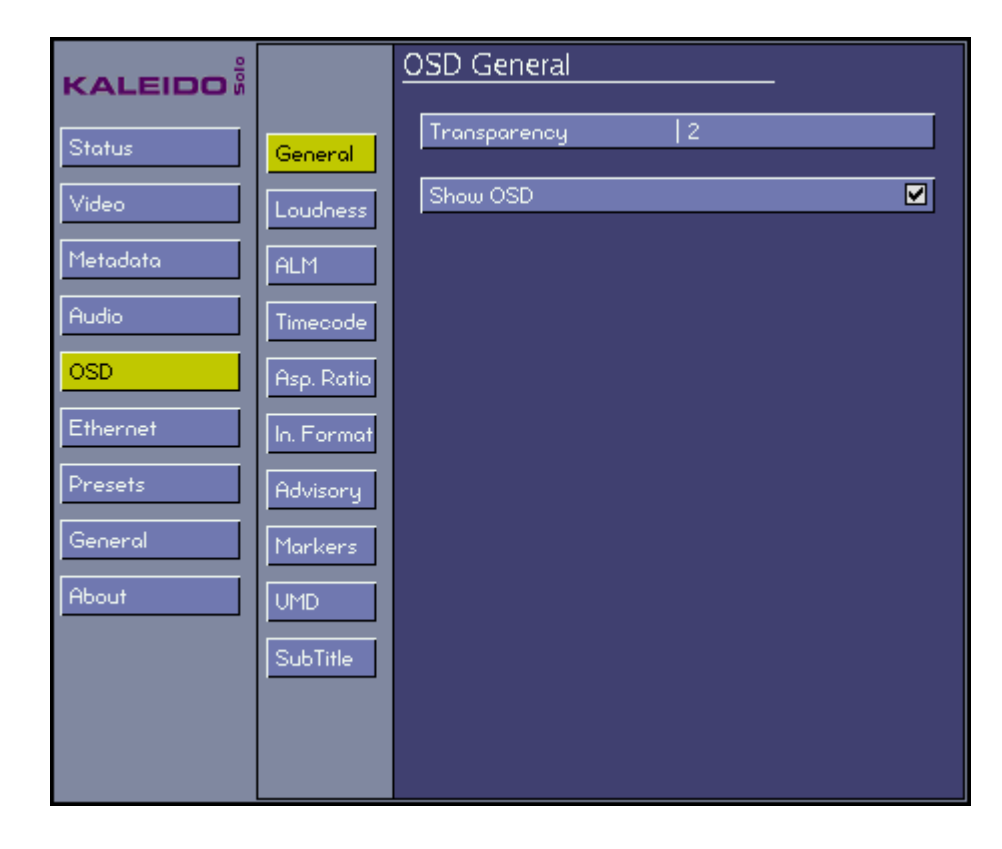

### **Transparency**

Affects all OSD elements except the menu

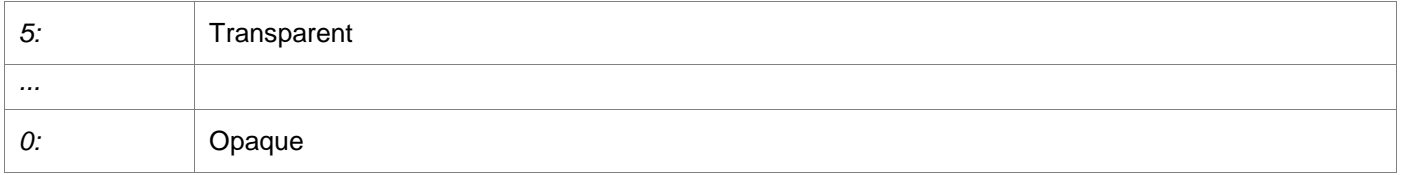

#### **Show OSD**

Acts as a Master Switch affecting all OSD elements except the menu

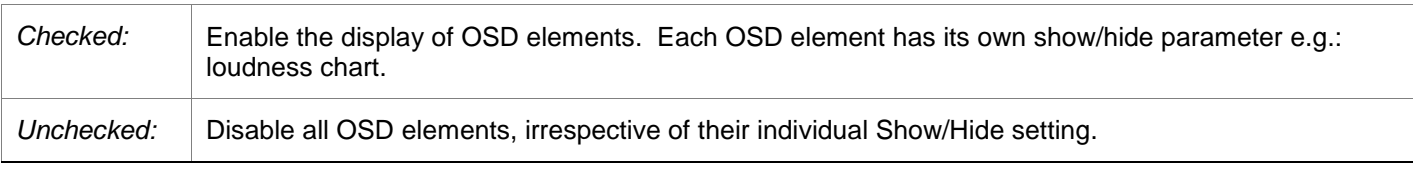

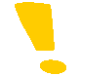

*Note that if the OSD is turned off the video signal is still displayed.*

## <span id="page-47-0"></span>**5.5.2 OSD - Loudness**

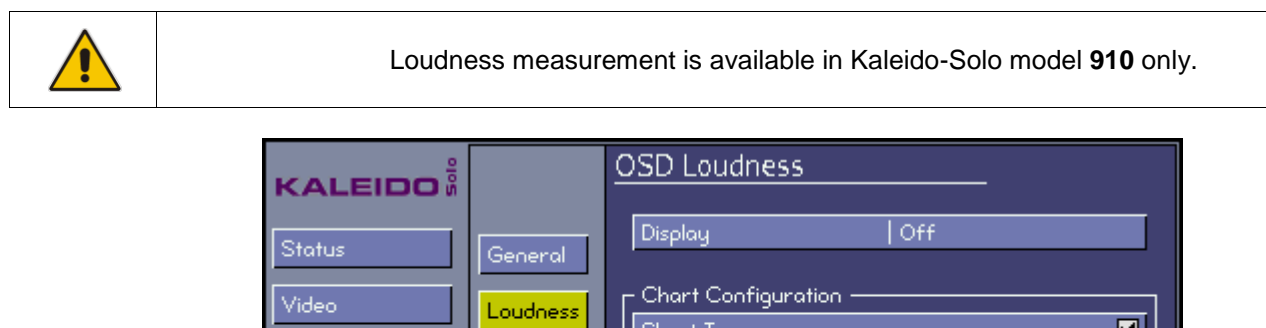

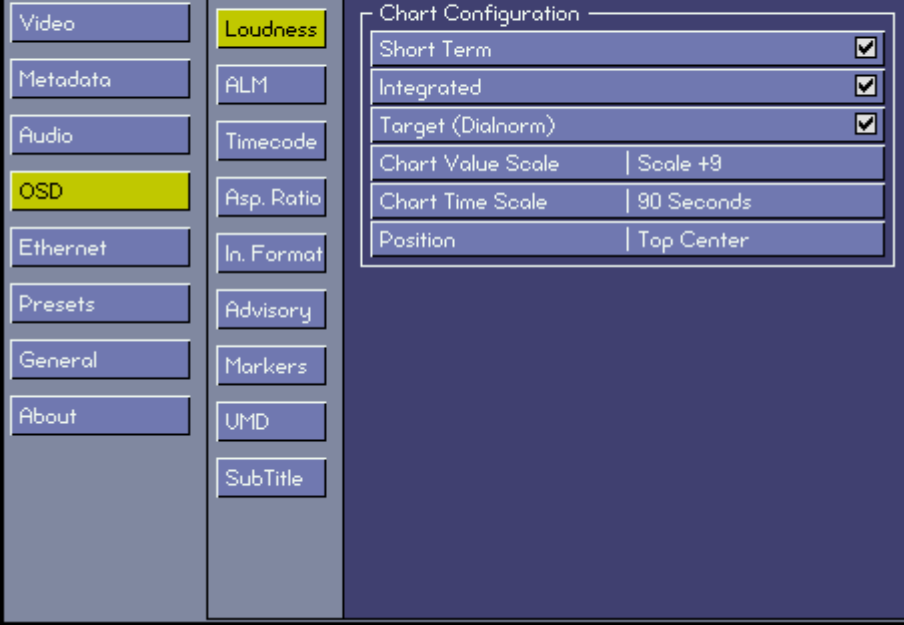

This menu controls the appearance of the on-screen loudness chart.

# **Display**

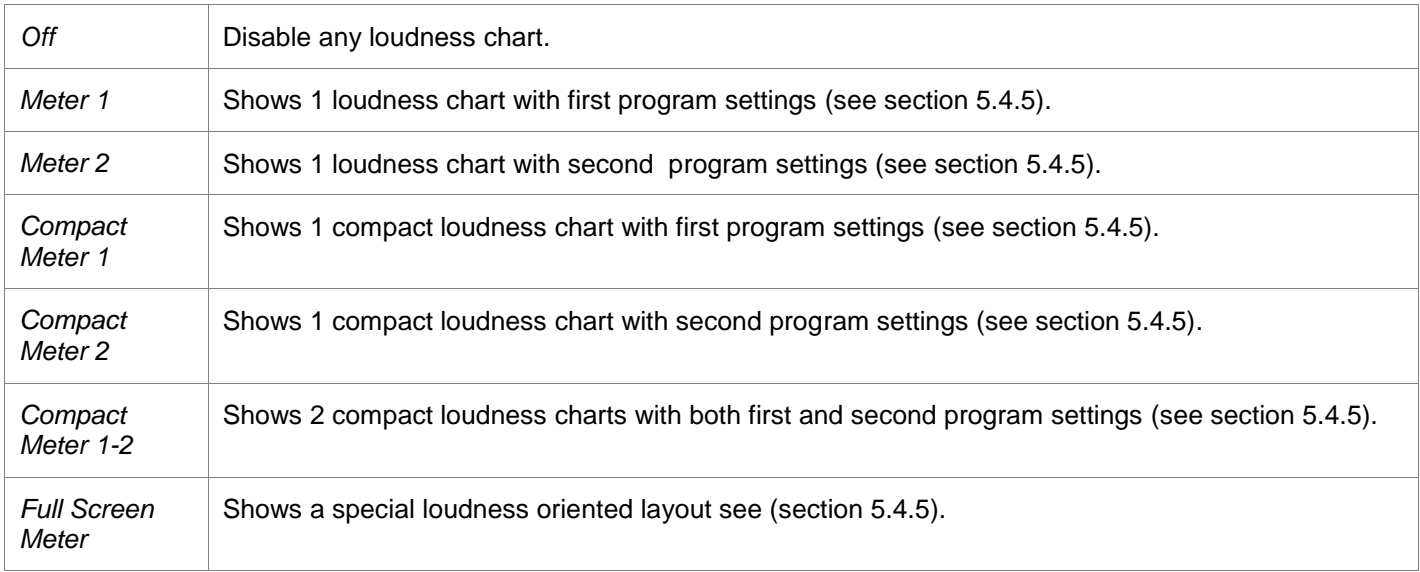

### *GUIDE TO INSTALLATION AND OPERATION*

### **Chart Configuration - Short Term**

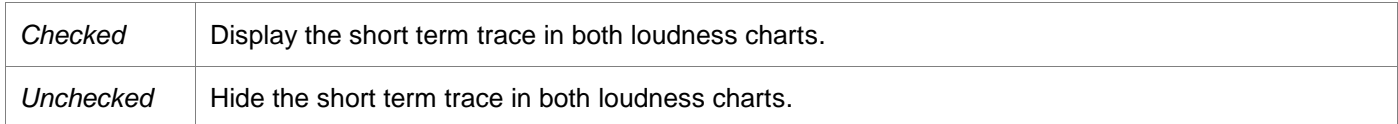

### **Chart Configuration - Integrated**

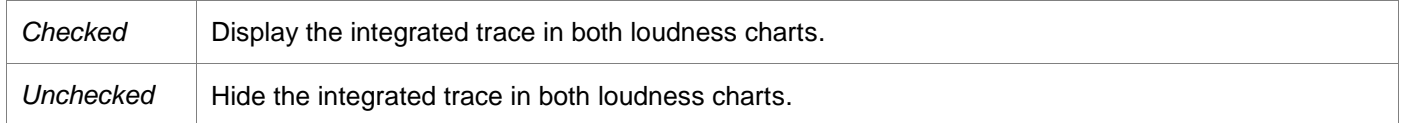

# **Chart Configuration - Target (Dialnorm)**

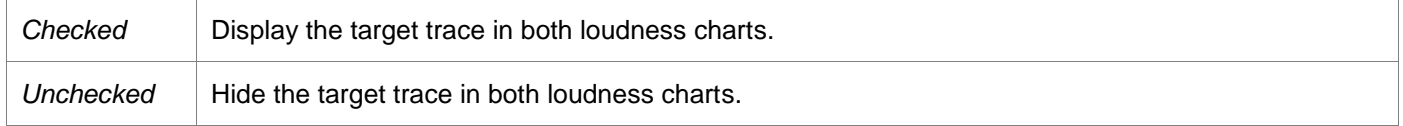

#### **Chart Configuration - Chart Value Scale**

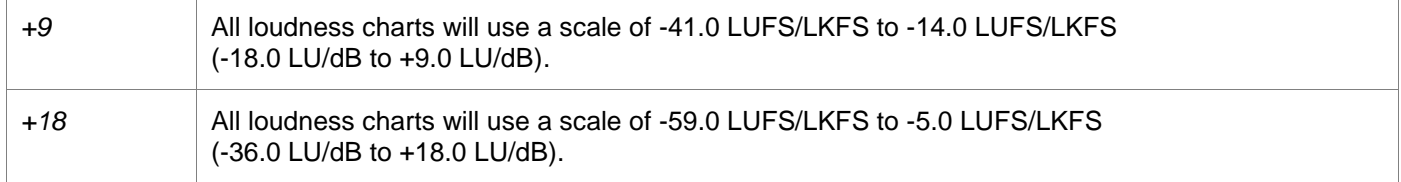

### **Chart Configuration - Chart Time Scale**

Set the horizontal time scale of the loudness chart to the desired duration:

*30 Sec 60 Sec 90 Sec 120 Sec 5 Min 10 Min 15 Min 30 Min 60 Min 90 Min 120 Min*

### **Chart Configuration - Position**

Move all loudness charts to the desired position on the screen:

*Top Left Top Center Top Right Bottom Left Bottom Center Bottom Right Center*

### **Loudness chart (Meter)**

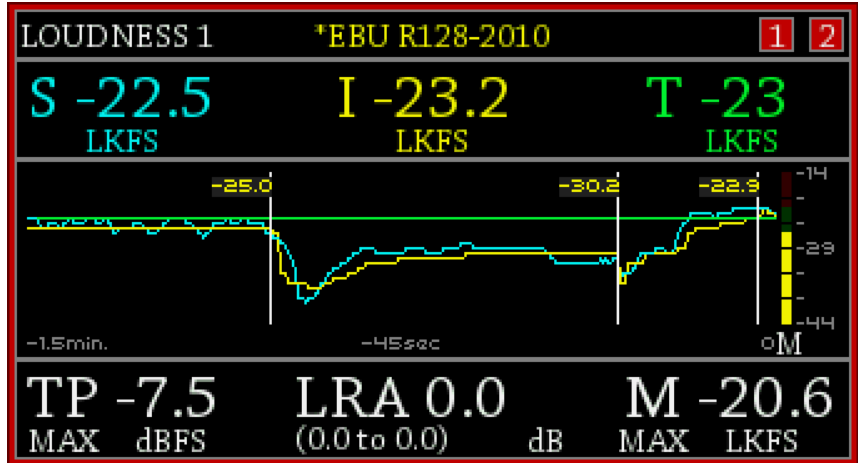

The color identifies the traces (center section) with their numeric values (top section).

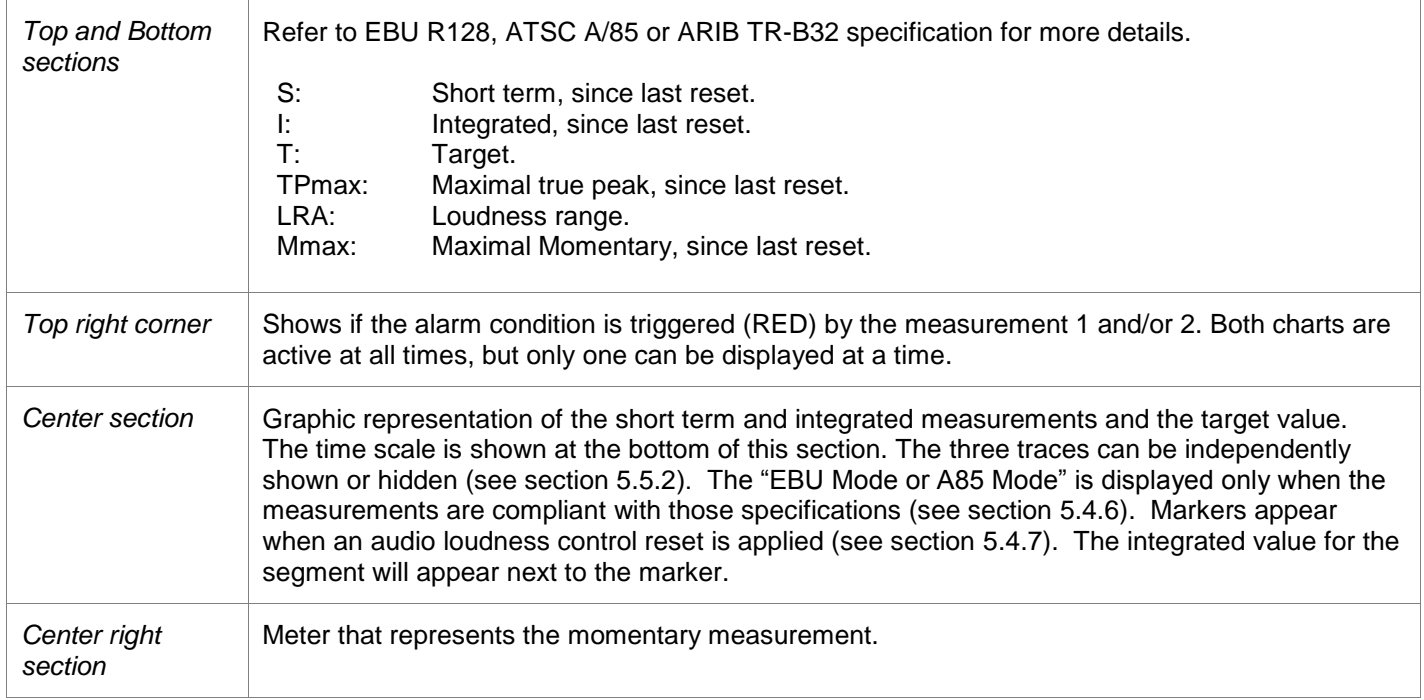

### *GUIDE TO INSTALLATION AND OPERATION*

### **Loudness chart (Compact Meter)**

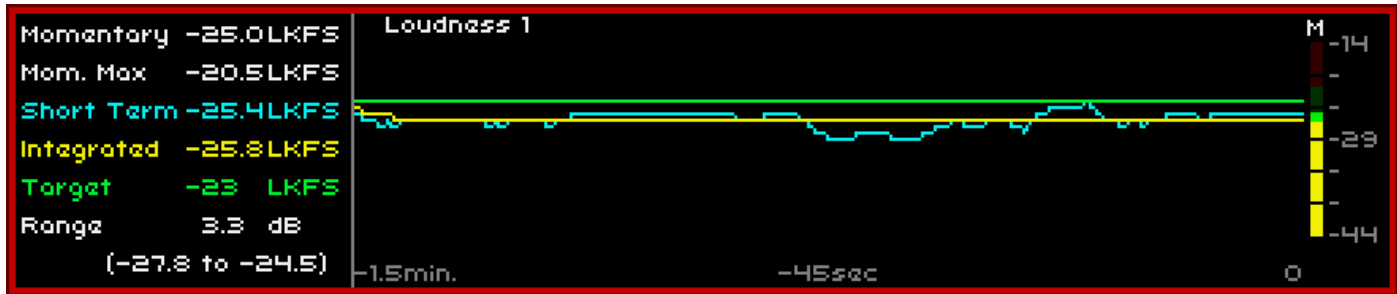

The color identifies the traces (center section) with their numeric values (left section).

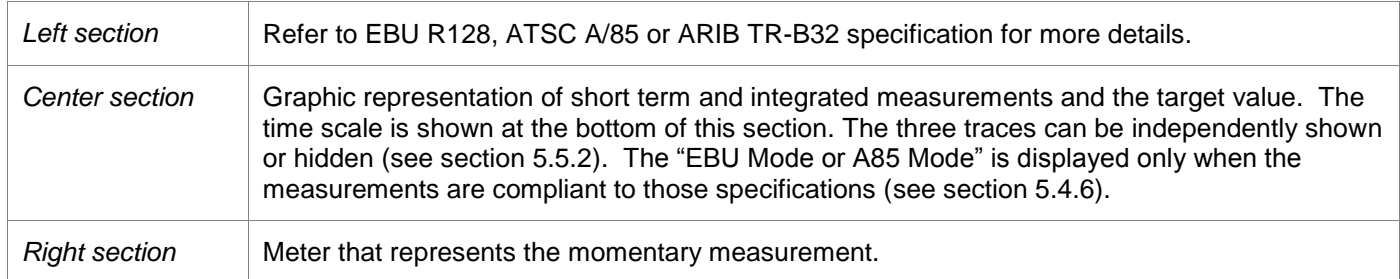

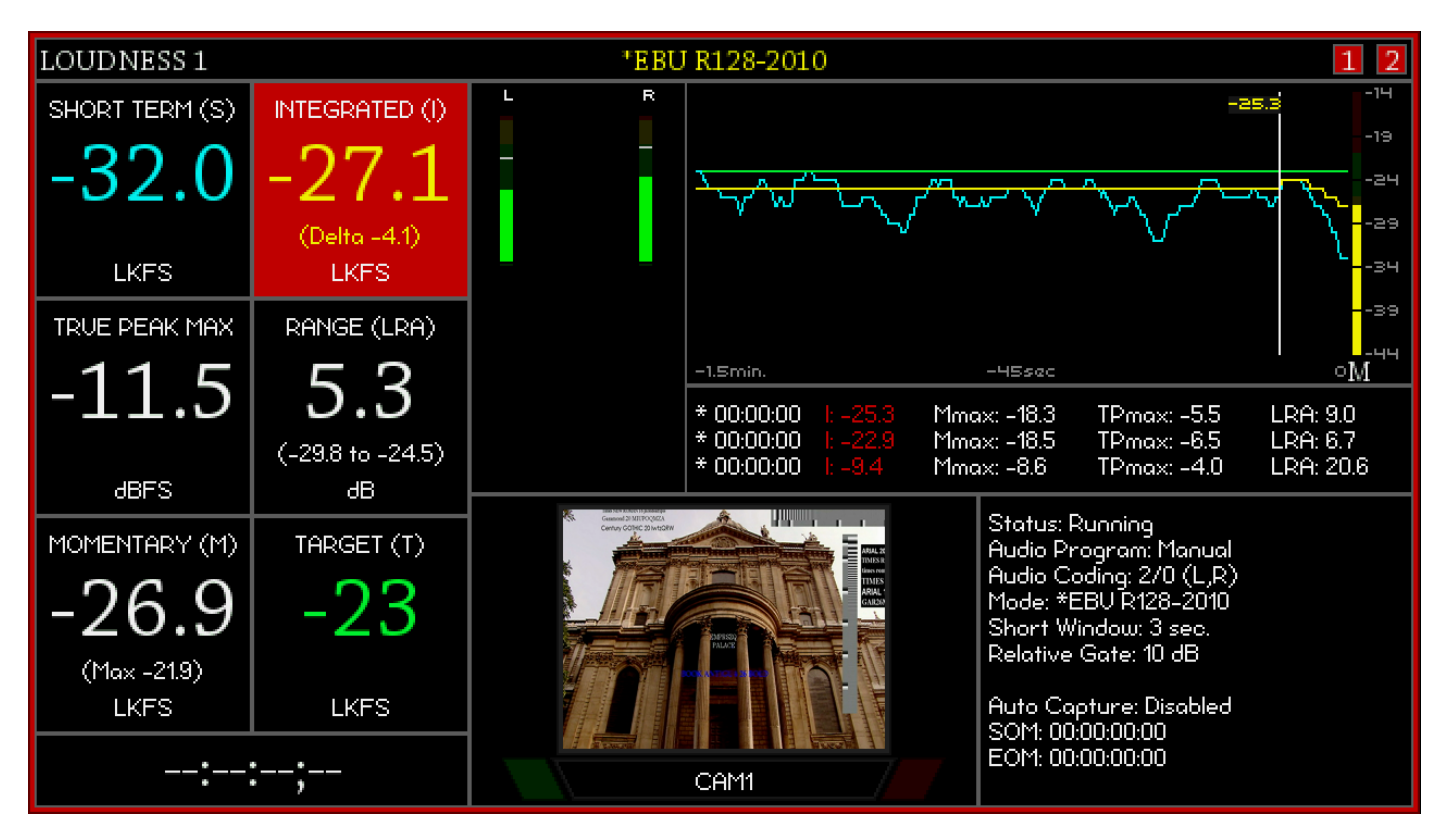

### **Loudness chart (Full Screen Meter)**

The color identifies the traces (top right section) with their numeric values (left section).

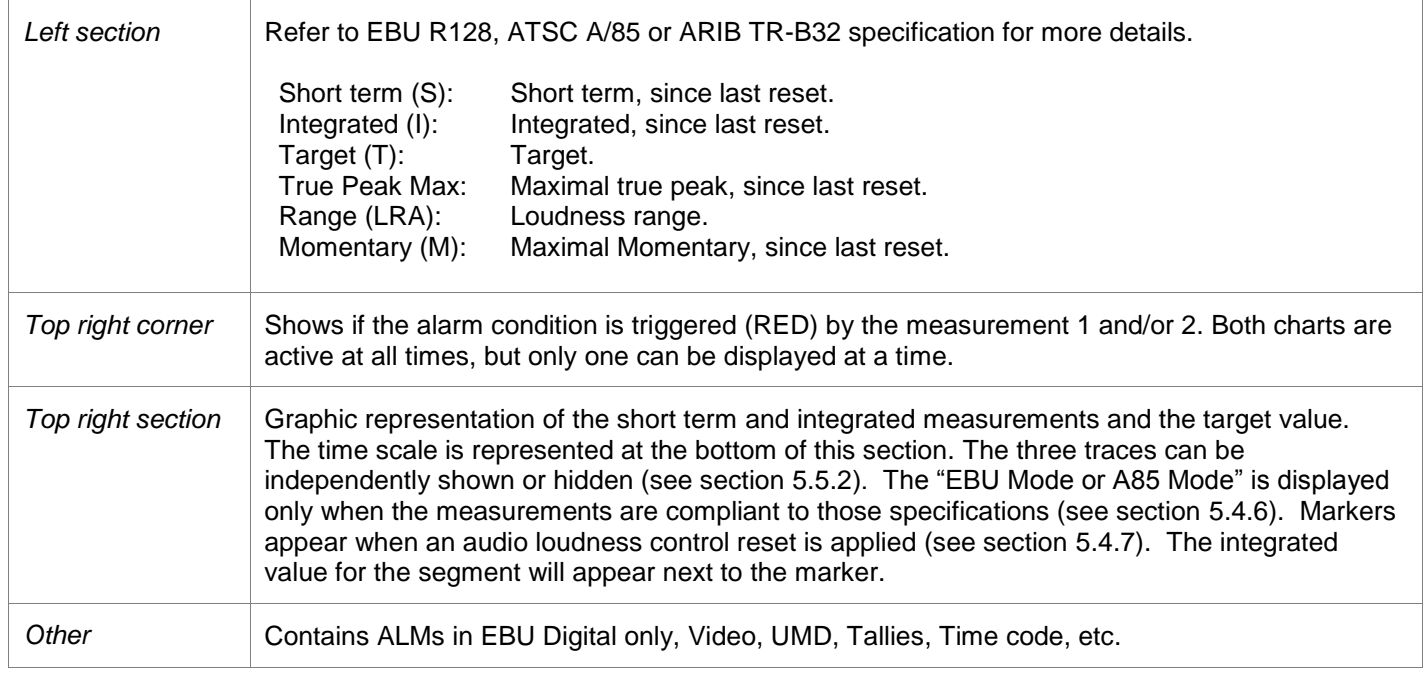

To exit from this mode:

- Press the "esc" key once if the menu is not visible

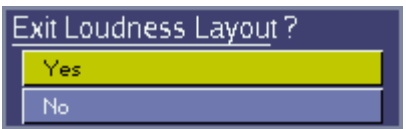

- You can select another loudness display or select "off" (see section [5.5.2\)](#page-47-0)

Note that in this mode you don"t have access to some OSD elements e.g.: V-Chip, Input format, etc.

### **5.5.3 OSD - ALM**

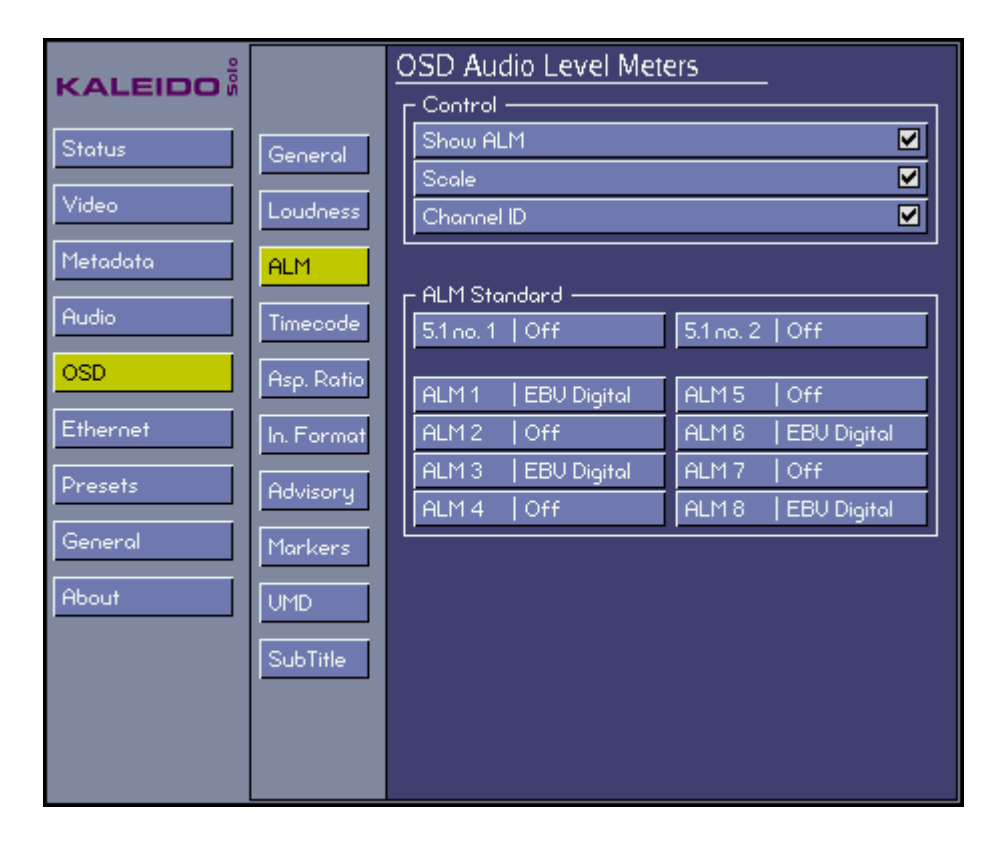

This menu sets up the appearance of the on-screen Audio Level Meters.

### **Control - Show ALM**

Choose whether to display the on-screen ALMs:

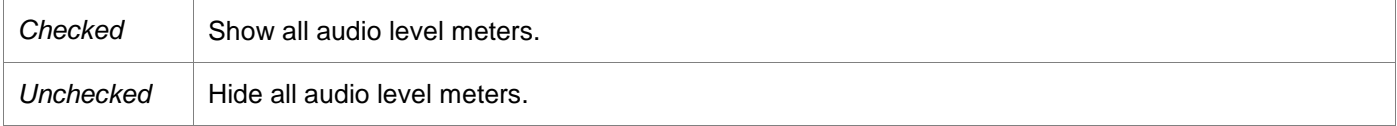

### **Control - Scale**

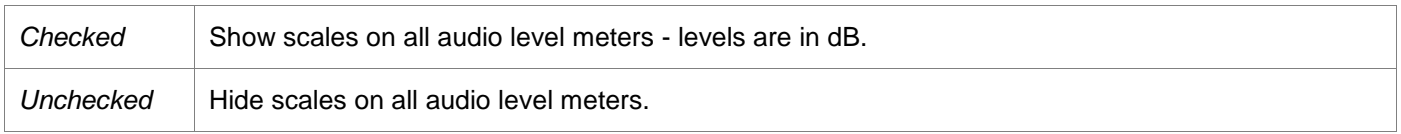

### **Control - Channel ID**

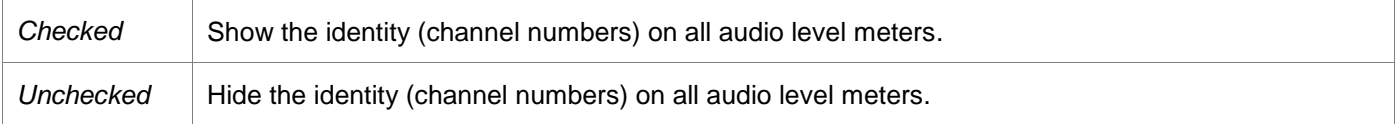

### **ALM Standard – ALM 5.1 (no. 1 and no. 2)**

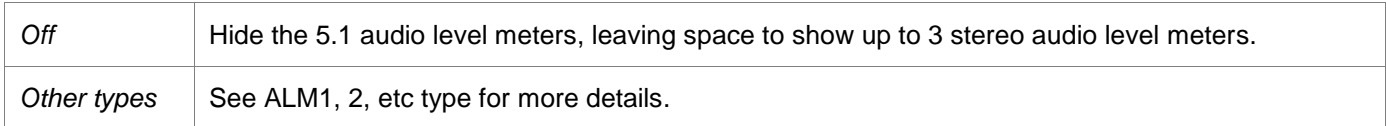

### **ALM Standard - ALM1, ALM2, etc.**

For each of the eight available ALMs:

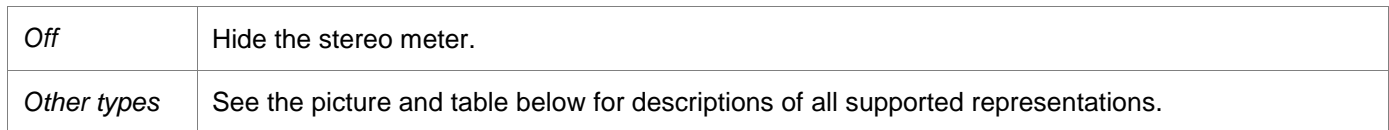

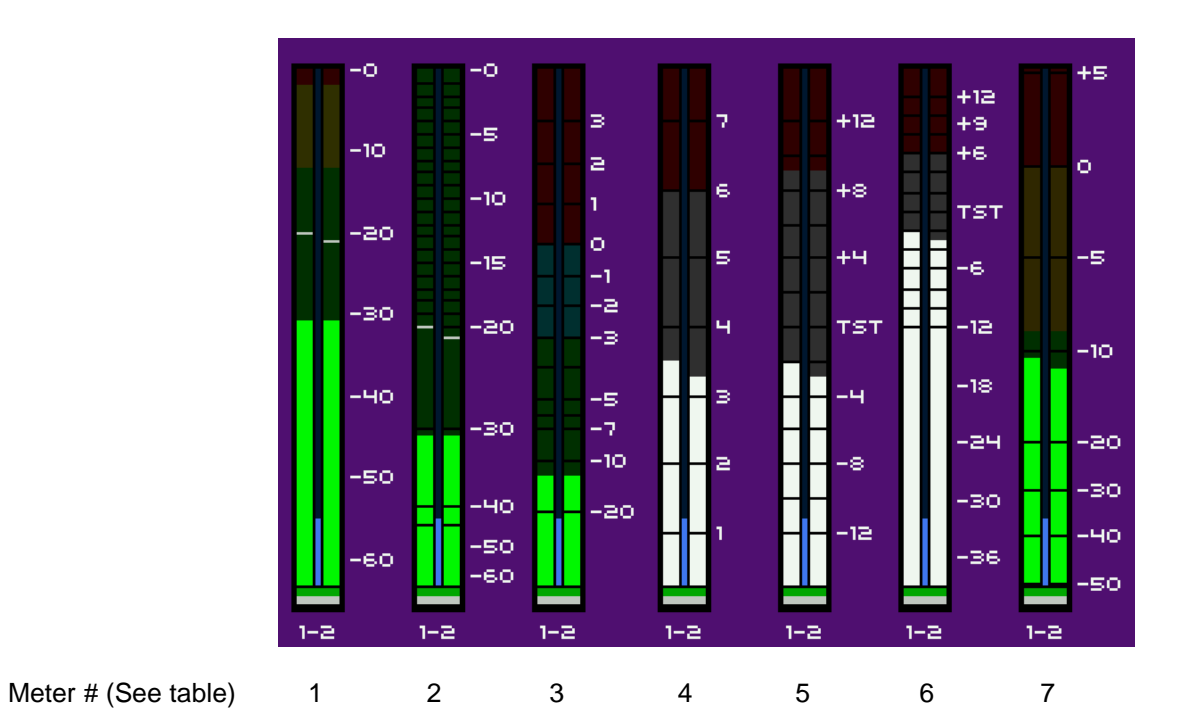

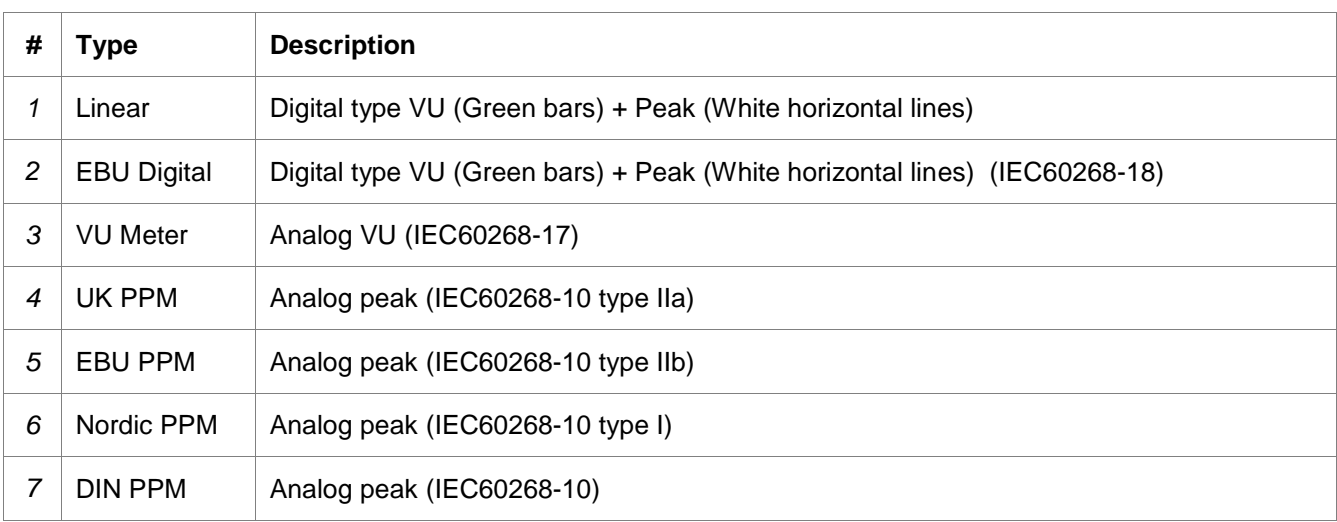

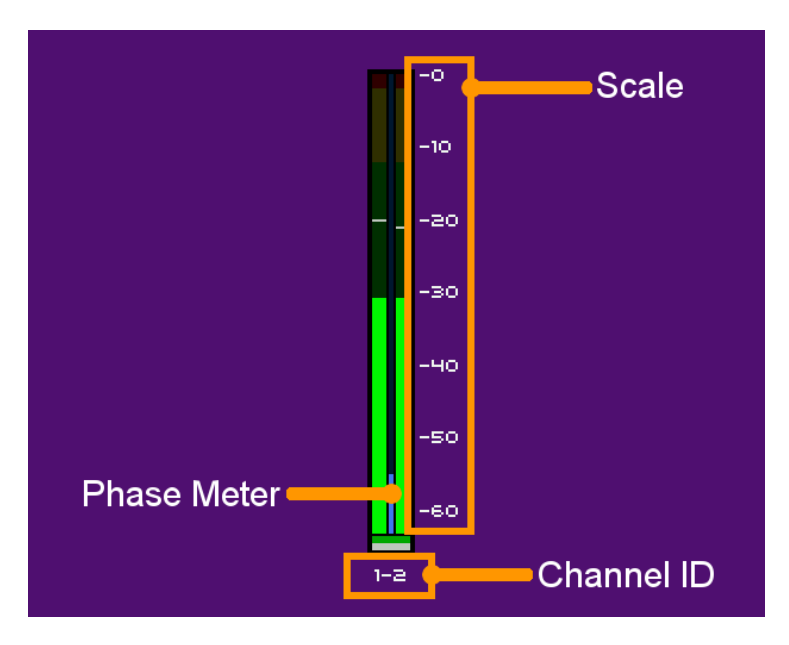

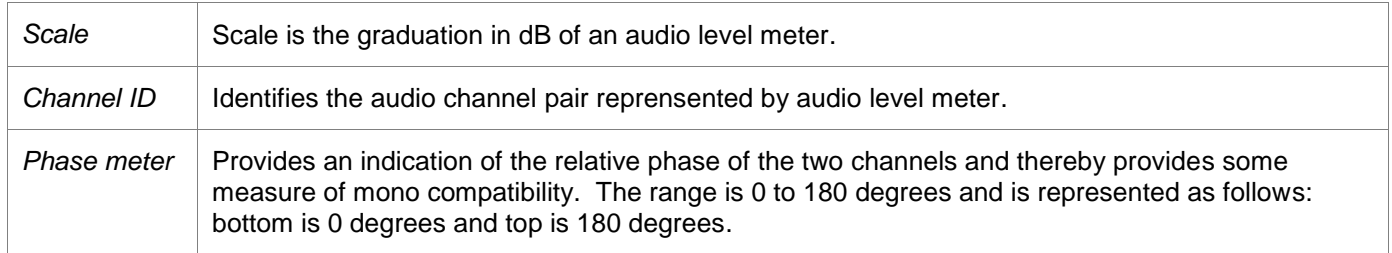

### **5.1 channel assignment**

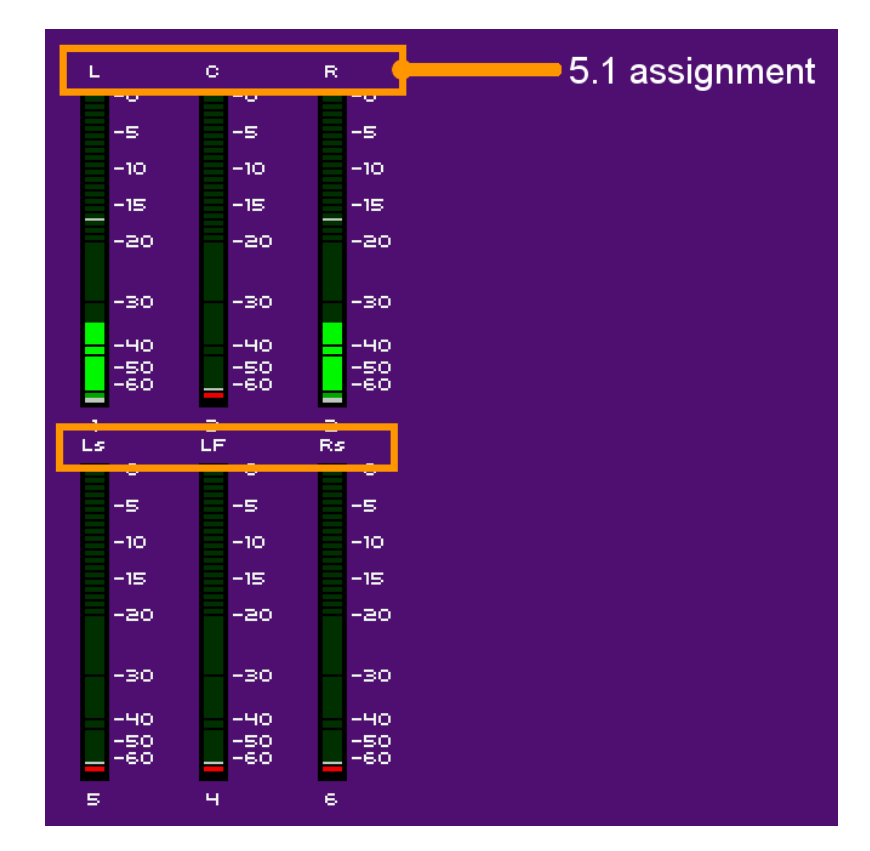

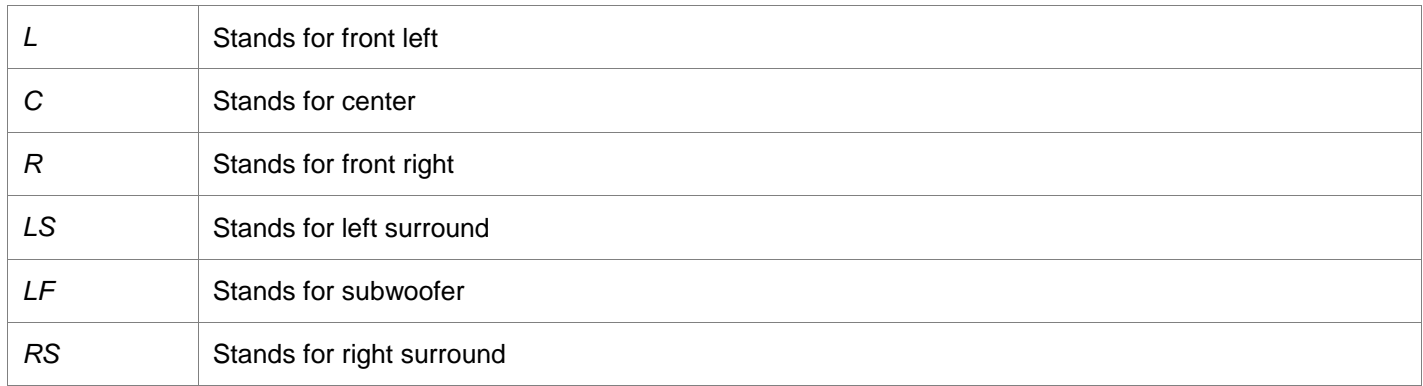

### **5.5.4 OSD - Timecode**

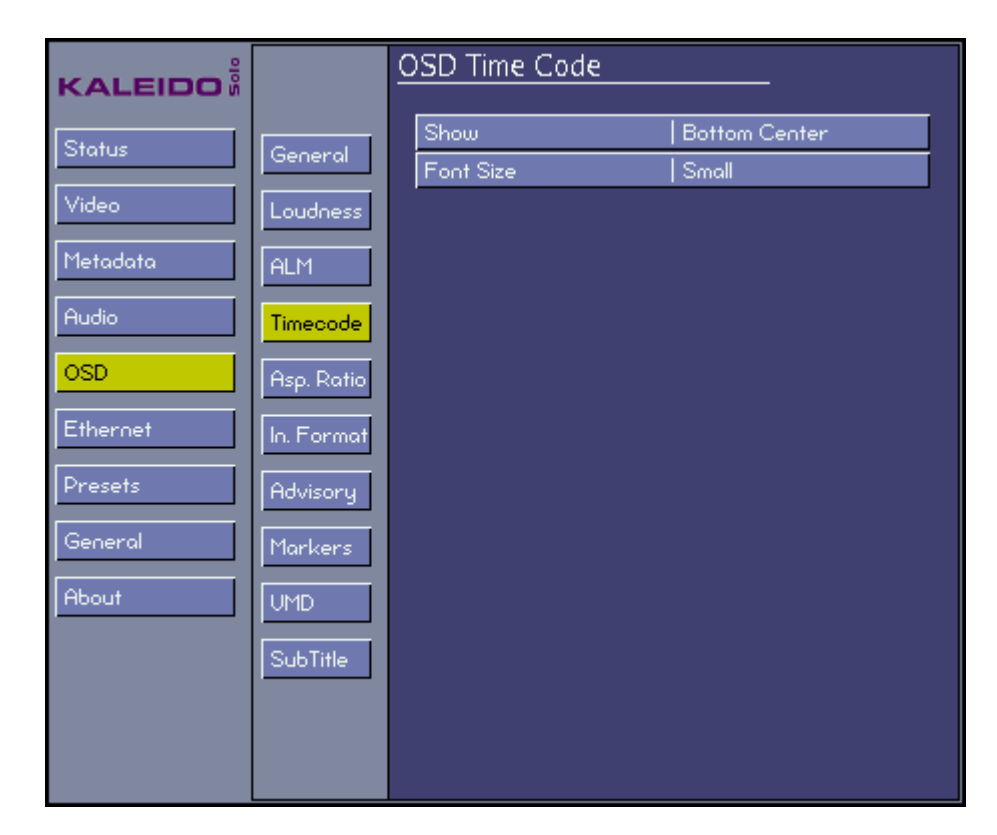

### *Show*

Set the location on the display monitor where the time code will be displayed, or turn it off:

**Off** 

*Top Left Top Center Top Right Bottom Left Bottom Center Bottom Right*

### *Font Size*

Set the size of the font used to display the time code:

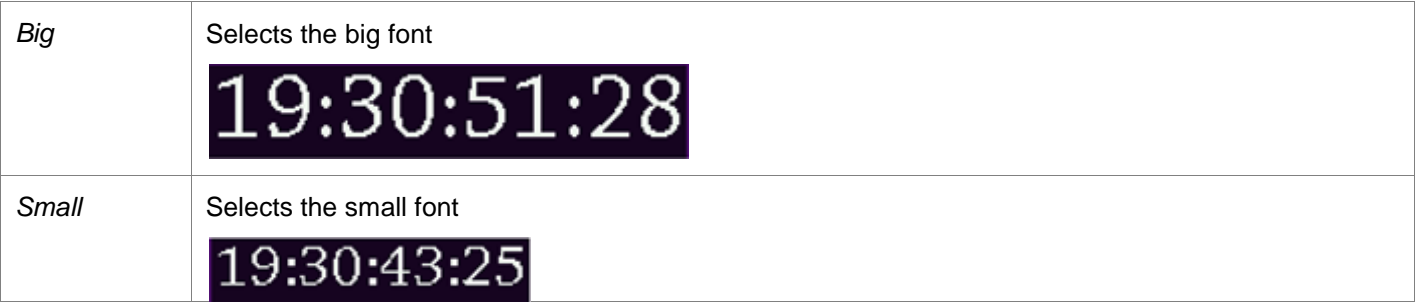

The samples show the relative sizes of the fonts.

### **5.5.5 OSD - Asp. Ratio**

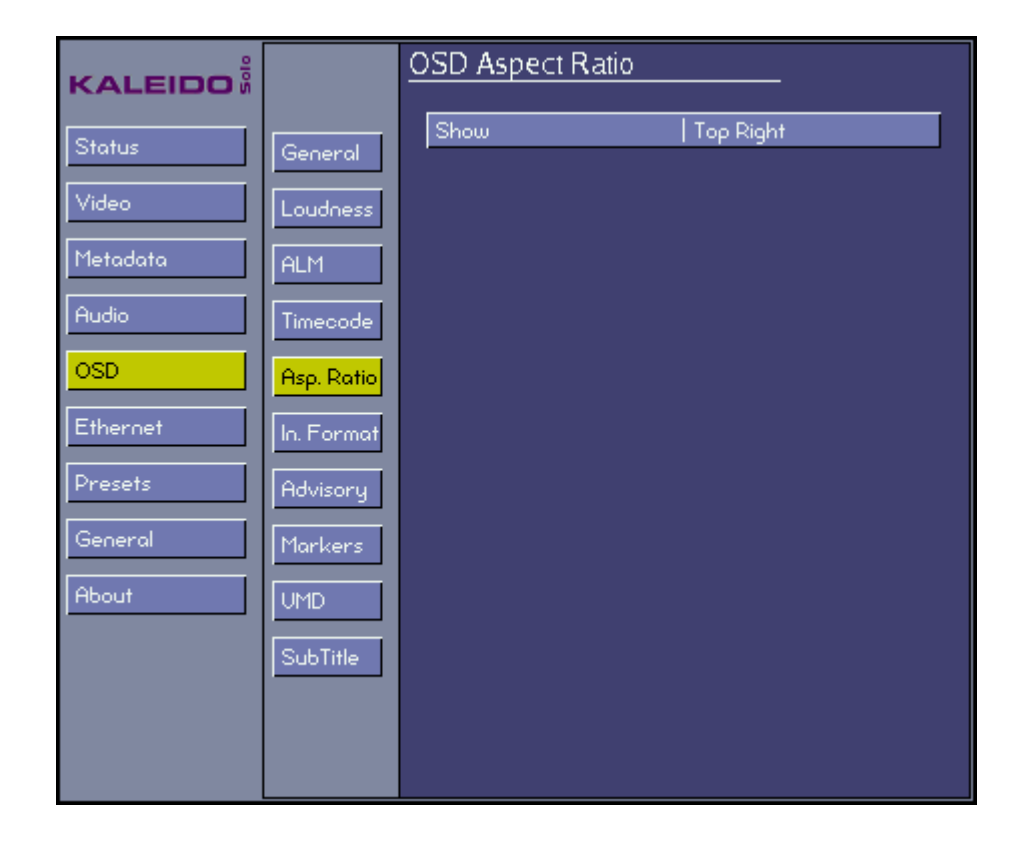

#### **Show**

Set the location on the display monitor where the AFD code extracted from the input will be displayed, or turn it off:

*Off Top Left Top Center Top Right Bottom Left Bottom Center Bottom Right*

### **5.5.6 OSD - In. Format**

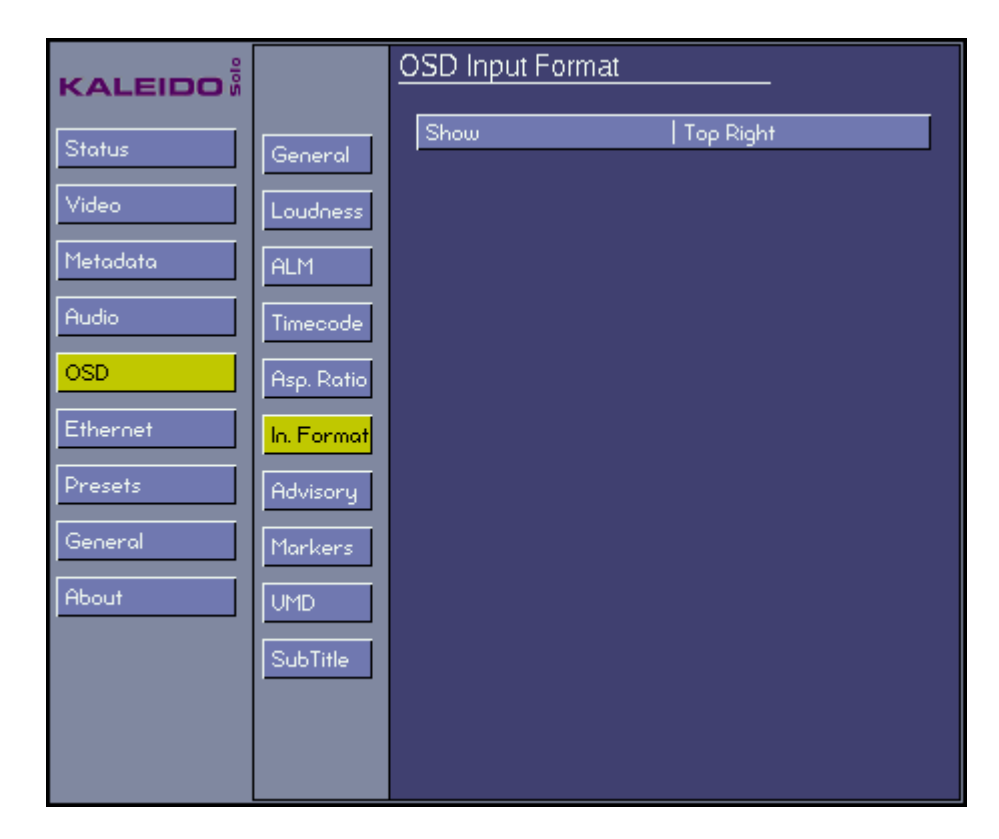

### **Show**

Set the location on the display monitor where the input format will be displayed, or turn it off:

*Off Top Left Top Center Top Right Bottom Left Bottom Center Bottom Right*

# **5.5.7 OSD - Advisory**

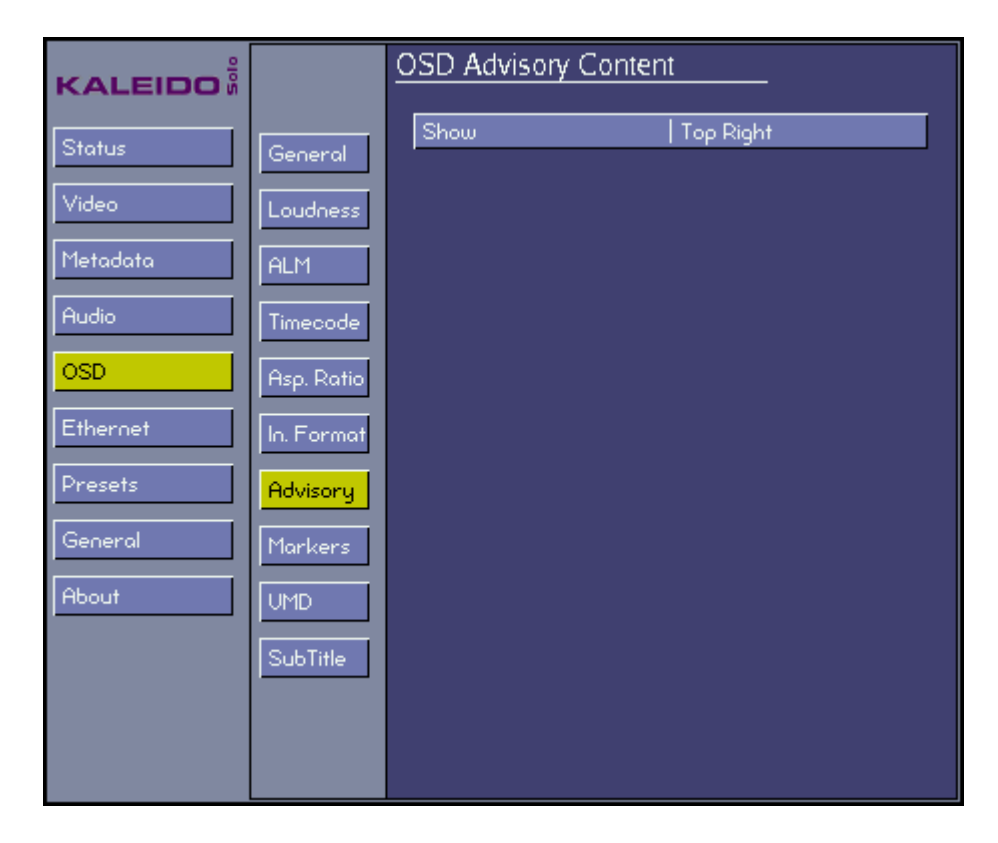

#### **Show**

Set the location on the display monitor where the advisory content will be displayed, or turn it off:

*Off Top Left Top Center Top Right Bottom Left Bottom Center Bottom Right*

## **5.5.8 OSD - Markers**

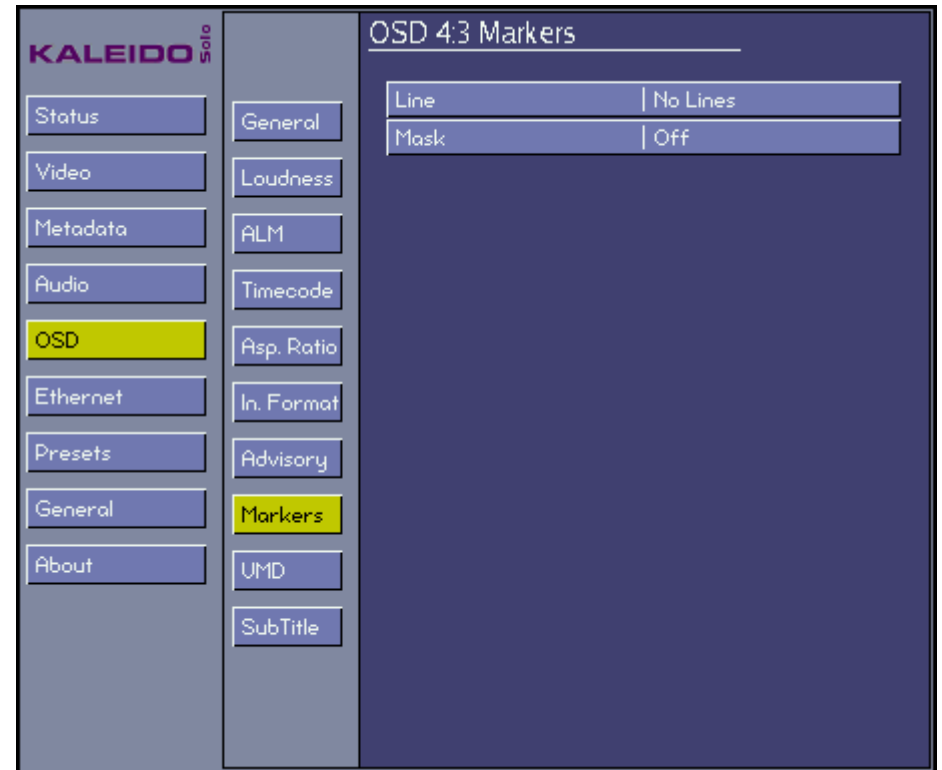

### **Line**

Choose whether to show 4:3 markers within the 16:9 video displays

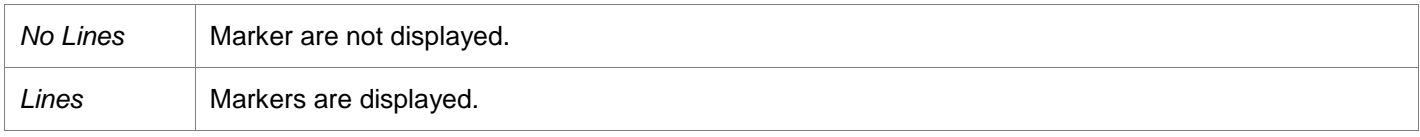

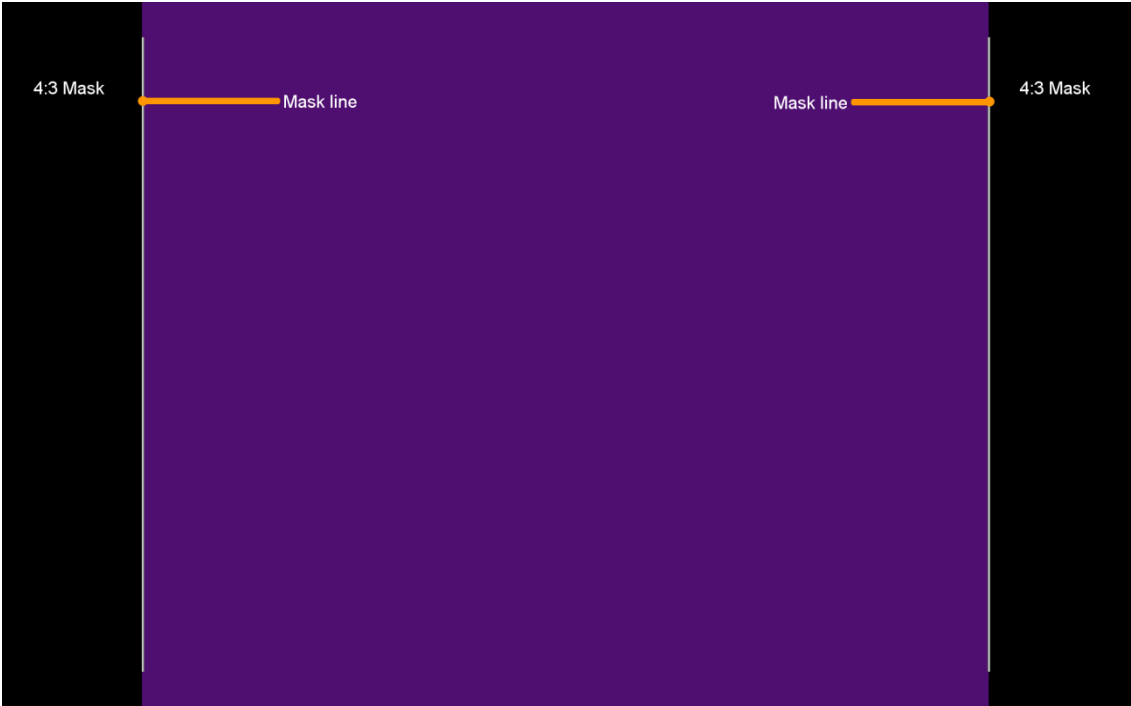

### **Mask**

The area of the image that is outside the protected area as shown by the markers can be masked, and the mask selected as transparent or opaque, using this menu.

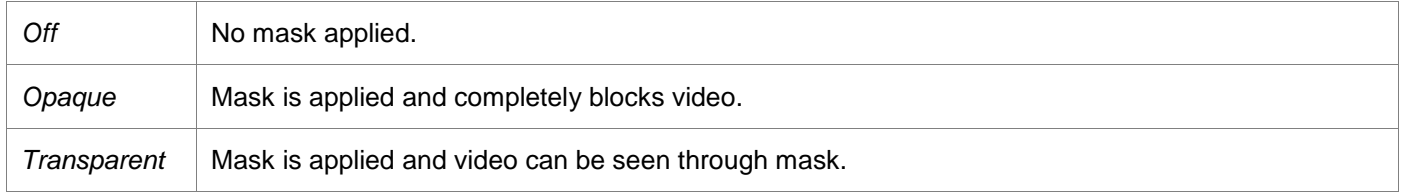

The 4:3 line or mask will appear only when the active output resolution is 16:9 (e.g.: 1920x1080p60). For this behavior the 4:3 line/4:3 mask must not be set to off.

### **5.5.9 OSD - UMD**

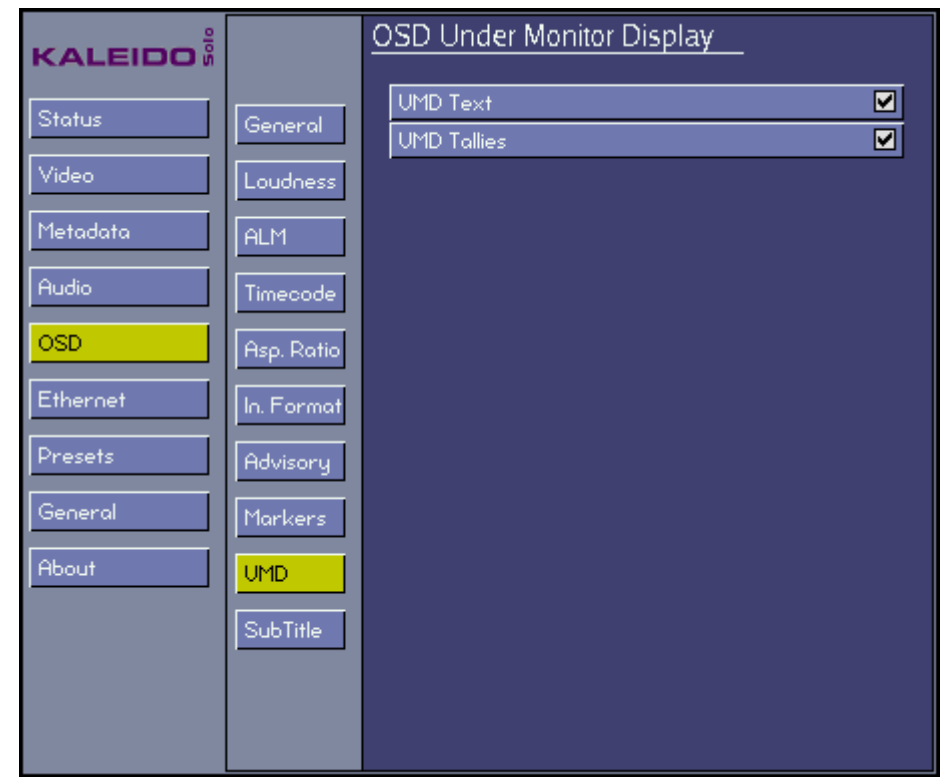

### **Under monitor display (UMD Text)**

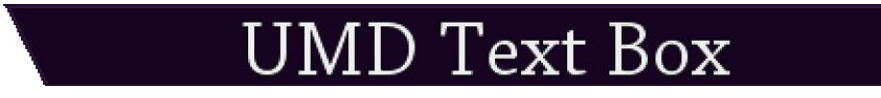

#### **Under monitor display (UMD Text) with tallies**

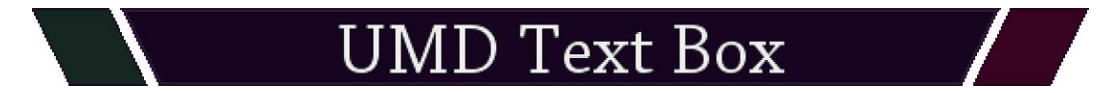

Dynamic text can be driven by some automation systems.

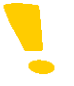

Note that the ID number for the Kaleido-Solo UMD text box is "0" and the port number is "13000". This is useful when configuring a third-party automation system; see section [6.](#page-77-0)

# **5.5.10 OSD - SubTitle**

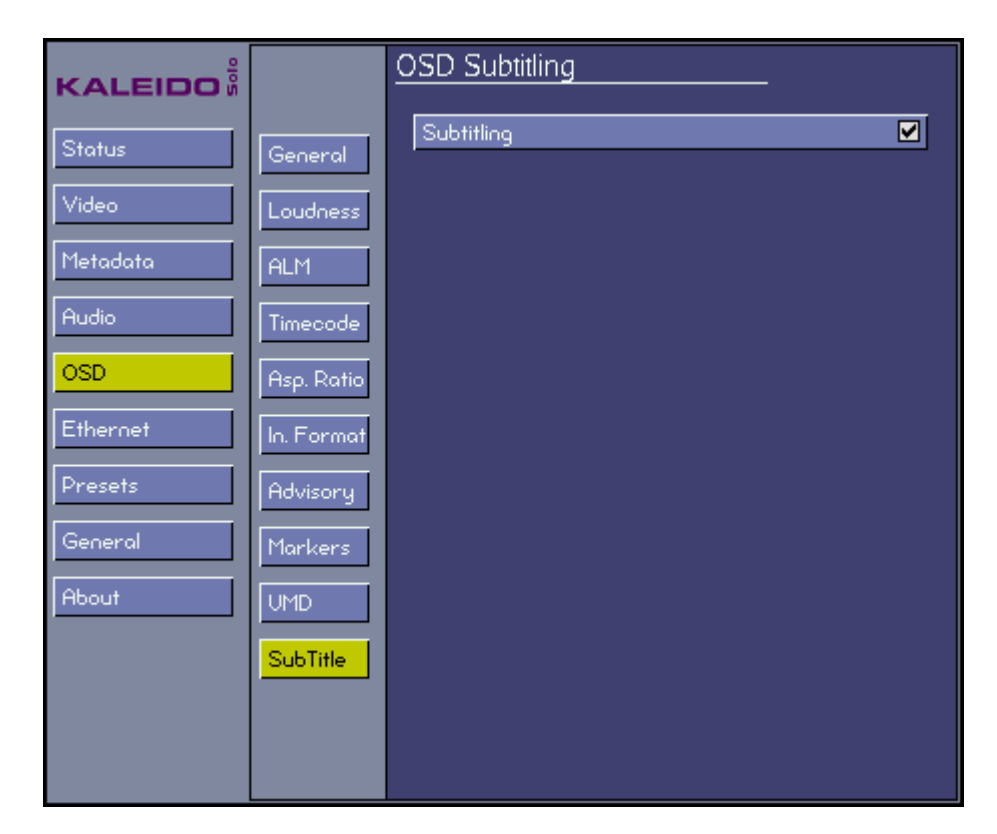

#### **Subtitling**

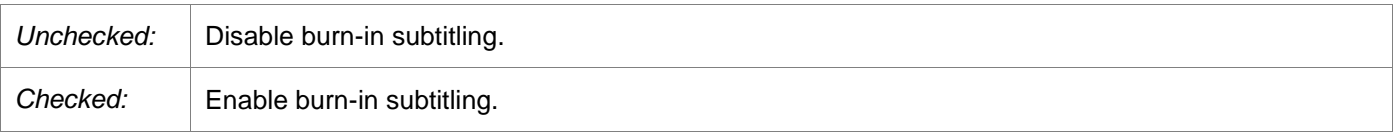

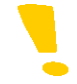

Note that if the video is scaled to use a small portion of the monitor the subtitling may be illegible but still present.

# <span id="page-67-0"></span>**5.6 Ethernet**

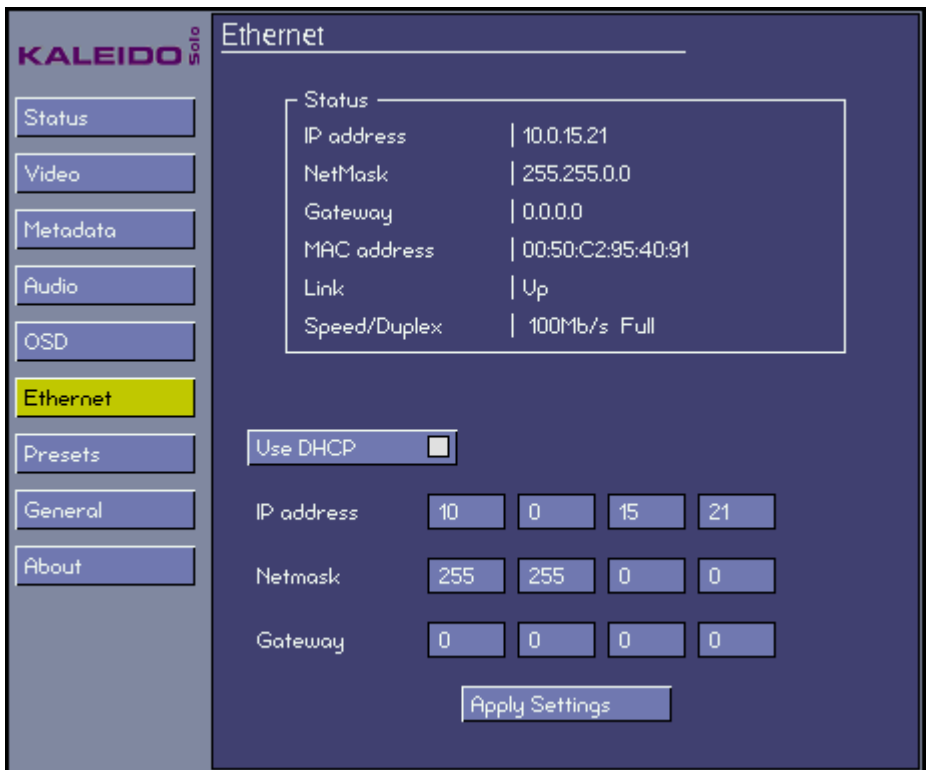

### **Status**

Information related to the Ethernet connection e.g.: IP address, etc.

#### **Use DHCP**

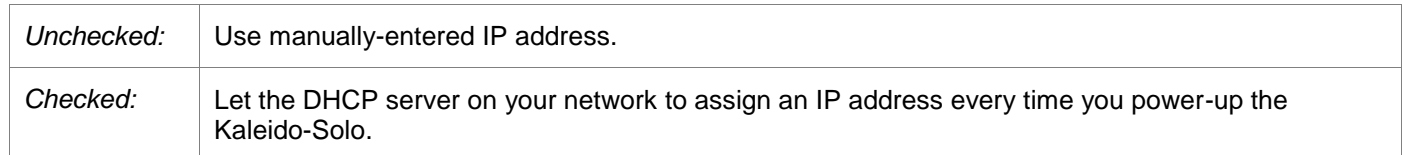

#### **IP Address**

An Internet Protocol address (IP address) is a numerical label assigned to each device participating in a computer network that uses the Internet Protocol for communication. You can set the IP address here.

#### **Netmask**

Netmask configures the subnetwork. A subnetwork, or subnet, is a logically visible subdivision of an IP network. You can set the netmask here.

### **Gateway**

A network node equipped for interfacing with another network that uses different protocols. You can put the IP address of a gateway here.

### **Apply Settings**

After IP, Netmask and Gateway addresses are entered, navigate to the "Apply Settings" button and click on it. Wait a few seconds to see the Status box information change accordingly. If DHCP is checked, the IP is the one provided by your network DHCP server.

# <span id="page-69-0"></span>**5.7 Presets**

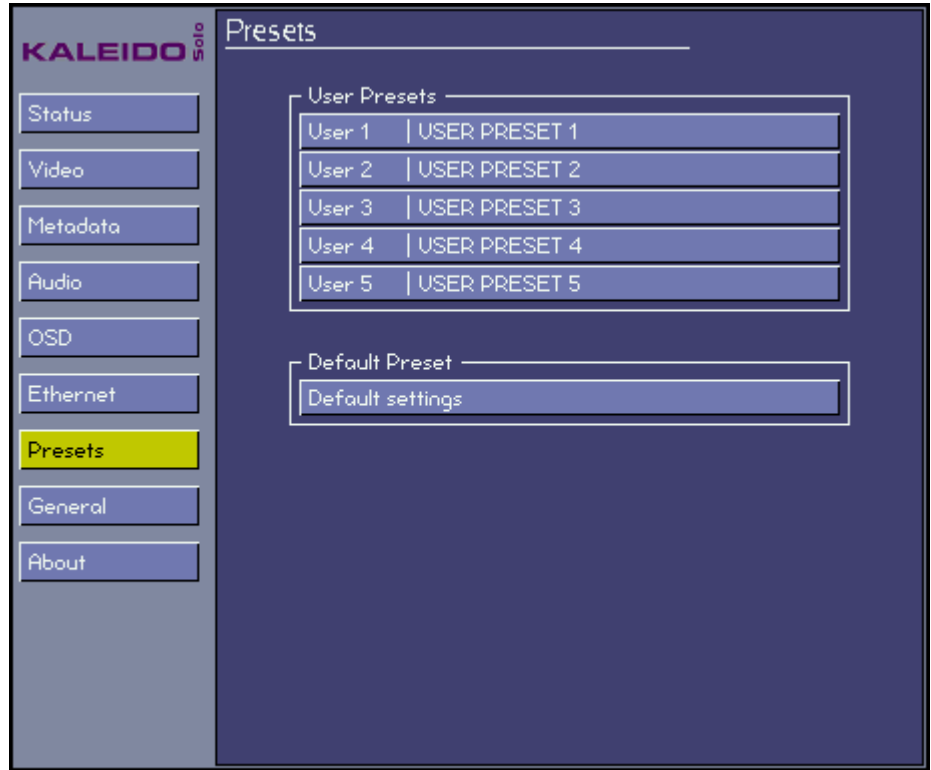

#### **User Presets**

You can save and load up to 5 presets. Everything can be saved and recalled in a preset except for:

- Ethernet configuration (see section [5.6\)](#page-67-0)
- Safe mode configuration (see section [5.11\)](#page-75-0)
- Analog Volume (see section [3.1\)](#page-11-0)
- Remote control buttons assignment (see section [5.8\)](#page-70-0)
- GP I/O assignment (see section [5.9\)](#page-72-0)

#### **Default Preset**

If activated, everything will be reset to factory default values except for:

- Ethernet configuration (see section [5.6\)](#page-67-0)
- Safe mode configuration (see section [5.11\)](#page-75-0)

# <span id="page-70-0"></span>**5.8 General - Remote**

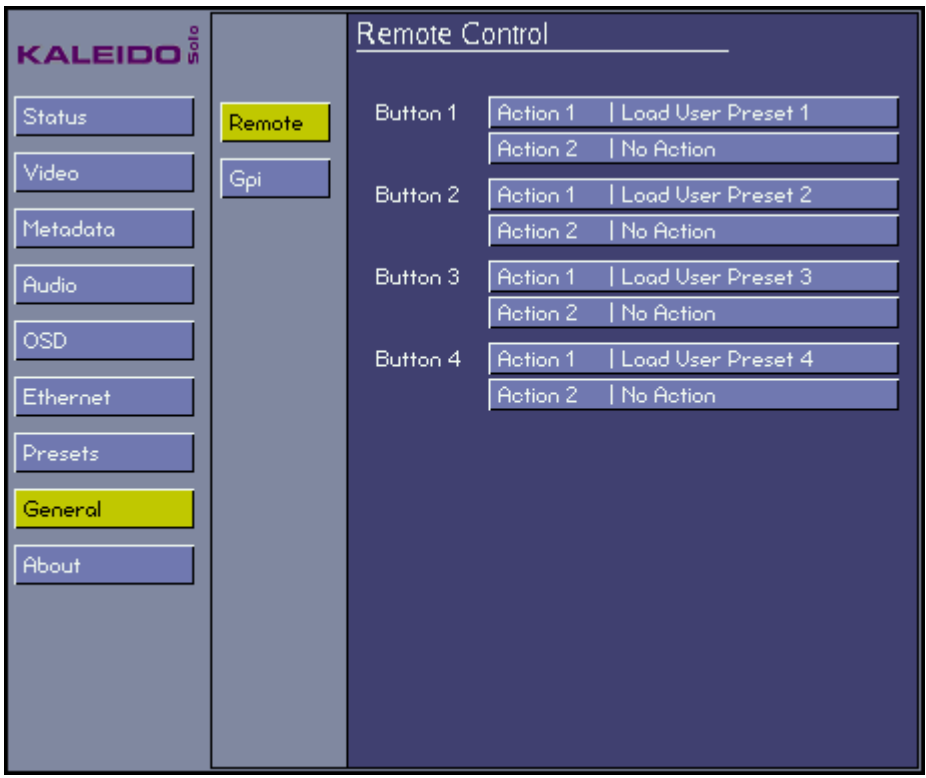

You can assign up to 2 actions to each of the optional remote control buttons #1 to #4 (see section [13\)](#page-93-0). Here are the possibilities:

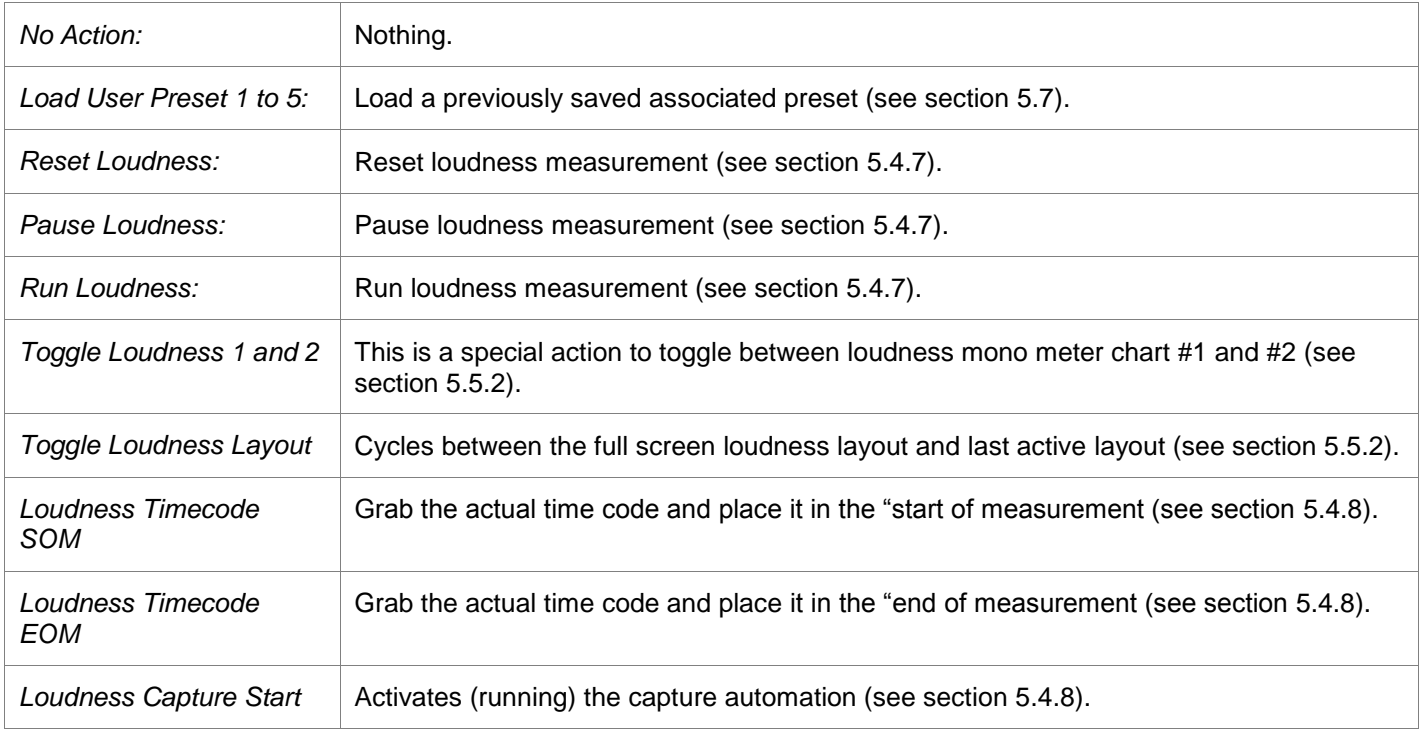

*Loudness Capture Stop* | Stops (stopped) the capture automation (see section [5.4.8\)](#page-43-0).

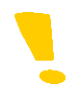

When you press a button once, Action 1 is triggered. To access Action 2, press the same button again.
### **5.9 General - GPI**

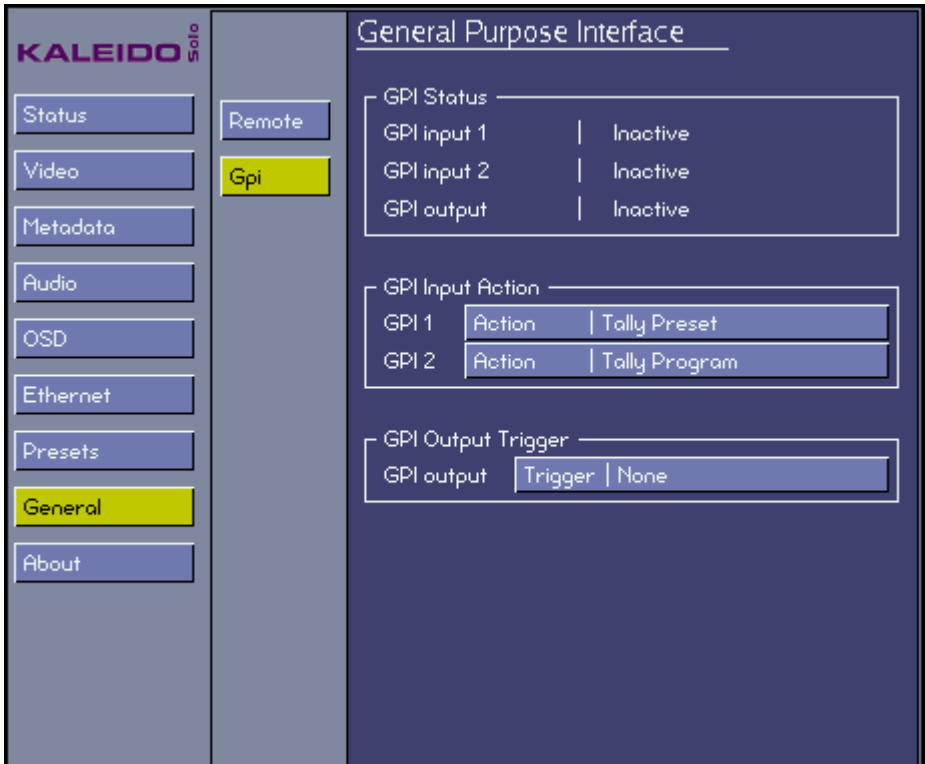

See section [2.3](#page-9-0) for GPI connections.

#### **GPI Status**

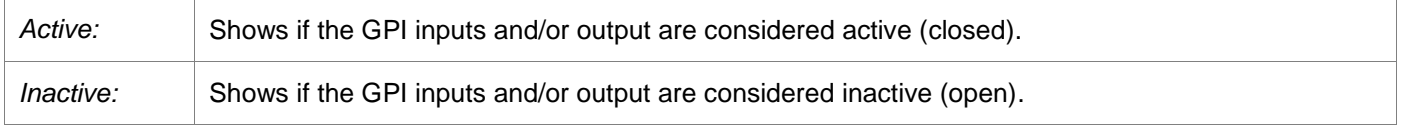

#### **GPI Input Action**

You can assign an action from a GPI input. This action will occur when the associated GPI is detected as active. Here are the possibilities:

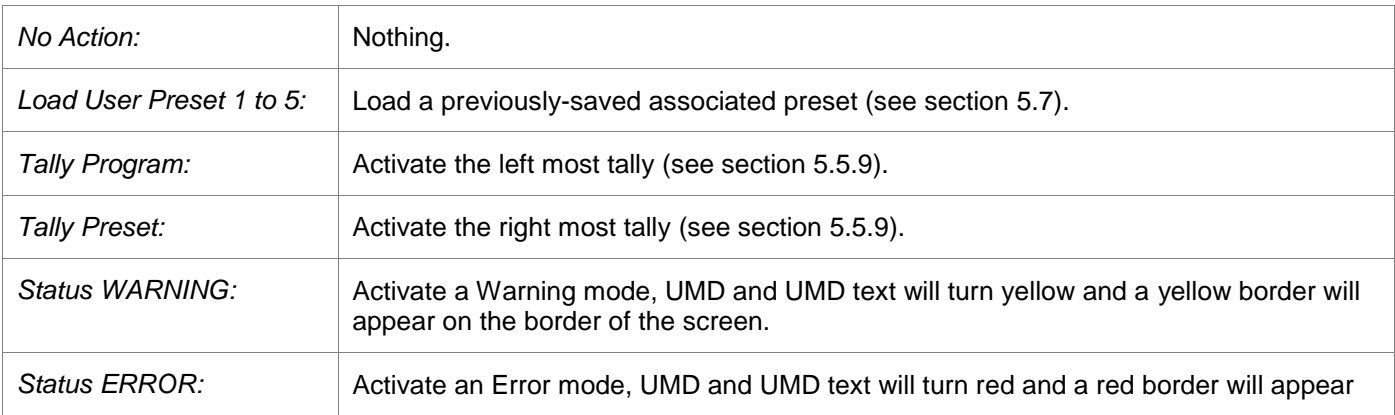

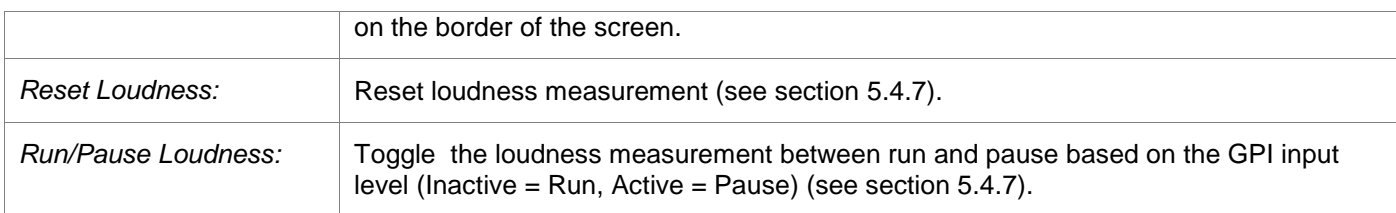

### **GPI Output Trigger**

You can define a trigger to activate the GPI output. Here are the possibilities:

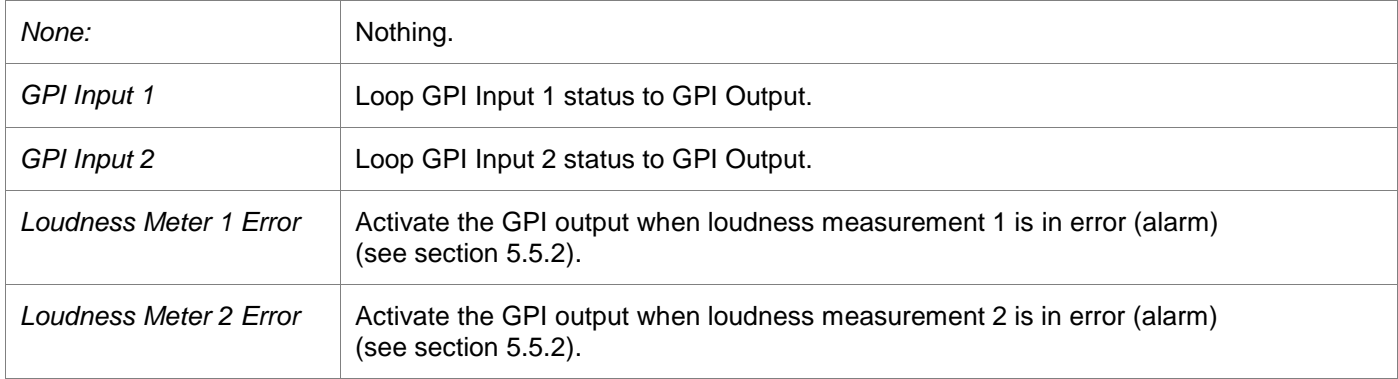

### **5.10 About Menu**

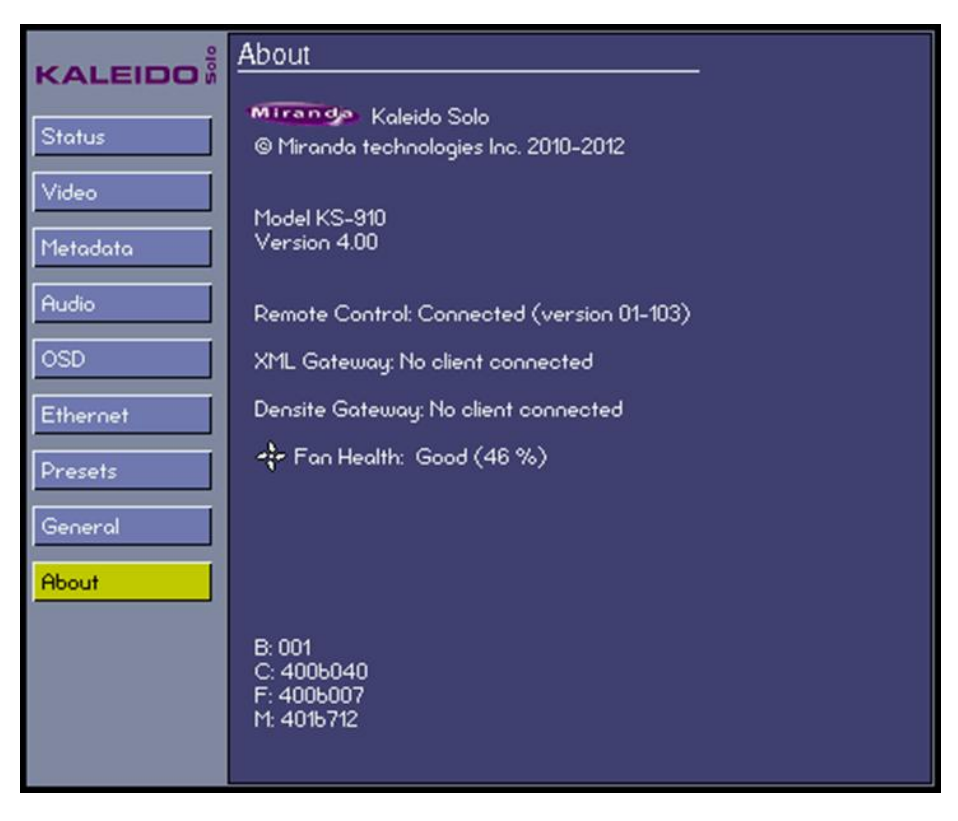

This screen identifies this specific Kaleido-Solo"s model and version number. This information will be required if you need assistance from Miranda technical support.

There are other elements on this page labeled B, C, F and M that could be needed by the Miranda technical support.

If a remote control is detected it will be identified with the version of the remote control.

You can find out if an XML Gateway connection has been established and see the host IP address.

You can find out if an iControl service is connected to the Kaleido-Solo and see the host IP address.

There is also a fan health indicator.

Tech Tip: if Fan Health shows 100%, try to reboot before contacting Miranda technical support.

### <span id="page-75-0"></span>**5.11 Safe Mode**

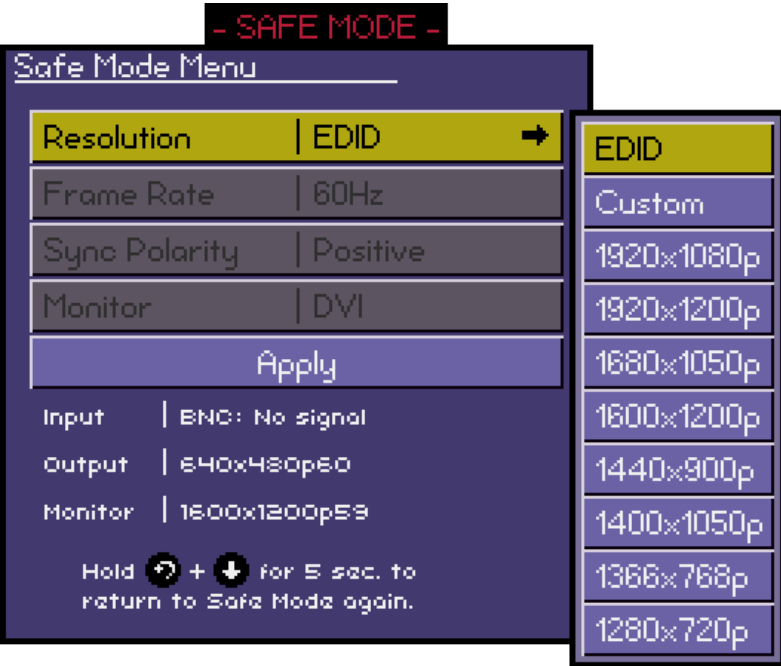

Safe mode is a specialized operating mode designed to allow the user to force an HDMI resolution. This can be used if the monitor's preferred resolution is not supported or if the monitor has a corrupted EDID (no valid preferred resolution information).

To enter the Safe mode, push **ESCAPE** and **DOWN** together and hold for 5 seconds.

The Kaleido-Solo will output a 640x480p60 resolution if no or 50Hz video input is detected. If 59.94Hz is detected at the input the safe mode resolution will be 640x480p59.94. 640x480 is chosen to be almost universally accepted by video monitors

The Safe Mode Menu will be shown on the screen, allowing some operating parameters of the Kaleido-Solo to be set manually.

#### **Resolution**

The Output resolution of the Kaleido-Solo can be set to one of the following fixed values, or it can be set to follow the EDID from the monitor. The EDID is information reported by the monitor that describes, among other things, its preferred resolution and if it supports audio.

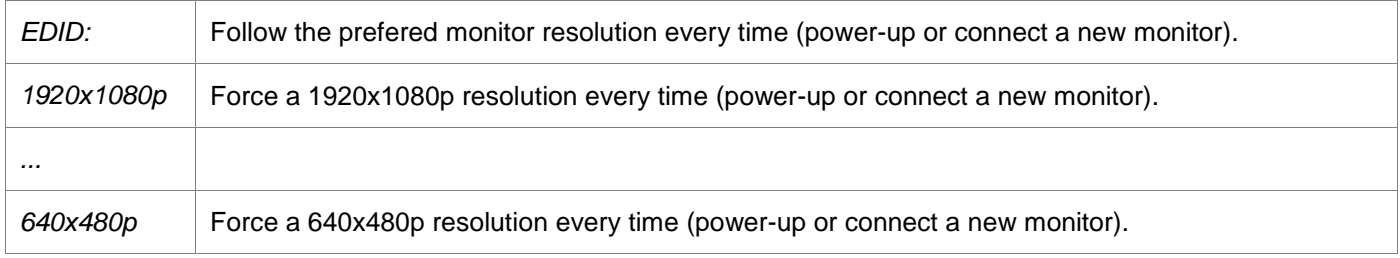

### **Frame Rate**

Choose the frame rate of the output video. This option can be selected only if the resolution is not set to EDID.

*50 Hz 60 Hz*

### **Sync Polarity**

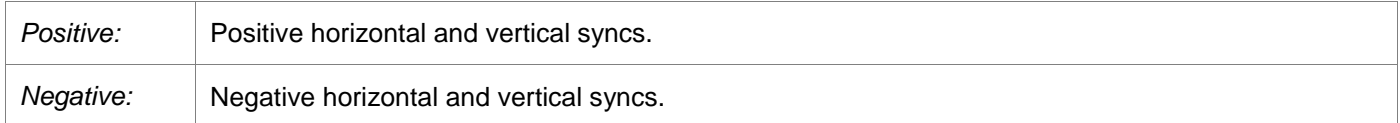

#### **Monitor**

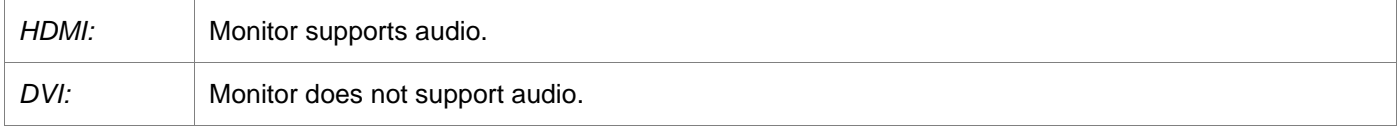

#### **Apply**

Push **ENTER** to apply the settings made in this menu and close the menu.

At the bottom of the display, the following statuses are shown:

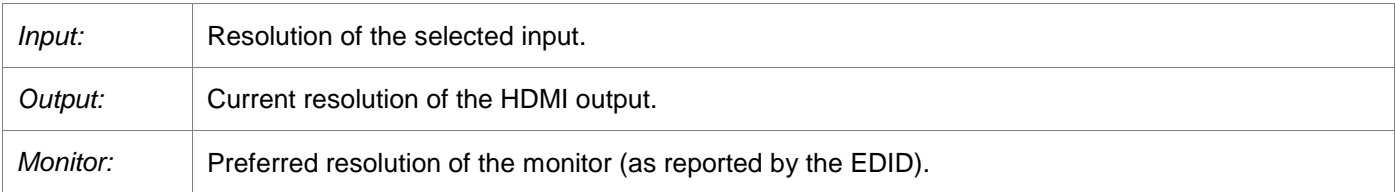

# **6 XML Gateway**

The XML Gateway is a protocol used to control OSD objects of the Kaleido-Solo.

Below is a table containing all accessible objects from the XML Gateway protocol. The port number used for the connection is '13000'.

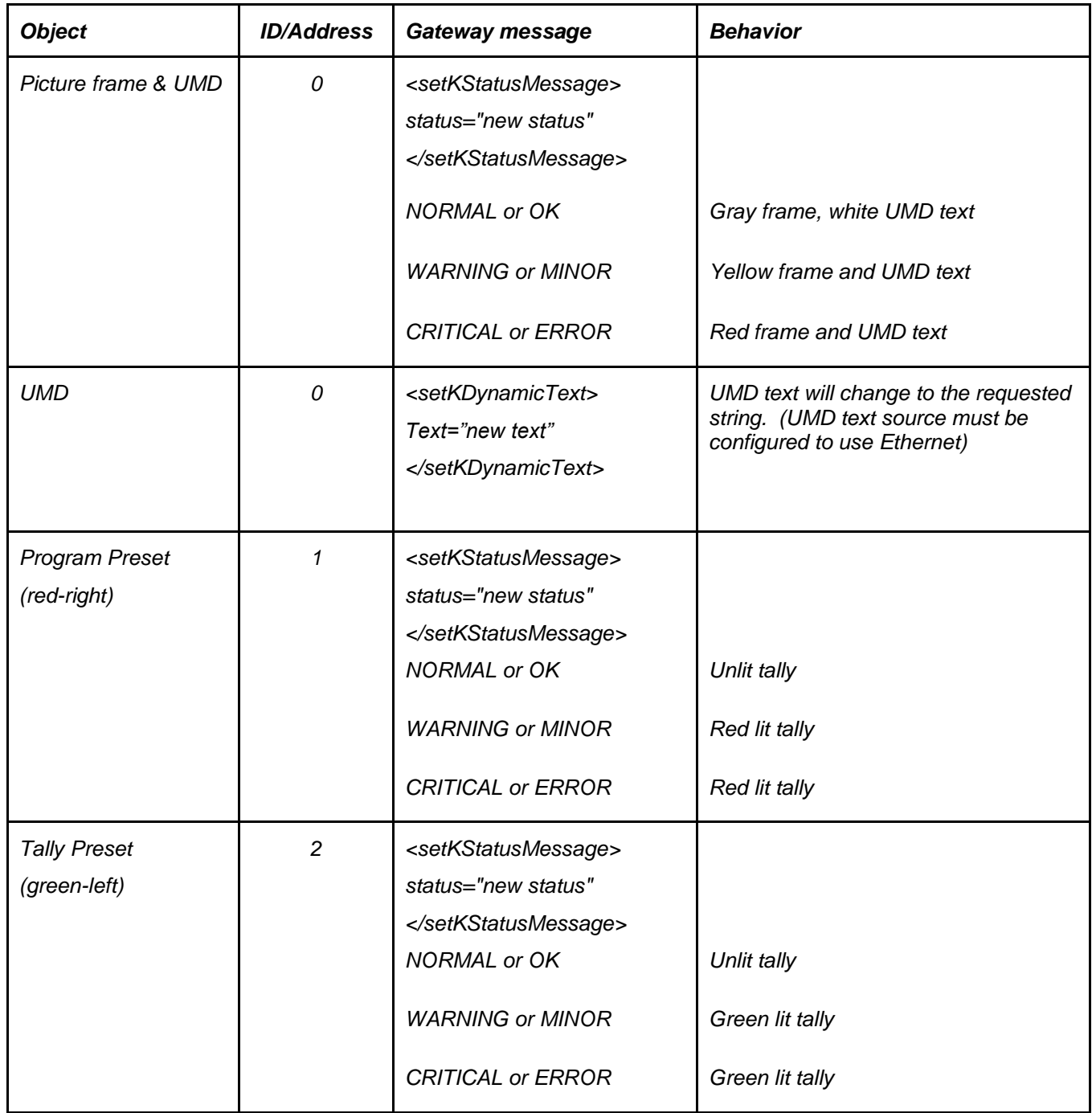

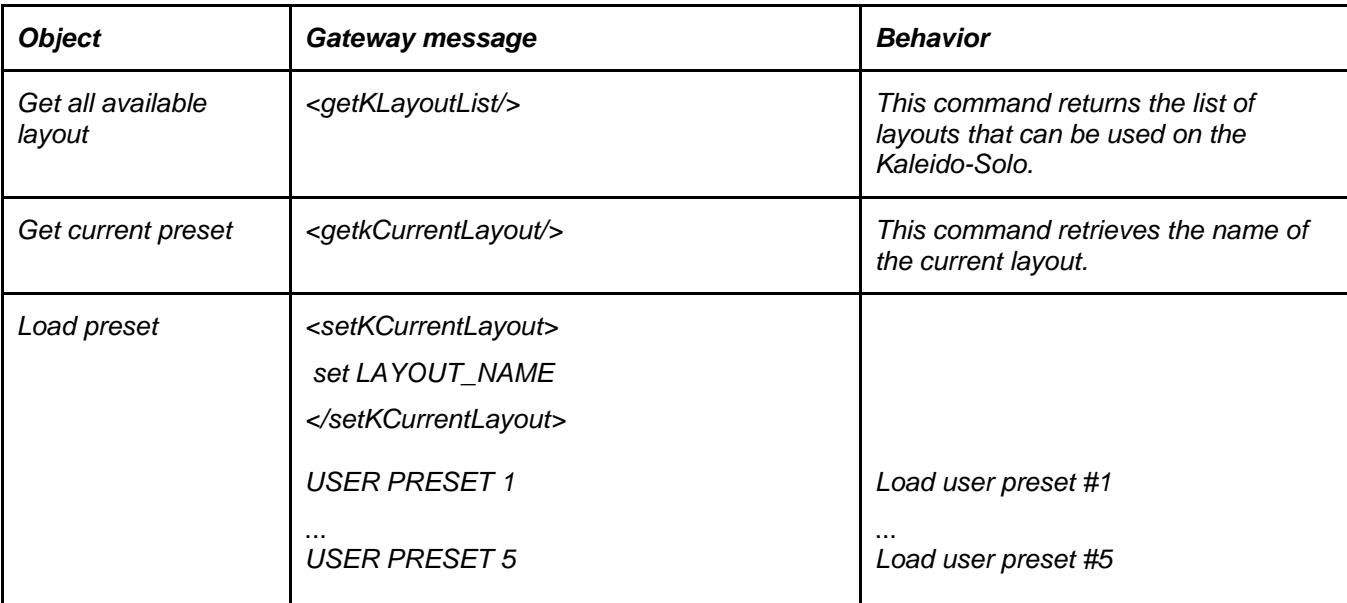

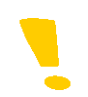

Note that a colored frame will always appear when the picture frame status is set to WARNING or CRITICAL.

# **7 Upgrade Procedure**

When it becomes necessary to upgrade the Kaleido-Solo to a new software version, use the procedure described here.

The Kaleido-Solo serves a web page that is the portal for upgrading the device.

### **7.1 Using a crossover RJ45**

Connecting a Kaleido-Solo directly to your computer with an Ethernet crossover cable requires particular care. The Kaleido-Solo and your computer must be in the same IP address range.

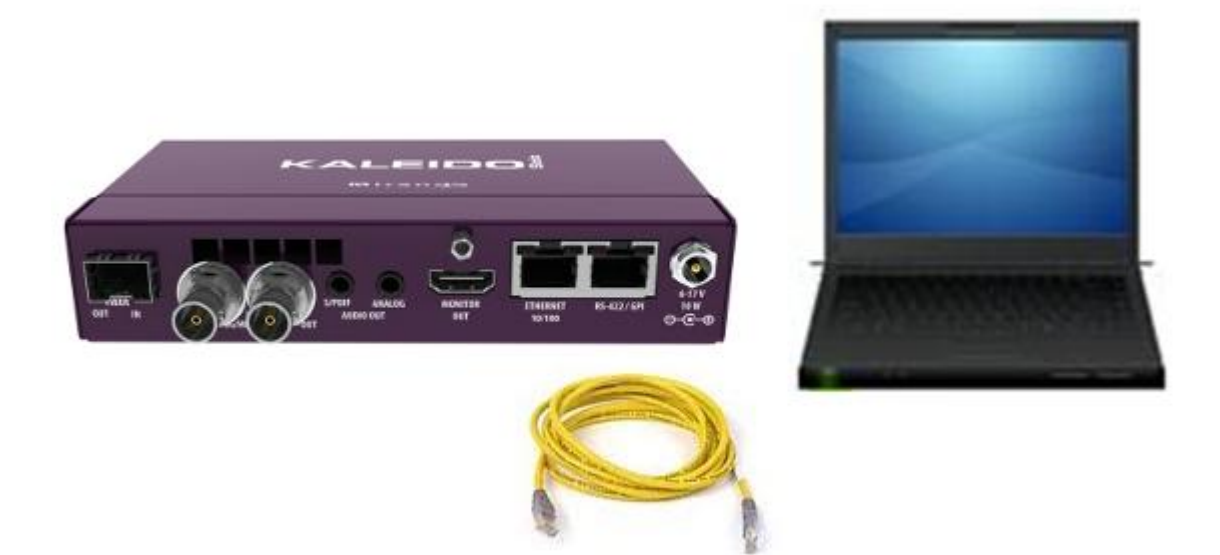

### **7.1.1 How to determine the computer (windows 7) IP address**

Select "**Control Panel**" on the "**Start**" windows menu.

Select "**View network status and tasks**"

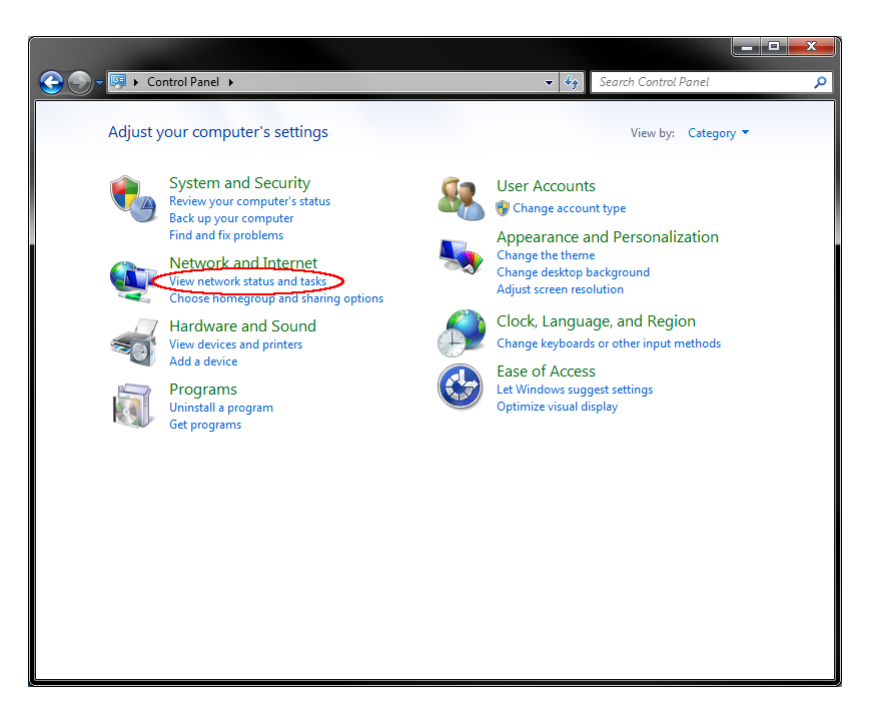

Click on "**Local Area Connection**". If you have more than 1 physical network connection, choose the right one.

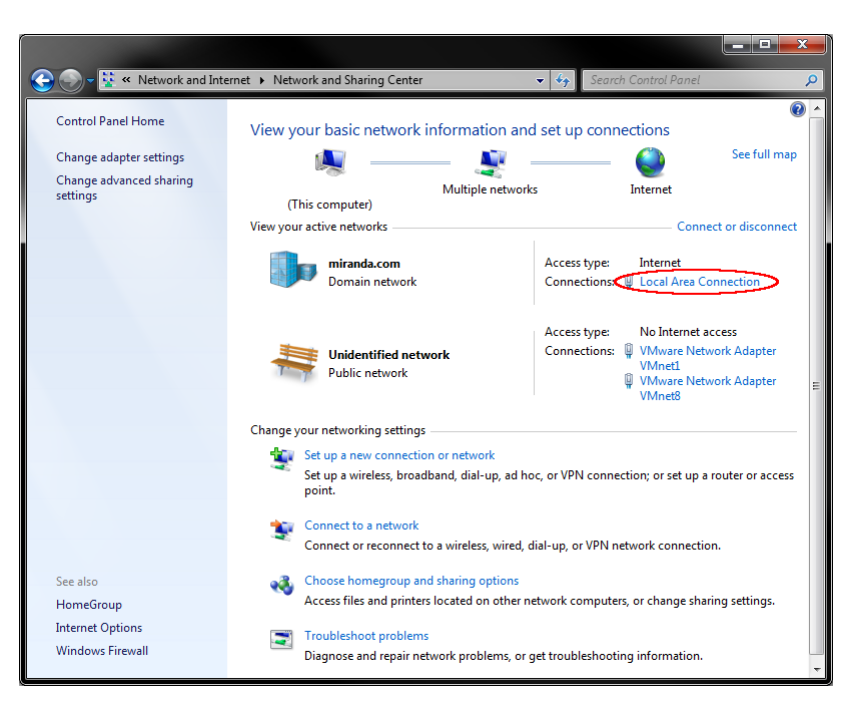

### *GUIDE TO INSTALLATION AND OPERATION*

#### Select "**Details...**"

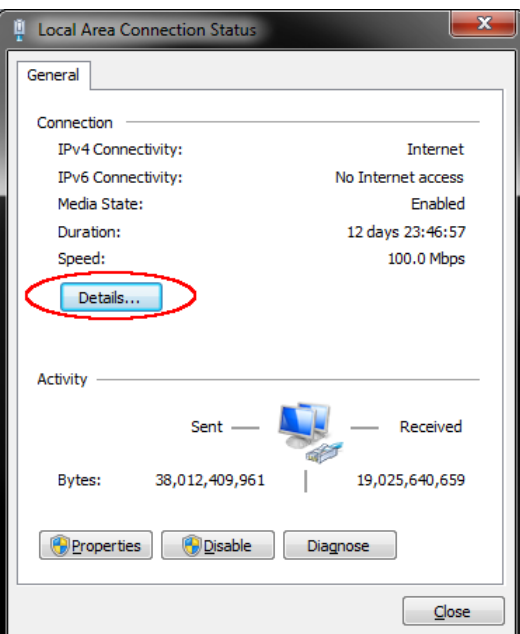

You can now see the computer IPv4 Address. In the example shown here it's 10.0.24.166

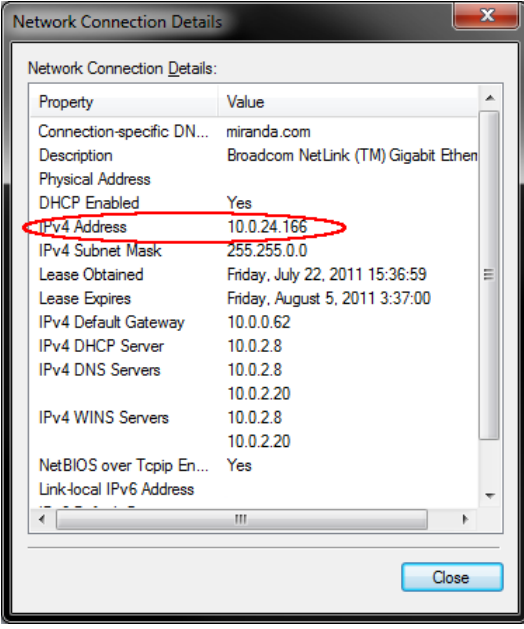

You can configure the Kaleido-Solo to be in the same subnet as your computer by selecting, for example 10.0.24.170.

### **7.1.2 How to change the computer (windows 7) IP address**

In the "**Local Area Connection Status**" window click on "**Properties**" instead of "**Details...**"

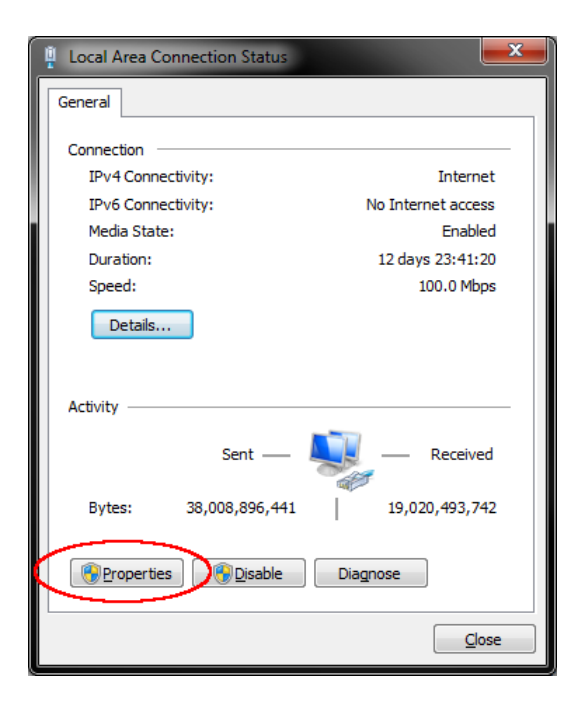

Select Internet Protocol Version 4 and click on "**Properties**"

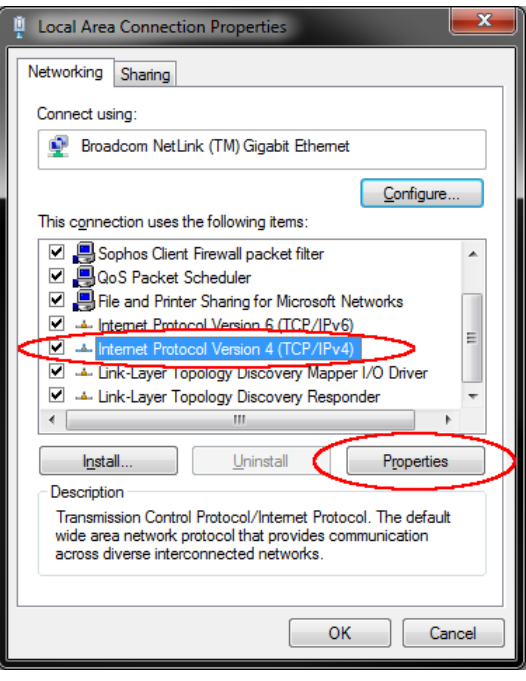

You can now assign a new IP address to your computer.

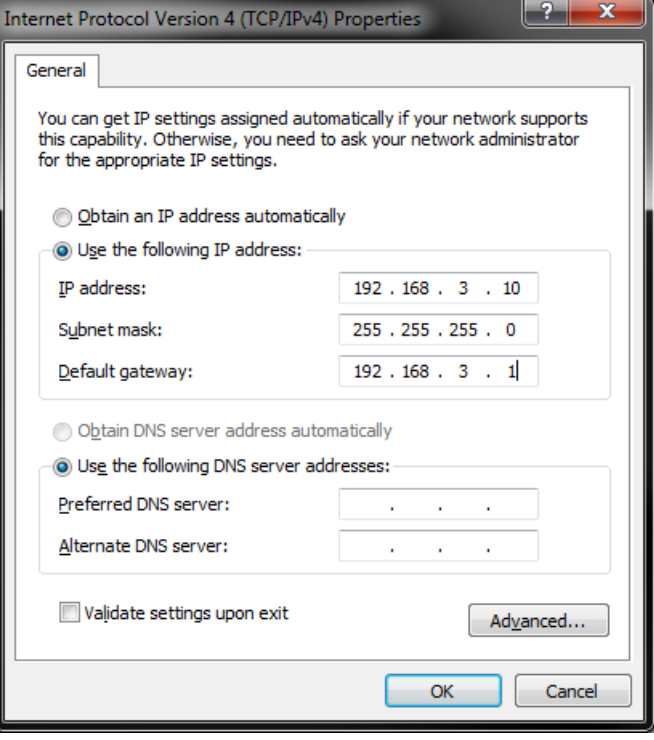

### **7.2 Connecting to your Kaleido-Solo (LAN connection or crossover connection)**

Use a web browser to access the IP address of the Kaleido-Solo that is to be upgraded.

- The current address is always found on the Ethernet menu (see section [5.6\)](#page-67-0).
- The Kaleido-Solo is shipped with its IP address set to 192.168.3.31

Once you have accessed the Kaleido-Solo, the Introduction page appears in your browser window.

Click on the **Upgrade** link to open the Upgrade Kaleido Solo"s page.

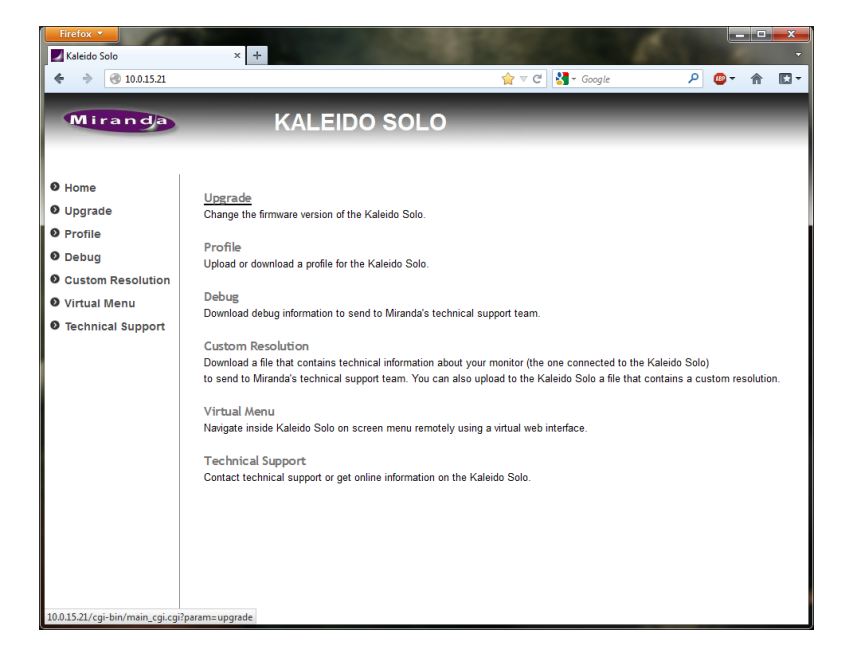

Click on the **Browse** button to open the *Choose File to Upload* dialog box where you can search your local computer or network for the upgrade file, which you should have obtained previously from Miranda.

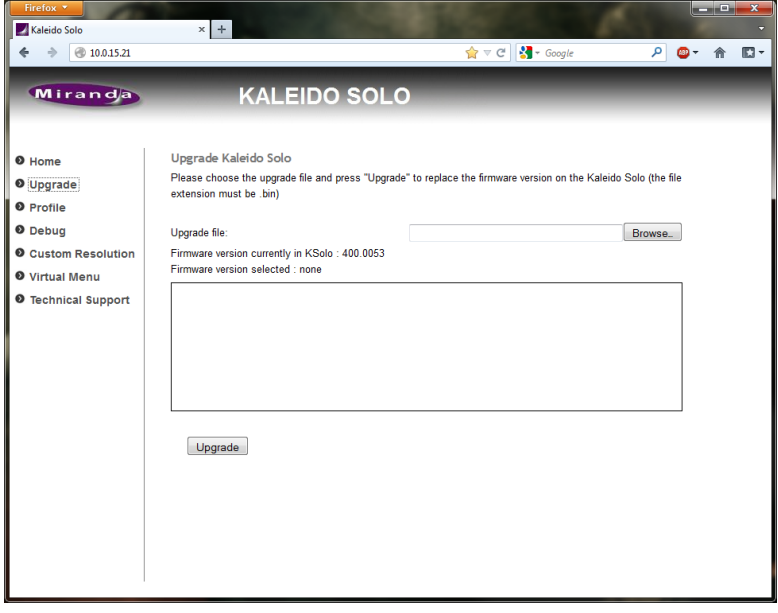

Select the file and click **Open**. The file name will appear in the *Upgrade File* data box, and the Upgrade button will be enabled.

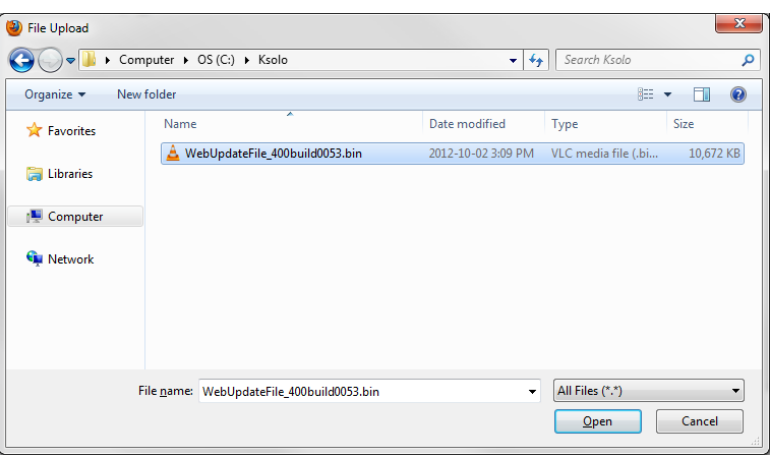

Click the **Upgrade** button to begin the upgrade procedure.

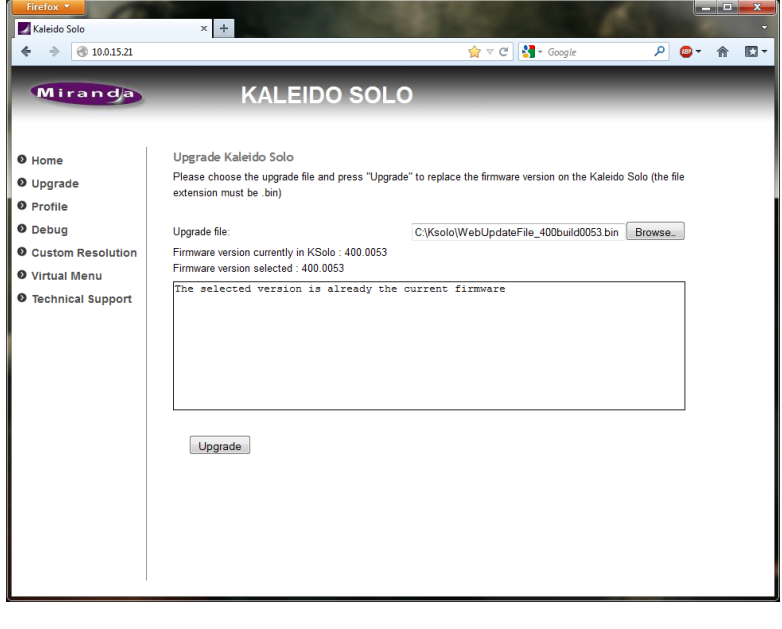

A pop-up warning will appear, listing things you should NOT do while the Kaleido-Solo is upgrading:

When you are ready to proceed, click OK.

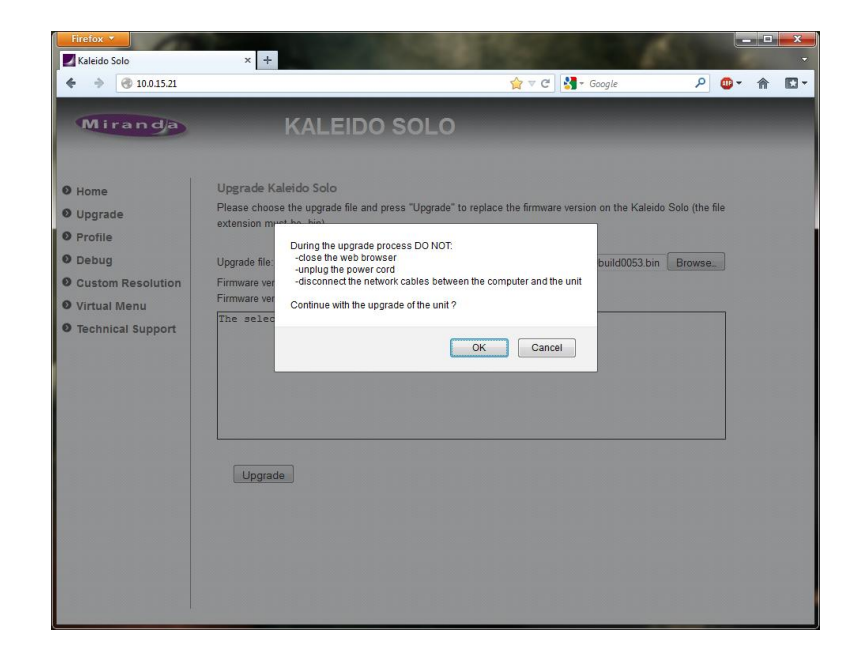

The main window will show that the upgrade is in progress, and remind you of the things NOT to do.

When the upgrade is complete, the main window will notify you that it was successful, and advise you to reboot your Kaleido-Solo.

Reboot the Kaleido-Solo to put the upgraded software into service.

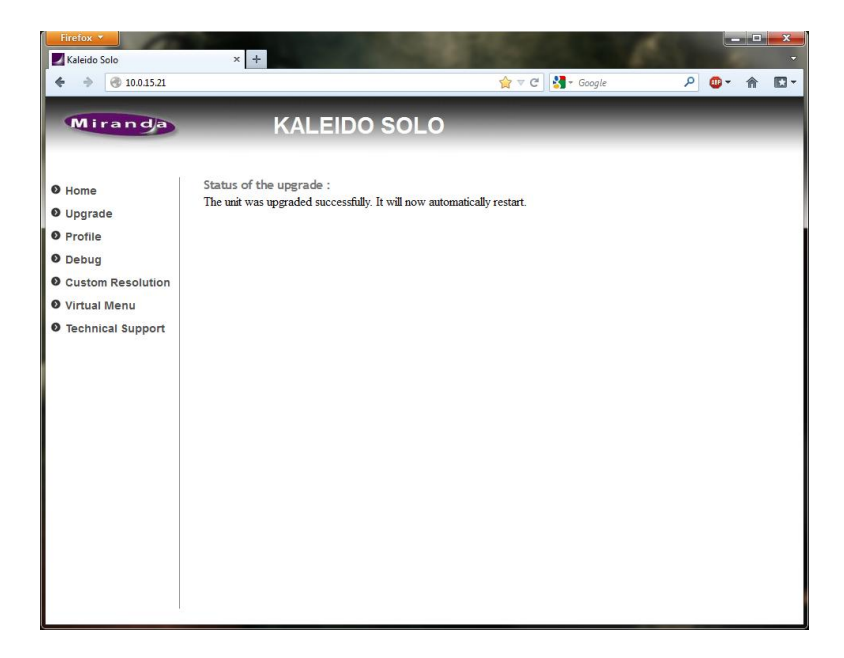

Note that the web page format has changed. If you want to change the version to a previous one the web will not refresh properly. You will see a "**404 Not Found**". You will have to clear your browser history. Close the browser and reopen it.

## **8 Profile**

You can copy the configuration of a Kaleido-Solo to another one (excluding the Ethernet configuration) by going to the **profile** section on the Kaleido-Solo's web page.

Connect to the Kaleido-Solo"s IP address and select **Profile**

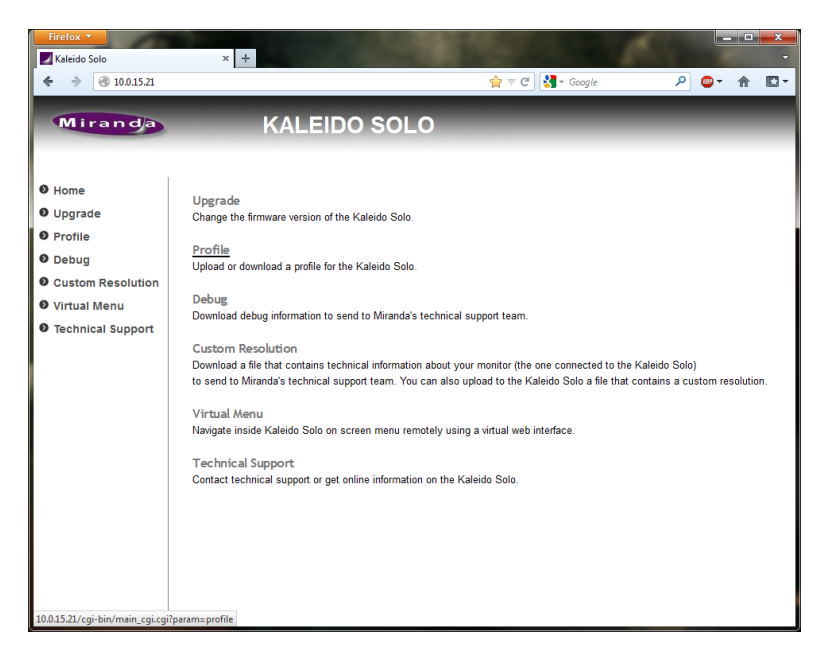

Click on **Download** to download the configuration file (ksolo\_profile.tar).

You can upload an existing profile file (ksolo\_profile.tar) (previously downloaded from a Kaleido-Solo) to overwrite all parameters except ethernet configuration.

Press **Browse** to select the file to upload and then press on **Upload** to overwrite actual Kaleido-Solo"s parameters.

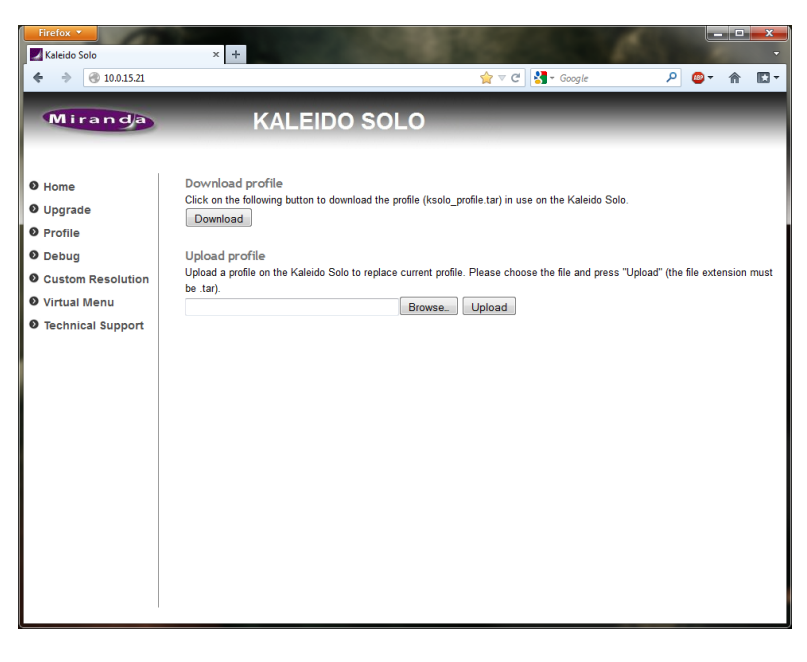

# **9 Debug information**

A debug information file could be required when contacting technical support. You can download the file from the debug web page provided by the Kaleido-Solo.

Connect to the Kaleido-Solo"s IP address and select **Debug**

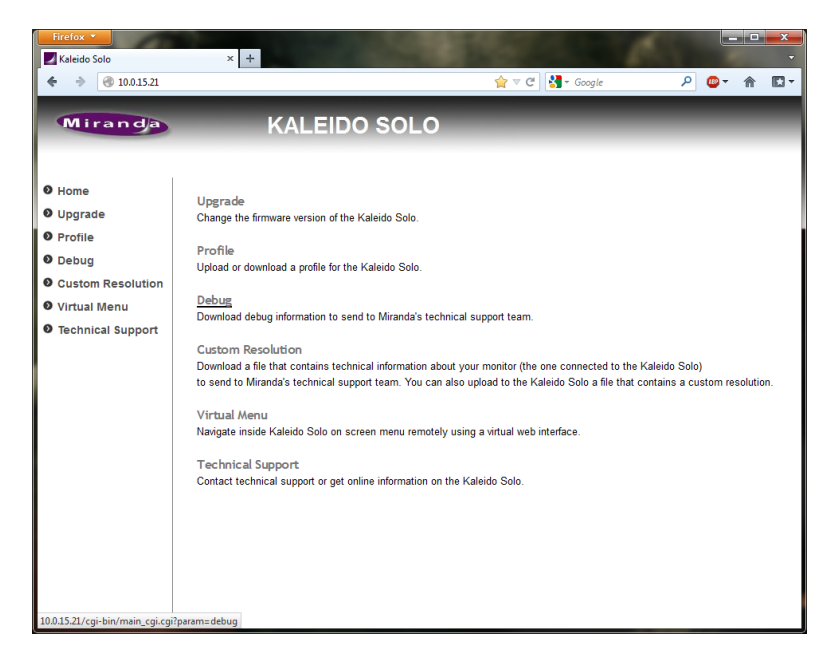

Click on **Download** to download the debug file (ksolo\_debug.tar).

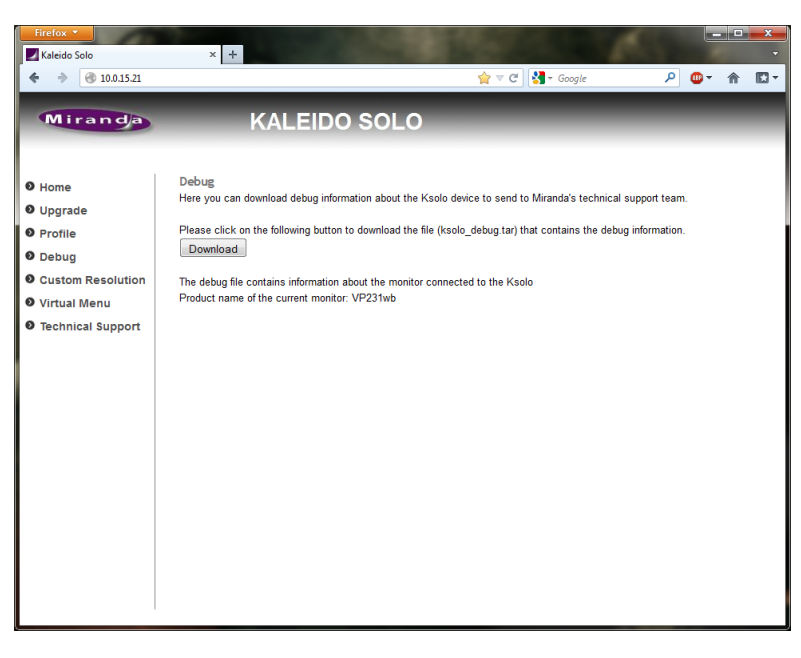

# **10 Custom resolution**

Connect to the Kaleido-Solo"s IP address and select **Custom Resolution**

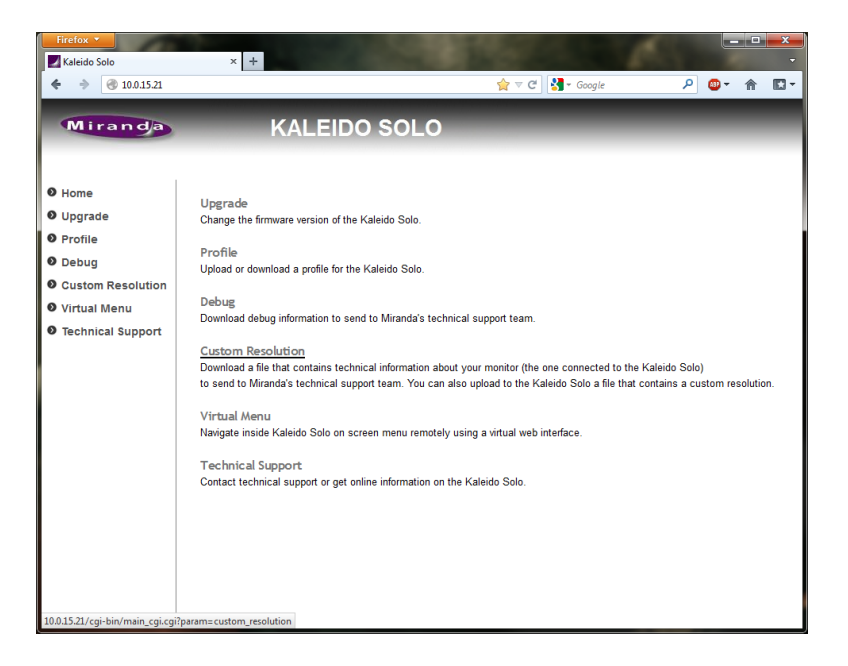

Press **Browse** to select the file to upload and then press on **Upload** to upload the file to the Kaleido-Solo. Once the file is uploaded select "Custom resolution" under Monitor resolution and click Apply.

The custom resolution file should be obtained from Miranda"s technical support. It allows Kaleido-Solo to output an unsupported HDMI output resolution.

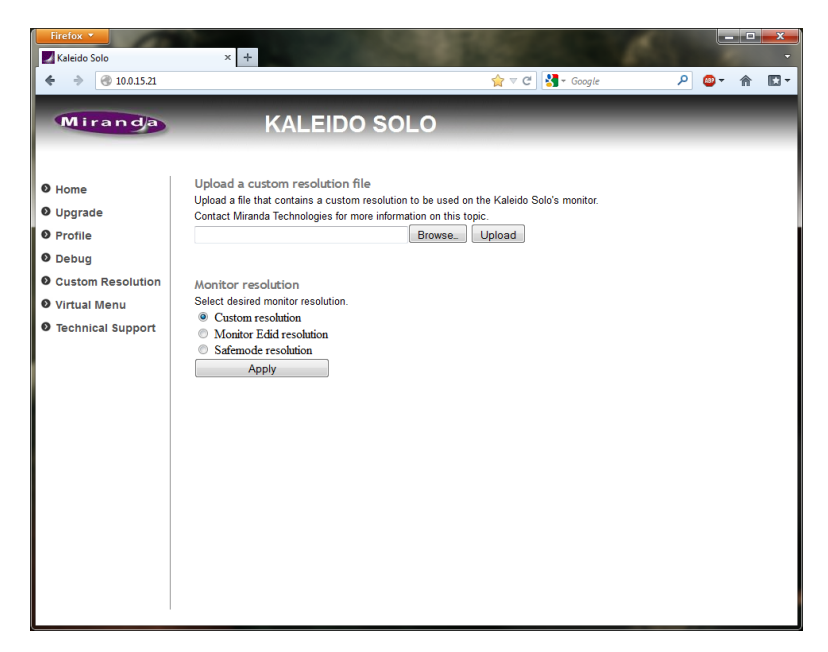

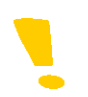

Note that once the file is uploaded you must go in safe mode and select custom under resolution (see section [5.11\)](#page-75-0).

# **11 Virtual Menu**

Connect to the Kaleido-Solo"s IP address and select **Virtual Menu**

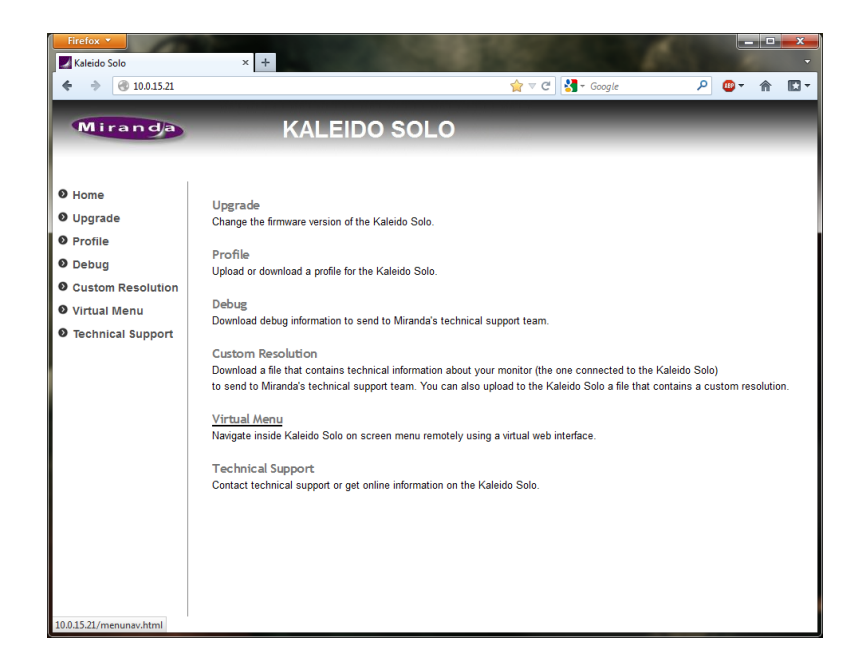

Left-click on the purple image with your mouse and use your keyboard"s arrows to navigate.

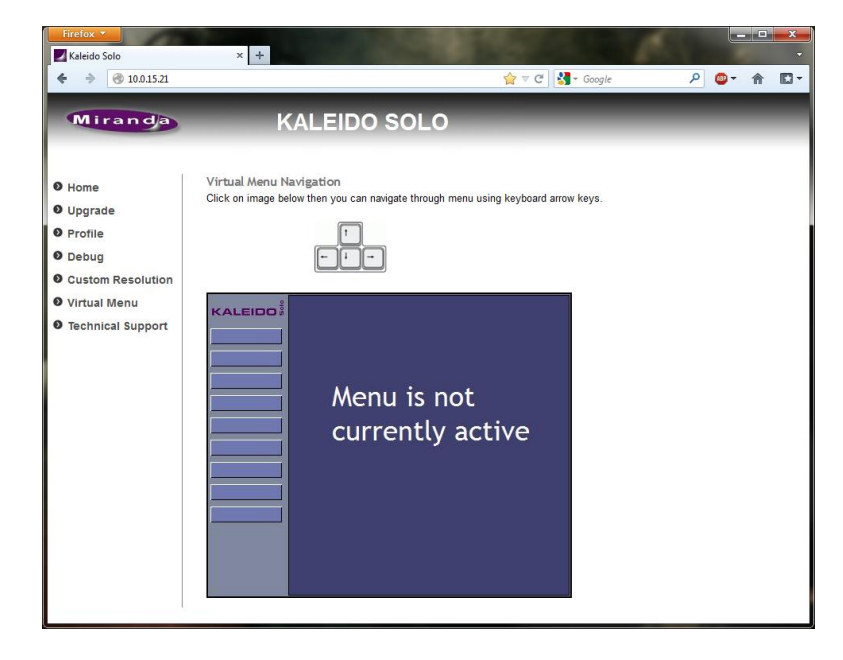

This is an example of the status menu.

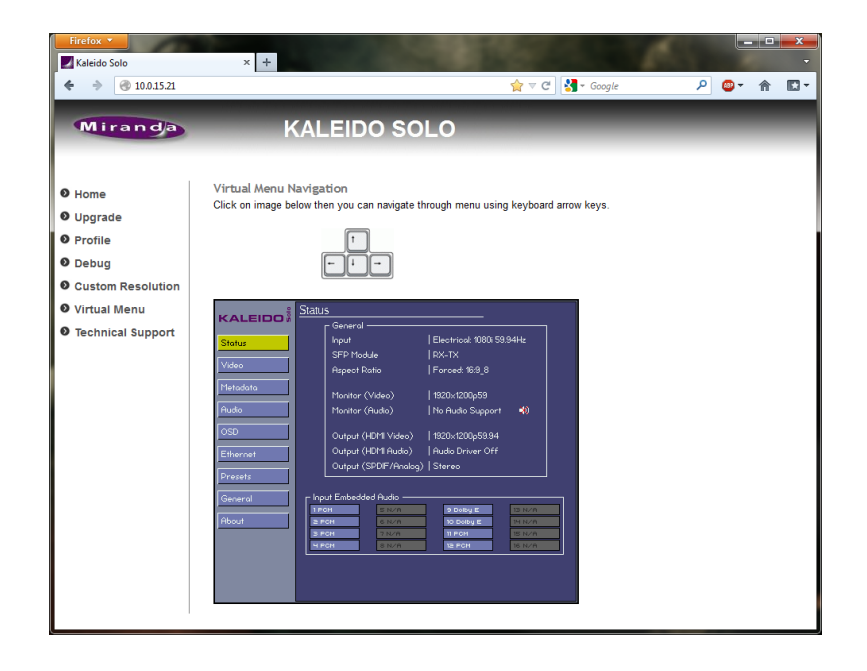

# **12 Technical support information**

Connect to the Kaleido-Solo"s IP address and select **Technical Support**

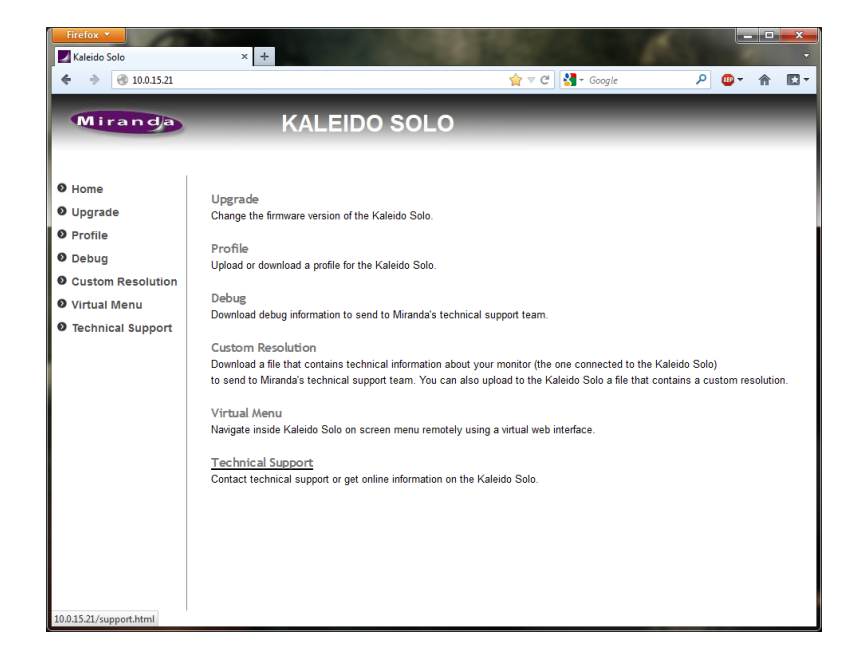

You can find the information required to contact Miranda Technical Support.

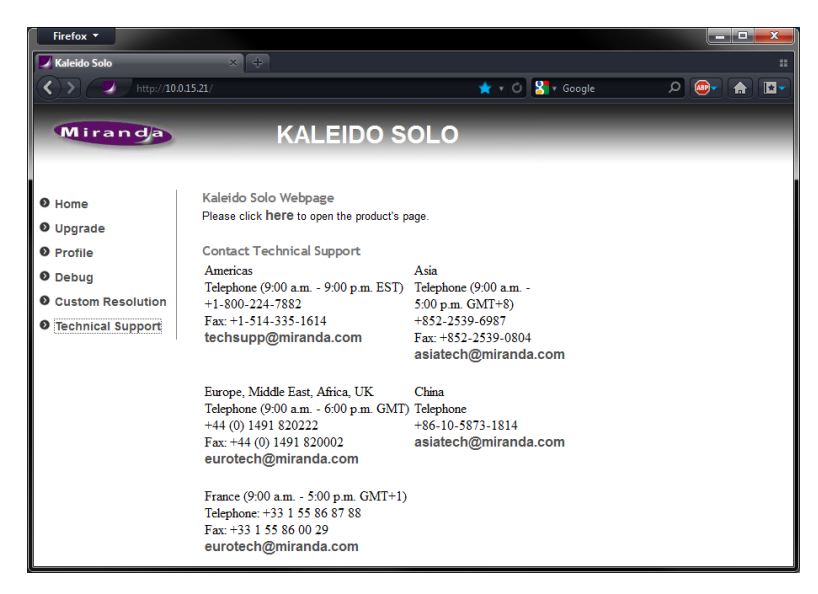

# **13 Kaleido remote control (optional)**

You can connect the optional remote control to your Kaleido-Solo. The remote comes with 6 feet of cable but you can extend it up to 100 feet with standard 4-wire phone cable (RJ-11). The remote uses capacitive sensor button technology. The remote will help configure your Kaleido-Solo, recall presets or control the loudness history graph (KS-910 only). See section [5.8](#page-70-0) for details about button 1, 2, 3 and 4 configurations.

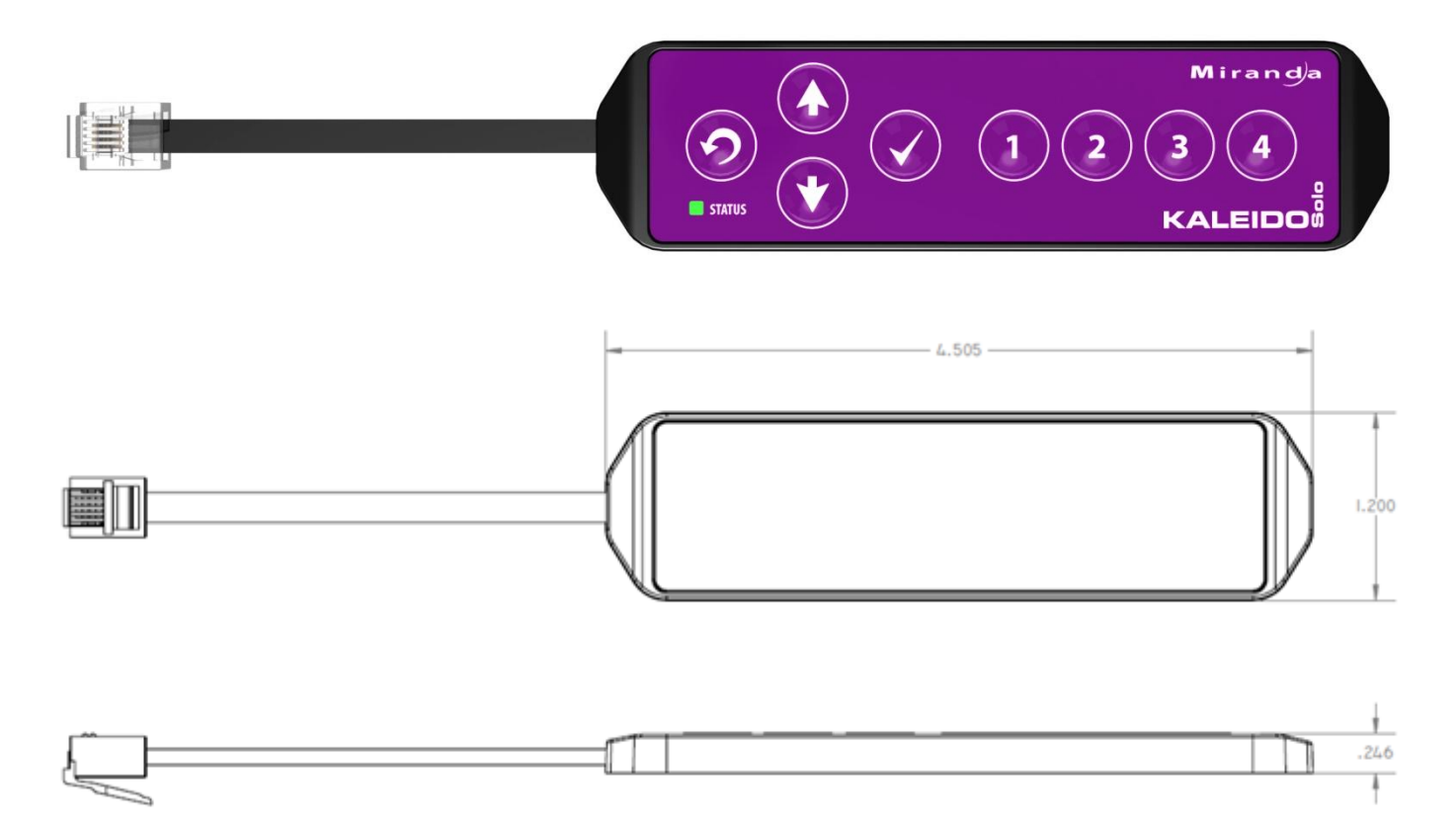

Ordering information: KS-Remote

# **14 Specifications**

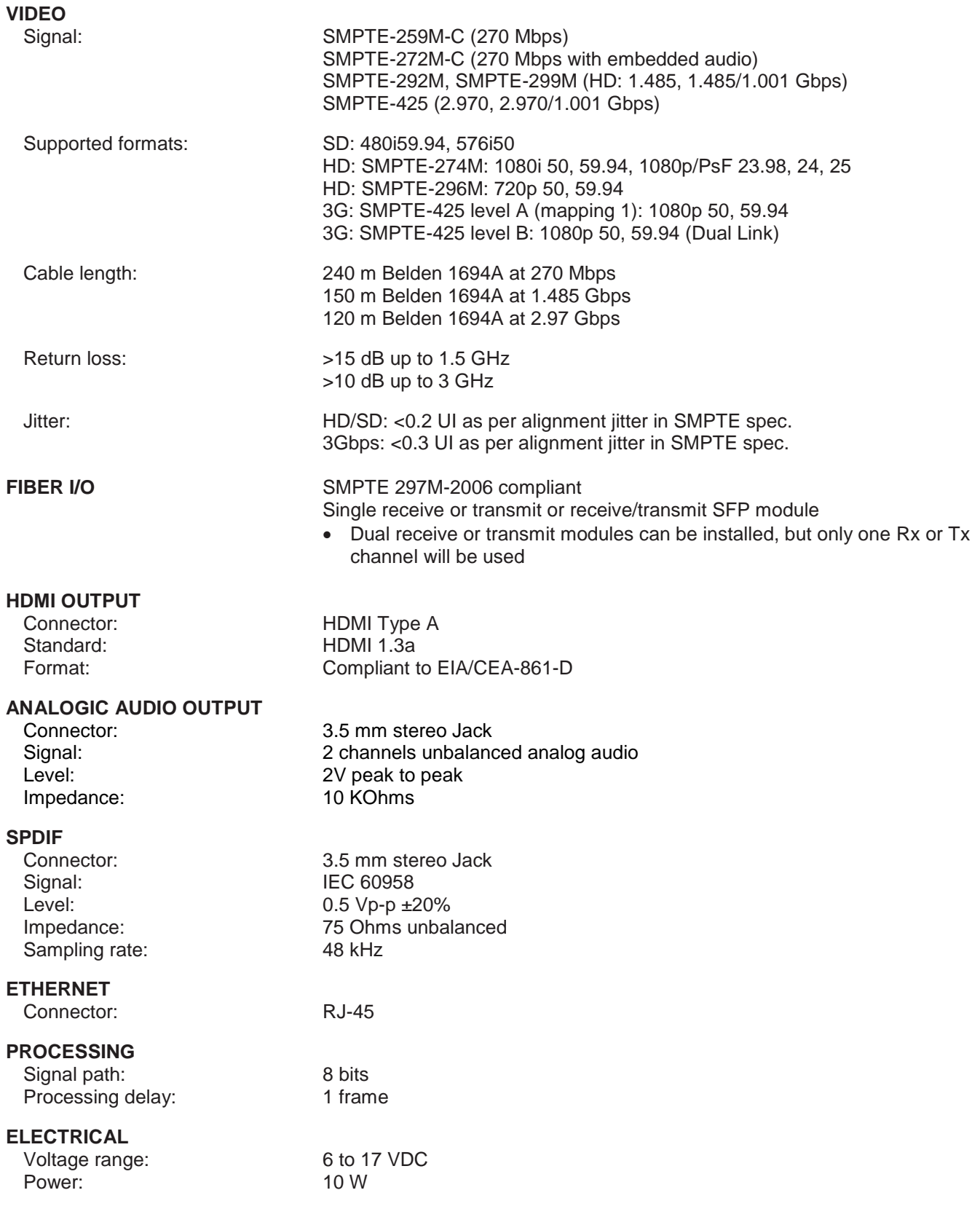

# **15 Annex 1: AFD Functions**

The charts below show the conversions that will be performed by the Kaleido-Solo by selecting the Active Format Descriptor (AFD).

In the images shown in the chart:

BLACK INCOLORGIAL Indicates that this portion of the transmitted image will be black

GREY indicates Protected Area, consisting of picture content which may be cropped for optimum display on screens with a different aspect ratio.

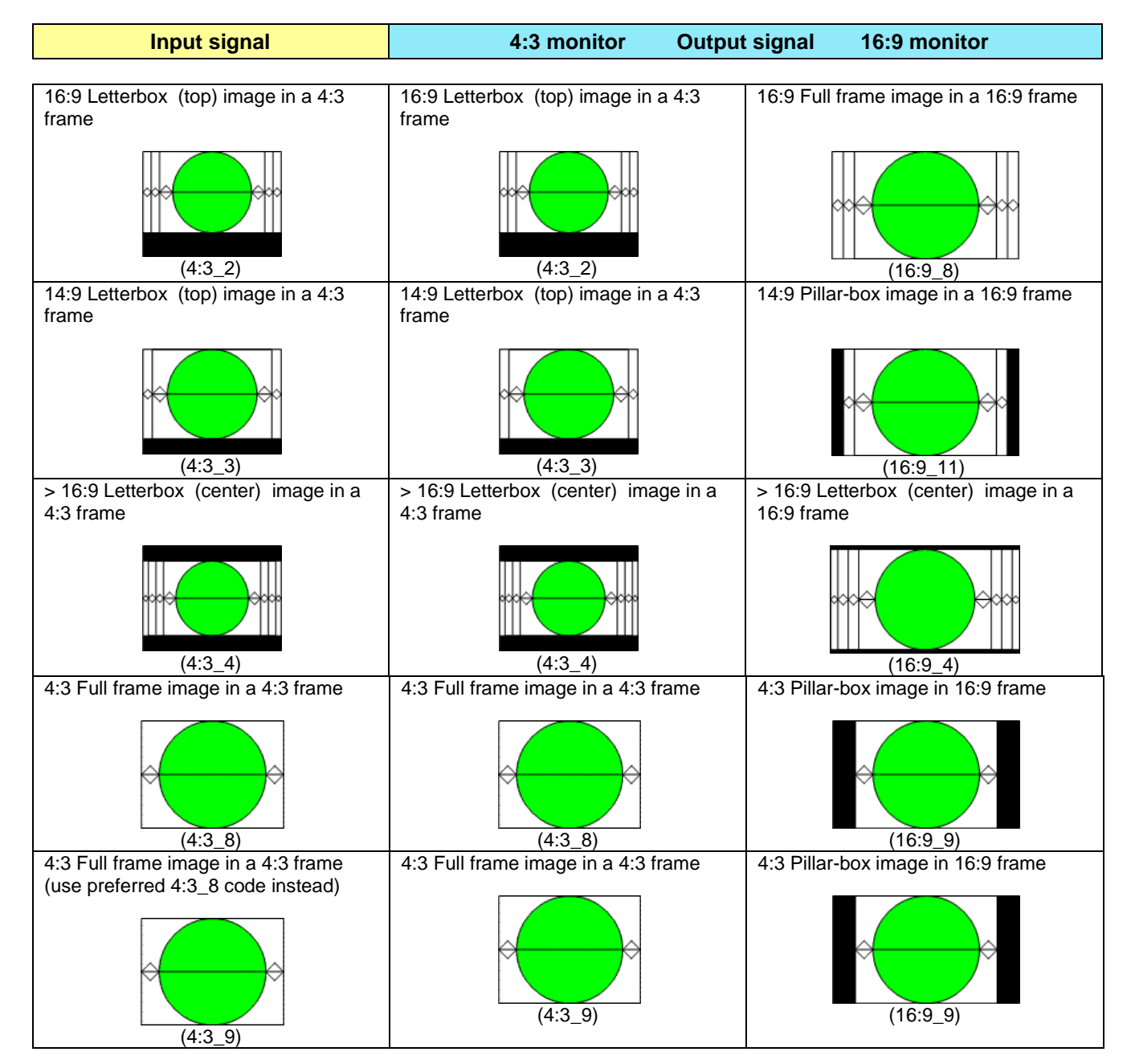

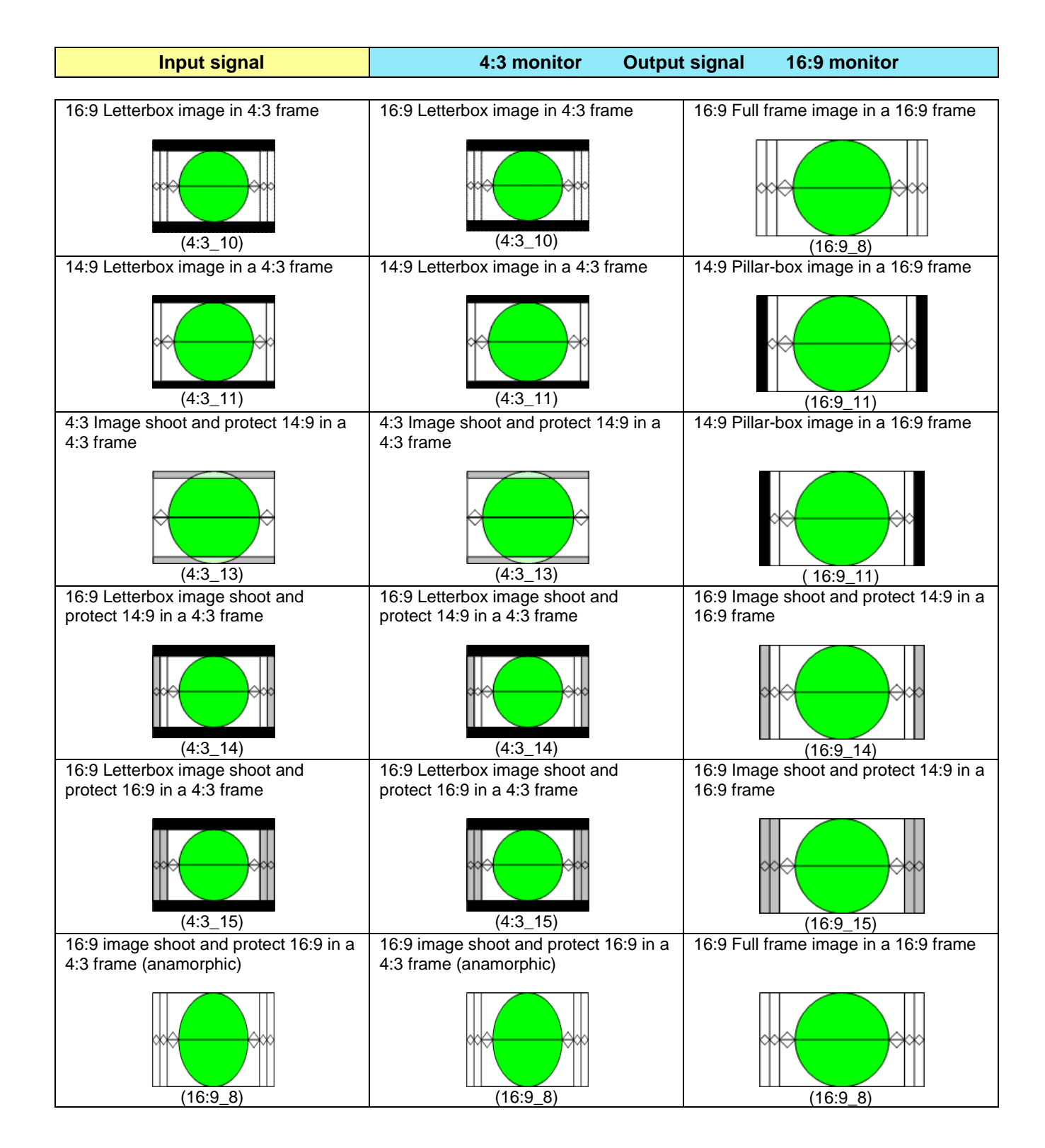

### *GUIDE TO INSTALLATION AND OPERATION*

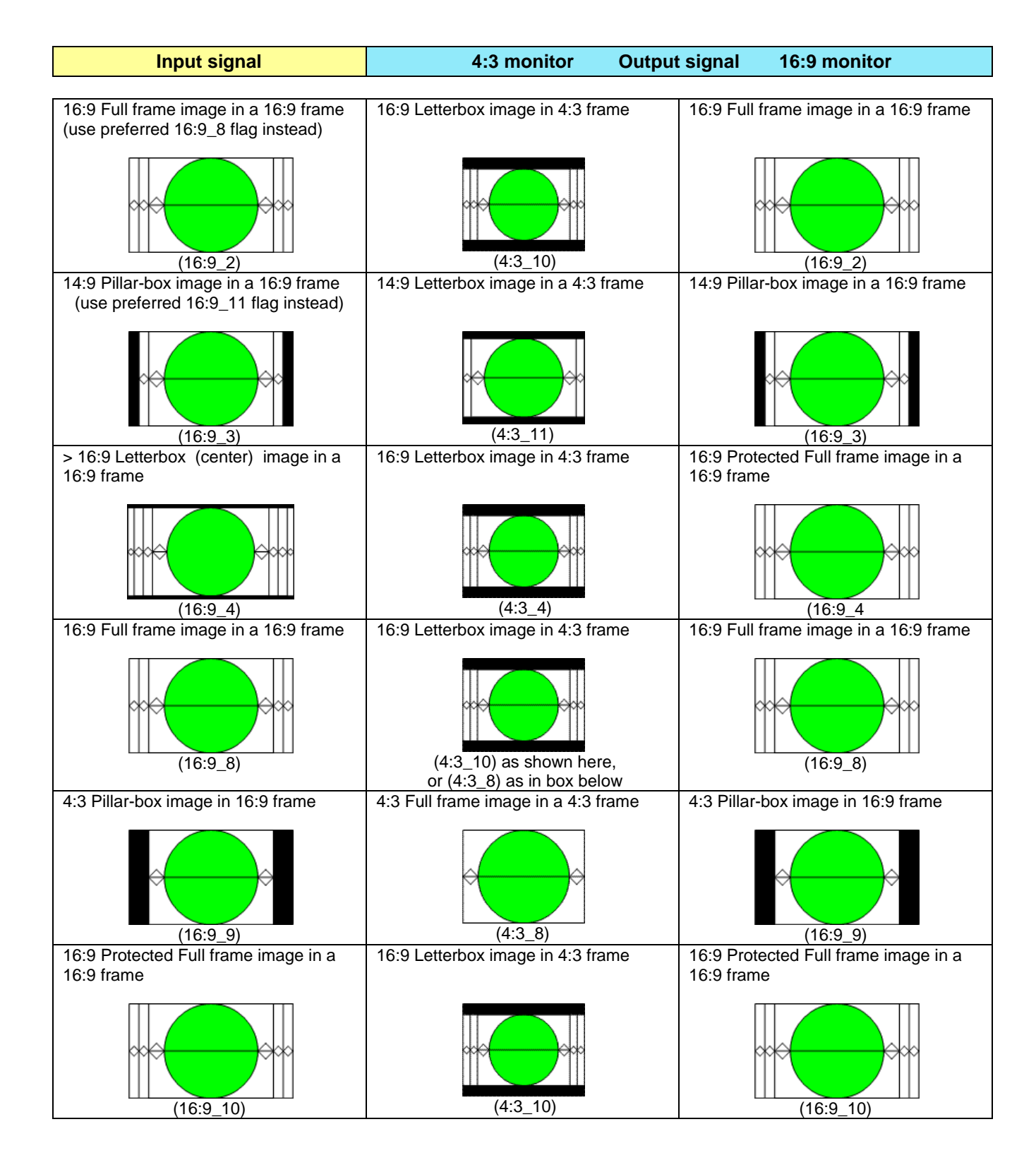

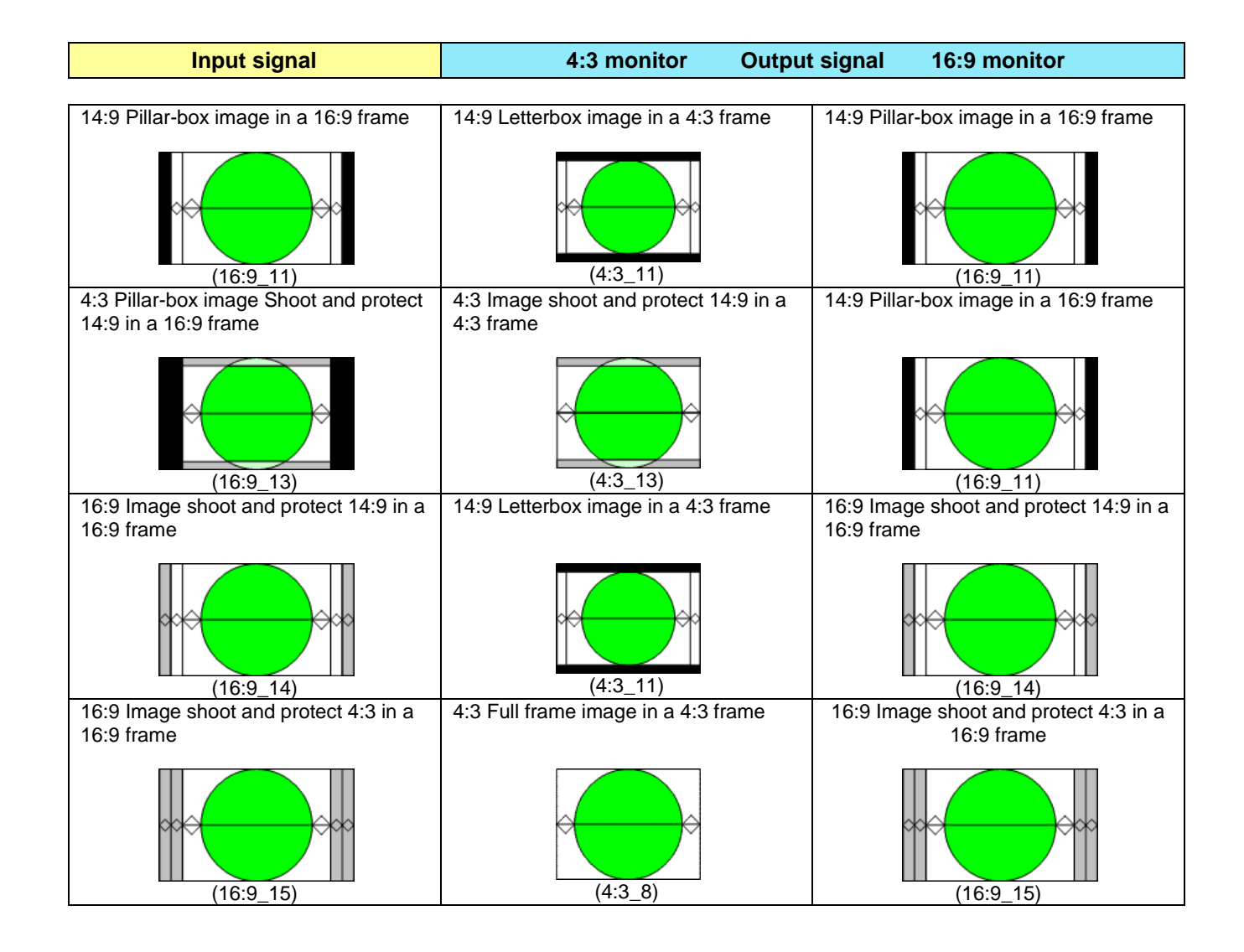

# **16 Annex 2: Installing the Optical Interface**

*Installing and removing the Fiber I/O interface cartridge requires special care. This annex describes the process.*

The interface consists of two parts:

- A socket on the rear panel into which an SFP interface module is plugged
- An SFP (Small Form-factor Pluggable) module into which the optical fibers are plugged, and which incorporates the optical/electrical interface

#### **Cautions and Warnings**

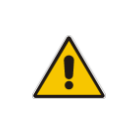

SFP Transmitter modules contain a class 1 laser, which emits invisible radiation whenever the module is powered up. Because the SFP is hot-swappable, the module may be powered up as soon as it is installed.

**DO NOT LOOK INTO AN OPERATING SFP MODULE'S CONNECTORS, AS EYE DAMAGE MAY RESULT.**

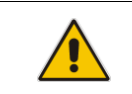

The SFP module is sensitive to electrostatic discharge (ESD).

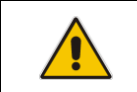

SFP modules are subject to wear, and their useful lifetime is reduced each time they are inserted or removed. Do not remove them more often than is absolutely necessary.

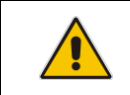

Never remove or install an SFP module with the fiber optic cables connected. Damage to the cables could result.

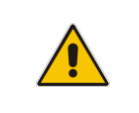

The presence of dust and debris can seriously degrade the performance of an optical interface. It is recommended that you insert a dust plug into the SFP module whenever a fiber optic cable is not connected.

#### **Installing an SFP module**

1. Make sure that the bale clasp lever is in the closed position

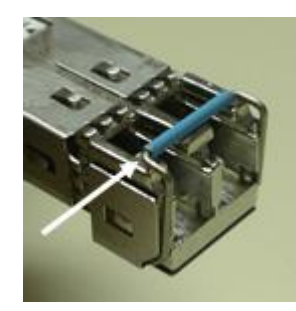

2. Slide the module straight into the socket, and push gently until it clicks into position.

#### **Connecting the fiber optic cables**

- 1. Remove the dust plug from the SFP module if present
- 2. Verify that the exposed end of the optical fiber in the LC connector is clean Carefully remove any debris if necessary.
- 3. Plug the LC-terminated fiber optic cable into the SFP module

#### **Removing the fiber optic cables**

- 1. Grasp the LC fiber optic connector that is plugged into the SFP module, and pull it straight out to disengage the optical fiber from the SFP.
	- Never pull the fiber optic cable itself, as catastrophic damage may occur.
- 2. Insert a dust plug into the SFP module.

#### **Removing the SFP module**

1. Move the bale clasp lever to the open position.

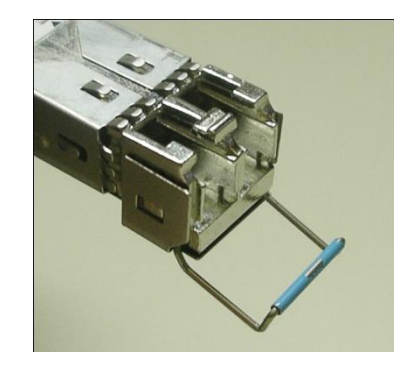

- 2. Grasp the SFP module between your thumb and forefinger, and pull it straight out of the slot.
	- Do NOT pull on the bale clasp lever to remove the module, as it is easily damaged
	- You may find that you need to wiggle the module, or perhaps push it into the slot a bit, before it will release and slide out.
- 3. Insert a dust plug into the SFP module.

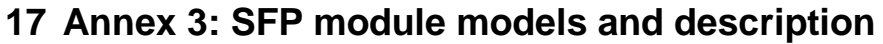

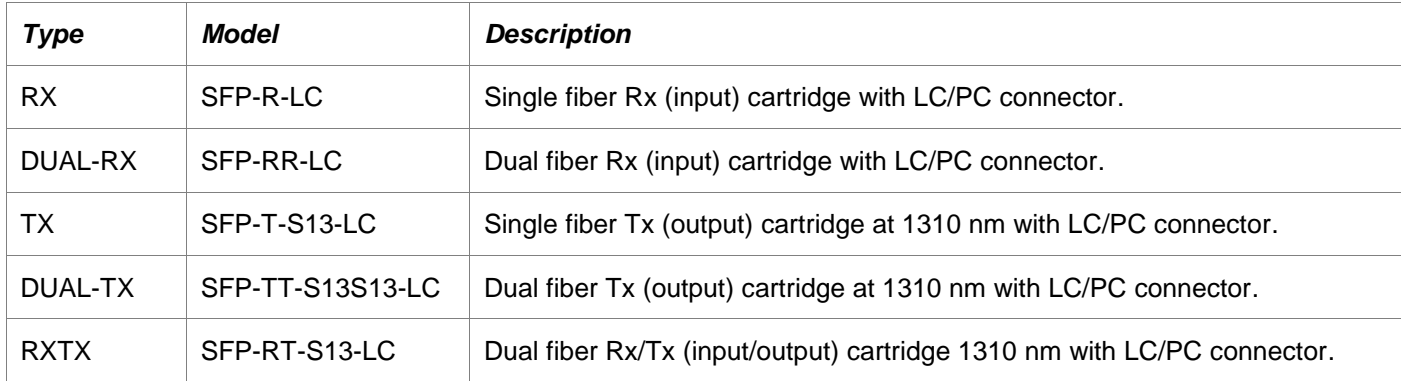

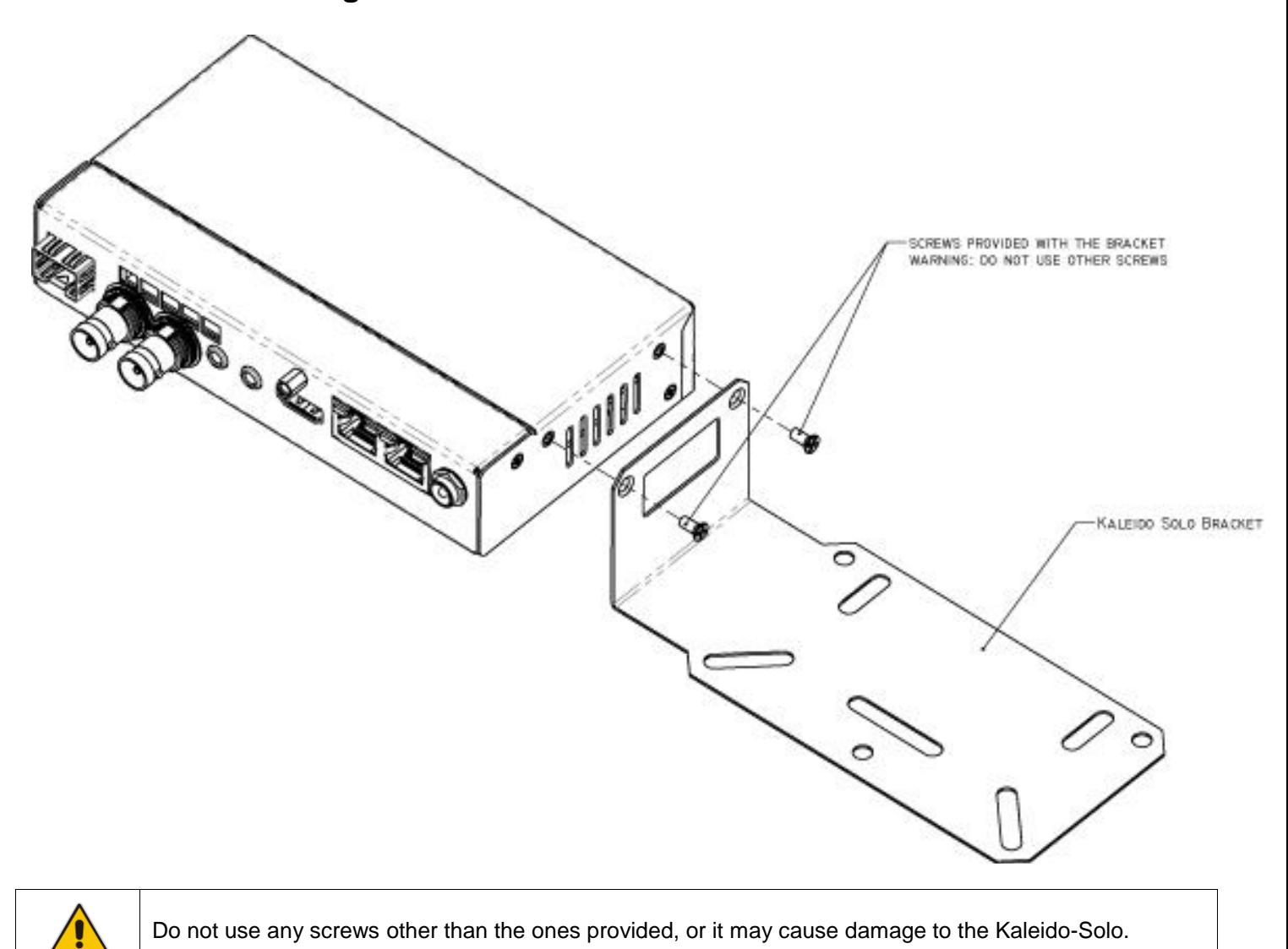

# **18 Annex 4: Mounting bracket**